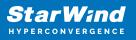

# StarWind Virtual SAN: Configuration Guide for Microsoft Windows Server [Hyper-V], VSAN Deployed as a Controller Virtual Machine (CVM) using Web UI

2024

**TECHNICAL PAPERS** 

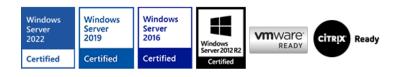

StarWind Virtual SAN: Configuration Guide for Microsoft Windows Server [Hyper-V], VSAN Deployed as a Controller Virtual Machine (CVM) using Web UI

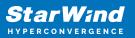

#### Trademarks

"StarWind", "StarWind Software" and the StarWind and the StarWind Software logos are registered trademarks of StarWind Software. "StarWind LSFS" is a trademark of StarWind Software which may be registered in some jurisdictions. All other trademarks are owned by their respective owners.

#### Changes

The material in this document is for information only and is subject to change without notice. While reasonable efforts have been made in the preparation of this document to assure its accuracy, StarWind Software assumes no liability resulting from errors or omissions in this document, or from the use of the information contained herein. StarWind Software reserves the right to make changes in the product design without reservation and without notification to its users.

#### **Technical Support and Services**

If you have questions about installing or using this software, check this and other documents first - you will find answers to most of your questions on the Technical Papers webpage or in StarWind Forum. If you need further assistance, please contact us .

#### **About StarWind**

StarWind is a pioneer in virtualization and a company that participated in the development of this technology from its earliest days. Now the company is among the leading vendors of software and hardware hyper-converged solutions. The company's core product is the years-proven StarWind Virtual SAN, which allows SMB and ROBO to benefit from cost-efficient hyperconverged IT infrastructure. Having earned a reputation of reliability, StarWind created a hardware product line and is actively tapping into hyperconverged and storage appliances market. In 2016, Gartner named StarWind "Cool Vendor for Compute Platforms" following the success and popularity of StarWind HyperConverged Appliance. StarWind partners with world-known companies: Microsoft, VMware, Veeam, Intel, Dell, Mellanox, Citrix, Western Digital, etc.

#### Copyright ©2009-2018 StarWind Software Inc.

No part of this publication may be reproduced, stored in a retrieval system, or transmitted in any form or by any means, electronic, mechanical, photocopying, recording or otherwise, without the prior written consent of StarWind Software.

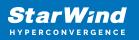

# Annotation

### **Relevant Products**

This guide is applicable to StarWind Virtual SAN and StarWind Virtual SAN Free (CVM Version 20231016 and later).

For older versions of StarWind Virtual SAN (OVF Version 20230901 and earlier), please refer to this configuration guide:

StarWind Virtual SAN (VSAN): Configuration Guide for Microsoft Windows Server [Hyper-V], VSAN Deployed as a Windows Application using Legacy GUI.

### Purpose

This document outlines how to configure a Microsoft Hyper-V Failover Cluster using StarWind Virtual SAN (VSAN), with VSAN running as a Controller Virtual Machine (CVM). The guide includes steps to prepare Hyper-V hosts for clustering, configure physical and virtual networking, and set up the Virtual SAN Controller Virtual Machine.

For more information about StarWind VSAN architecture and available installation options, please refer to the: StarWind Virtual (VSAN) Getting Started Guide.

#### Audience

This technical guide is intended for storage and virtualization architects, system administrators, and partners designing virtualized environments using StarWind Virtual SAN (VSAN).

#### **Expected Result**

The end result of following this guide will be a fully configured high-availability Windows Failover Cluster that includes virtual machine shared storage provided by StarWind VSAN.

NOTE: This guide universally applies to both 2-node and 3-node clusters. Please follow the quick notes within the configuration steps to carry out the necessary actions required for each cluster size.

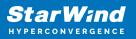

# **Prerequisites**

#### **Starwind Virtual San System Requirements**

Prior to installing StarWind Virtual SAN, please make sure that the system meets the requirements, which are available via the following link: https://www.starwindsoftware.com/system-requirements

Recommended RAID settings for HDD and SSD disks: https://knowledgebase.starwindsoftware.com/guidance/recommended-raid-settings-for-h dd-and-ssd-disks/

Please read StarWind Virtual SAN Best Practices document for additional information: https://www.starwindsoftware.com/resource-library/starwind-virtual-san-best-practices

# **Solution Diagram**

The diagrams below illustrate the network and storage configuration of the solution:

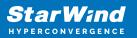

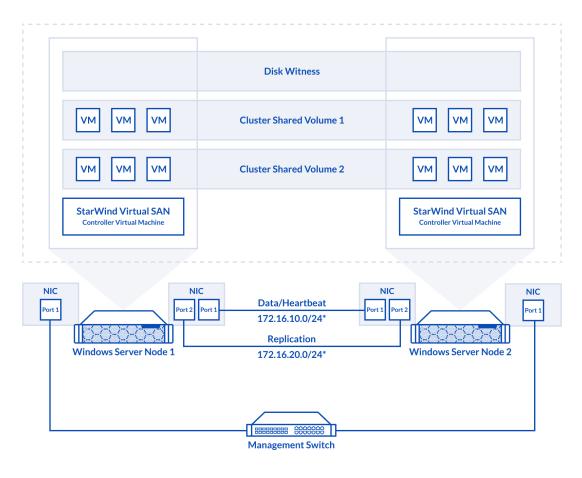

2-node cluster

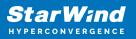

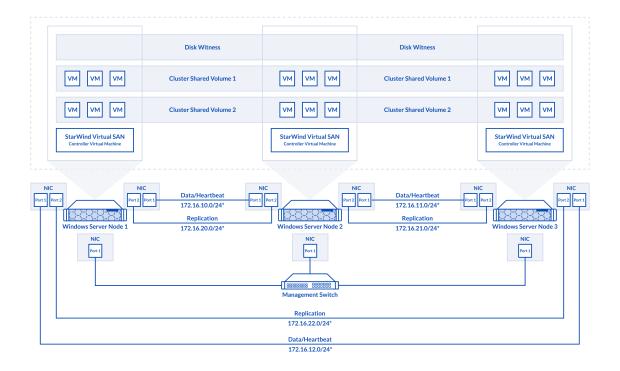

3-node cluster

Preconfiguring cluster nodes

1. Make sure that a domain controller is configured and the servers are added to the domain.

NOTE: Please follow the recommendation in KB article on how to place a DC in case of StarWind Virtual SAN usage.

2. Deploy Windows Server on each server and install Failover Clustering and Multipath I/O features, as well as the Hyper-V role on both servers. This can be done through Server Manager (Add Roles and Features menu item).

3. Define at least 2x network interfaces (2 node scenario) or 4x network interfaces (3 node scenario) on each node that will be used for the Synchronization and iSCSI/StarWind heartbeat traffic. Do not use iSCSI/Heartbeat and Synchronization channels over the same physical link. Synchronization and iSCSI/Heartbeat links can be connected either via redundant switches or directly between the nodes (see diagram above).

4. Separate external Virtual Switches should be created for iSCSI and Synchronization traffic based on the selected before iSCSI and Synchronization interfaces. Using Hyper-V

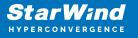

Manager open Virtual Switch Manager and create two external Virtual Switches: one for the iSCSI/StarWind Heartbeat channel (iSCSI) and another one for the Synchronization channel (Sync).

| Virtual Switches                          | 🛃 Virtual Switch Properties                                                                                                    |
|-------------------------------------------|----------------------------------------------------------------------------------------------------|
| 🚢 New virtual network switch              |                                                                                                    |
| MGMT                                      | Name:                                                                                                    |
| Intel(R) 82574L Gigabit Network C         | MGMT                                                                                                    |
| Sync<br>Intel(R) 82574L Gigabit Network C | No <u>t</u> es:                                                                                                    |
| 📕 iSCSI                                   |                                                                                                    |
| Intel(R) 82574L Gigabit Network C         |                                                                                                    |
| Global Network Settings                   |                                                                                                    |
| MAC Address Range                         | Connection type                                                                                                    |
| 00-15-5D-0C-39-00 to 00-15-5D-0           | What do you want to connect this virtual switch to?                                                                                                    |
|                                           | External network:                                                                                                    |
|                                           |                                                                                                    |
|                                           | Intel(R) 82574L Gigabit Network Connection                                                                                                    |
|                                           | Allow management operating system to share this network adapter                                                                                                    |
|                                           | Enable single-root I/O virtualization (SR-IOV)                                                                                                    |
|                                           |                                                                                                    |
|                                           | O Private network                                                                                                    |
|                                           |                                                                                                    |
|                                           | VLAN ID                                                                                                    |
|                                           | Enable virtual LAN identification for management operating system                                                                                                    |
|                                           | The VLAN identifier specifies the virtual LAN that the management operating system will use for all network communications through this network adapter. This setting does not affect virtual machine networking. |
|                                           | Remove<br>SR-IOV can only be configured when the virtual switch is created. An external<br>virtual switch with SR-IOV enabled cannot be converted to an internal or private<br>switch.                            |

5. Configure and set the IP address on each virtual switch interface. In this document, 172.16.1x.x subnets are used for iSCSI/StarWind heartbeat traffic, while 172.16.2x.x subnets are used for the Synchronization traffic.

NOTE: In case NIC supports SR-IOV, enable it for the best performance. An additional internal switch is required for iSCSI Connection. Contact support for additional details.

6. Set MTU size to 9000 on iSCSI and Sync interfaces using the following Powershell script.

```
$iSCSIs = (Get-NetAdapter -Name "*iSCSI*").Name
$Syncs = (Get-NetAdapter -Name "*Sync*").Name
foreach ($iSCSI in $iSCSIs) {
```

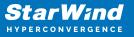

```
Set-NetAdapterAdvancedProperty -Name "$iSCSI" -RegistryKeyword
"*JumboPacket" -Registryvalue 9014
Get-NetAdapterAdvancedProperty -Name "$iSCSI" -RegistryKeyword
"*JumboPacket"
}
foreach ($Sync in $Syncs) {
Set-NetAdapterAdvancedProperty -Name "$Sync" -RegistryKeyword
"*JumboPacket" -Registryvalue 9014
Get-NetAdapterAdvancedProperty -Name "$Sync" -RegistryKeyword
"*JumboPacket"
}
```

It will apply MTU 9000 to all iSCSI and Sync interfaces if they have iSCSI or Sync as part of their name.

NOTE: MTU setting should be applied on the adapters only if there is no live production running through the NICs.

7. Open the MPIO Properties manager: Start -> Windows Administrative Tools -> MPIO. Alternatively, run the following PowerShell command :

mpiocpl

8. In the Discover Multi-Paths tab, select the Add support for iSCSI devices checkbox and click Add.

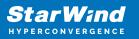

| MPIO Properti | es                     |             |                        | × |
|---------------|------------------------|-------------|------------------------|---|
| MPIO Devices  | Discover Multi-Paths   | DSM Install | Configuration Snapshot | t |
| SPC-3 comp    | bliant                 |             |                        |   |
| Device Ha     | ardware Id             |             |                        |   |
|               |                        |             |                        |   |
|               |                        |             |                        |   |
| Add sup       | port for iSCSI devices |             |                        |   |
| Add sup       | port for SAS devices   |             |                        |   |
|               |                        |             | Add                    |   |
| Others        |                        |             |                        |   |
| Device Ha     | ardware Id             |             |                        |   |
|               |                        |             |                        |   |
|               |                        |             |                        |   |
|               |                        |             |                        |   |
|               |                        |             | Add                    |   |
|               |                        |             |                        |   |
|               |                        |             | OK Cancel              |   |

- 9. When prompted to restart the server, click Yes to proceed.
- 10. Repeat the same procedure on the other server.

## **Installing File Server Roles**

Please follow the steps below if file shares configuration is required

# Scale-Out File Server (Sofs) For Application Data

- 1. Open Server Manager: Start -> Server Manager.
- 2. Select: Manage -> Add Roles and Features.
- 3. Follow the installation wizard steps to install the roles selected in the screenshot

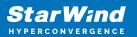

below:

| 📥 Add Roles and Features Wizard                                         |                                                                                                    | - 🗆 X                                                                                                    |
|-------------------------------------------------------------------------|----------------------------------------------------------------------------------------------------|----------------------------------------------------------------------------------------------------|
| Select server roles<br>Before You Begin<br>Installation Type            | Select one or more roles to install on the selected server.                                                                                                    | DESTINATION SERVER<br>SW1.stanwind.local                                                                      |
| Server Selection<br>Server Roles<br>Features<br>Confirmation<br>Results | Active Directory Rights Management Services     Device Health Attestation     DHCP Server     DNS Server     Fax Server     Fax Server     File and Storage Services (1 of 12 installed)     ✓ File and iSCSI Services         ✓ File and iSCSI Services         ✓ File Server         BranchCache for Network Files         Data Deduplication         DFS Namespaces         DFS Replication         File Server VSS Agent Service         iSCSI Target Server         iSCSI Target Server         iSCSI Target Server         Server for NFS         Work Folders         ✓ Storage Service (Installed)         ✓ | File Server manages shared folders<br>and enables users to access files on<br>this computer from the network. |
|                                                                         | < <u>P</u> revious <u>N</u> ext >                                                                                                    | Cancel                                                                                                    |

4. Restart the server after installation is completed and perform steps above on the each server.

## File Server For General Use With Smb Share

- 1. Open Server Manager: Start -> Server Manager.
- 2. Select: Manage -> Add Roles and Features.

3. Follow the installation wizard steps to install the roles selected in the screenshot below:

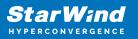

| 🔁 Add Roles and Features Wizard                                         |                                                                                                    | - 🗆 X                                                                                                    |
|-------------------------------------------------------------------------|----------------------------------------------------------------------------------------------------|----------------------------------------------------------------------------------------------------|
| Select server roles                                                     |                                                                                                    | DESTINATION SERVER<br>SW1.stanwind.local                                                                      |
| Before You Begin                                                        | Select one or more roles to install on the selected server.                                                                                                    |                                                                                                    |
| Installation Type                                                       | Roles                                                                                                    | Description                                                                                                   |
| Server Selection<br>Server Roles<br>Features<br>Confirmation<br>Results | Active Directory Rights Management Services Device Health Attestation DHCP Server DNS Server Fax Server File and Storage Services (1 of 12 installed) File and Storage Services (1 of 12 installed) File and Storage Services File Server BranchCache for Network Files Data Deduplication DFS Replication DFS Replication File Server WSS Agent Service iSCSI Target Server iSCSI Target Server Work Folders Vork Folders Storane Service (Installed) | File Server manages shared folders<br>and enables users to access files on<br>this computer from the network. |
|                                                                         | < Previous Next >                                                                                                    | Install Cancel                                                                                                |

4. Restart the server after installation is completed and perform steps above on each server.

## File Server For General Use With Nfs Share

- 1. Open Server Manager: Start -> Server Manager.
- 2. Select: Manage -> Add Roles and Features.

3. Follow the installation wizard steps to install the roles selected in the screenshot below:

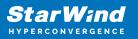

| Add Roles and Features Wizard                                                                                                    |                                                                                                    | - 🗆 X                                                                                                    |
|----------------------------------------------------------------------------------------------------|----------------------------------------------------------------------------------------------------|----------------------------------------------------------------------------------------------------|
| Add Roles and Features Wizard          Select server roles         Before You Begin         Installation Type         Server Selection         Server Roles         Features         Confirmation         Results | Select one or more roles to install on the selected server.<br>Roles  Active Directory Rights Management Services Device Health Attestation DHCP Server DNS Server Fax Server Fax Server File and Storage Services (1 of 12 installed)  File and Storage Services File Server BranchCache for Network Files Data Deduplication DFS Namespaces OFS Namespaces | DESTINATION SERVER<br>SWI.stanwind.local  Description Server for NFS enables this computer to share files with UNIX- based computers and other computers that use the network file system (NFS) protocol. |
|                                                                                                    | DFS Replication     File Server Resource Manager     File Server VSS Agent Service     iSCSI Target Server     iSCSI Target Storage Provider (VDS and VSS     Server for NTS     Work Folders     Vork Folders     Storane Services (Installed)     <                                                                                                    | Install                                                                                                    |

4. Restart the server after installation is completed and perform steps above on each server.

## **Deploying Starwind Virtual San Cvm**

1. Download the zip archive that contains StarWind Virtual SAN CVM https://www.starwindsoftware.com/vsan#download

2. Extract the virtual machine files.

3. Deploy the control virtual machine to the Microsoft Hyper-V Server using the "Import Virtual Machine" wizard in Hyper-V Manager.

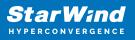

| <ul> <li>IHyper-V Manager</li> <li>File Action View Help</li> <li></li></ul>                                                                                              |                  |          |           |                                                                                                    |         |        |             | - 0                                                                                                    | × |
|----------------------------------------------------------------------------------------------------|------------------|----------|-----------|----------------------------------------------------------------------------------------------------|---------|--------|-------------|----------------------------------------------------------------------------------------------------|---|
| Hyper-V Manager                                                                                                    | Virtual          | Machines |           |                                                                                                    |         |        |             | Actions                                                                                                    |   |
| New New New New New New New Normal Switch Manage Virtual Switch Manage Virtual Switch Manage Virtual Switch Manage Virtual South Manage Virtual South New Kersh View Help | ><br>e<br>:<br>: | State    | CPU Usage | Assigned Memory<br>No vitual machines were<br>No vitual machines are set of the set of the set |         | Status | Configurati | WS2019       New       Import Virtual Machine       Hyper-V Settings       Wirtual Saitch Manager       Virtual Saitch Manager       Virtual Saitch Manager       Edit Disk       Inspect Disk       Stop Service       Kernove Server       Steffesh       View       Image: Help | • |
|                                                                                                    |                  |          |           |                                                                                                    |         |        |             |                                                                                                    |   |
|                                                                                                    | Details          |          |           | No item se                                                                                                    | lected. |        |             |                                                                                                    |   |
| Displays the Import Wizard.                                                                                                    |                  |          |           |                                                                                                    |         |        |             |                                                                                                    |   |

4. On the second page of the wizard, point to the location of the VM template. Select the VM folder and click Next.

| Import Virtual Machine |                                                              | ×      |
|------------------------|--------------------------------------------------------------|--------|
| Locate Folder          | r                                                            |        |
| Before You Begin       | Specify the folder containing the virtual machine to import. |        |
| Locate Folder          | Folder: C:\Users\Administrator\Downloads\StarWindAppliance\  | Browse |
| Select Virtual Machine |                                                              |        |
| Choose Import Type     |                                                              |        |
| Summary                |                                                              |        |
|                        |                                                              |        |
|                        |                                                              |        |
|                        |                                                              |        |
|                        |                                                              |        |
|                        |                                                              |        |
|                        |                                                              |        |
|                        |                                                              |        |
|                        |                                                              |        |
|                        |                                                              |        |
|                        |                                                              |        |
|                        | < Previous Next > Finish                                     | Cancel |

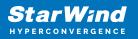

5. Click Next on the "Select Virtual Machine" step.

| Import Virtual Machine                  |                                          | $\times$ |
|-----------------------------------------|------------------------------------------|----------|
| Select Virtual                          | Machine                                  |          |
| Before You Begin                        | Select the virtual machine to import:    |          |
| Locate Folder<br>Select Virtual Machine | Name Date Created                        |          |
| Choose Import Type                      | StarWindAppliance 10/15/2023 11:25:26 AM |          |
| Summary                                 |                                          |          |
|                                         |                                          |          |
|                                         |                                          |          |
|                                         |                                          |          |
|                                         |                                          |          |
|                                         |                                          |          |
|                                         |                                          |          |
|                                         | < Previous Next > Finish Cancel          |          |

6. Select the "Copy the virtual machine" import type and click Next.

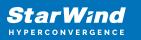

| Import Virtual Machine |                                                                               | × |
|------------------------|-------------------------------------------------------------------------------|---|
| Choose Impo            | ort Type                                                                      |   |
| Before You Begin       | Choose the type of import to perform:                                         |   |
| Locate Folder          | $\bigcirc$ Register the virtual machine in-place (use the existing unique ID) |   |
| Select Virtual Machine | $\bigcirc$ Restore the virtual machine (use the existing unique ID)           |   |
| Choose Import Type     | Opy the virtual machine (create a new unique ID)                              |   |
| Summary                |                                                                               |   |
|                        |                                                                               |   |
|                        |                                                                               |   |
|                        |                                                                               |   |
|                        |                                                                               |   |
|                        |                                                                               |   |
|                        |                                                                               |   |
|                        |                                                                               |   |
|                        | < Previous Next > Finish Cancel                                               |   |
|                        | 6                                                                             |   |

7. Specify new or existing folders to store virtual machine files, such as configuration, snapshots, smart paging, and virtual disk. Click Next.

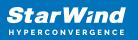

| Import Virtual Machine                                                                                                    |                                                                                                    | $\times$ |
|----------------------------------------------------------------------------------------------------|----------------------------------------------------------------------------------------------------|----------|
| Choose Folders for                                                                                                    | Virtual Machine Files                                                                                                    |          |
| Before You Begin<br>Locate Folder<br>Select Virtual Machine<br>Choose Import Type<br>Choose Destination<br>Choose Storage Folders<br>Summary | You can specify new or existing folders to store the virtual machine files. Otherwise, the wizard imports the files to default Hyper-V folders on this computer, or to folders specified in the virtual machine configuration. |          |
|                                                                                                    | < Previous Next > Finish Cance                                                                                                    | I        |

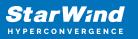

| Import Virtual Machine                                                                                  |                                                                                                    | ×      |
|----------------------------------------------------------------------------------------------------|----------------------------------------------------------------------------------------------------|--------|
| Choose Folders to                                                                                       | Store Virtual Hard Disks                                                                                                    |        |
| Before You Begin<br>Locate Folder<br>Select Virtual Machine<br>Choose Import Type<br>Choose Destination | Where do you want to store the imported virtual hard disks for this virtual machine? Location: C:\Hyper-V\StarWindAppliance\Virtual Hard Disks\ | Browse |
| Choose Storage Folders<br>Summary                                                                       |                                                                                                    |        |
|                                                                                                    | < Previous Next > Finish                                                                                                    | Cancel |

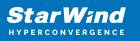

| Import Virtual Machine                   |                                                     | ×                                                                                       |
|------------------------------------------|-----------------------------------------------------|-----------------------------------------------------------------------------------------|
| Completing In                            | mport Wizard                                        |                                                                                         |
| Before You Begin<br>Locate Folder        | You are about to perform the following Description: | g operation.                                                                            |
| Select Virtual Machine                   | Virtual Machine:                                    | StarWindAppliance                                                                       |
| Choose Import Type<br>Choose Destination | Import file:<br>Import Type:                        | C: \Users\Administrator\Downloads\StarWindAppliance\Virtual M<br>Copy (generate new ID) |
| Choose Storage Folders                   | Virtual machine configuration folder:               | C:\Hyper-V\StarWindAppliance\Virtual Machines\                                          |
| Summary                                  | Ch<br>Sm<br>Copying file 1 of 1 (StarWind/<br>Vir   | pliance \Virtual Hard Disks \                                                           |
|                                          |                                                     | < Previous Next > Finish Cancel                                                         |

8. In the second step of the wizard, the "VM import" wizard will validate the network.

The default naming for virtual switches:

- the Management virtual switch is "Management vSwitch"
- the iSCSI virtual switch is "Data/iSCSI vSwitch"
- the Synchronization virtual switch is "Replication/Sync vSwitch "

If existing virtual switches have different names, specify corresponding network connections. Click Next.

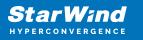

| Import Virtual Machine                                                                                                    |                                                                                                    | × |
|----------------------------------------------------------------------------------------------------|----------------------------------------------------------------------------------------------------|---|
| Connect Net                                                                                                    | work                                                                                                    |   |
| Before You Begin<br>Locate Folder<br>Select Virtual Machine<br>Choose Import Type<br>Choose Destination<br>Choose Storage Folders<br>Connect Network<br>Connect Network<br>Summary | This page allows you to connect to virtual switches that are available on the destination computer.         The following configuration errors were found for virtual machine 'StarWindAppliance'.         Could not find Ethernet switch 'Management vSwitch'.         Specify the virtual switch you want to use on computer "WS2019".         Connection:       Not Connected         Not Connected       Management Virtual Switch         New Virtual Switch       New Virtual Switch |   |
|                                                                                                    | < Previous Next > Einish Cancel                                                                                                    |   |

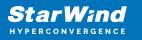

| Import Virtual Machine                                                                                                    |                                                                                                    | × |
|----------------------------------------------------------------------------------------------------|----------------------------------------------------------------------------------------------------|---|
| Connect Net                                                                                                    | work                                                                                                    |   |
| Before You Begin<br>Locate Folder<br>Select Virtual Machine<br>Choose Import Type<br>Choose Destination<br>Choose Storage Folders<br>Connect Network | This page allows you to connect to virtual switches that are available on the destination computer. The following configuration errors were found for virtual machine 'StarWindAppliance'. Could not find Ethernet switch 'Data/ISCSI vSwitch'. Specify the virtual switch you want to use on computer "WS2019". Connection: Not Connected  Not Connected |   |
| Connect Network<br>Summary                                                                                                    | Management Virtual Switch<br>Data Virtual Switch                                                                                                    |   |
|                                                                                                    | < Previous Next > Finish Cancel                                                                                                    |   |

9. Review the import configuration and click Finish to complete the import.

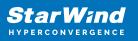

| Import Virtual Machine                                                                                                    |                                                                                                    |                                                                                                    |                     | × |
|----------------------------------------------------------------------------------------------------|----------------------------------------------------------------------------------------------------|----------------------------------------------------------------------------------------------------|---------------------|---|
| Completing I                                                                                                    | mport Wizard                                                                                                    |                                                                                                    |                     |   |
| Before You Begin<br>Locate Folder<br>Select Virtual Machine<br>Choose Import Type<br>Choose Destination<br>Choose Storage Folders<br>Connect Network<br>Connect Network<br>Summary | You are about to perform the following<br>Description:<br>Virtual Machine:<br>Import file:<br>Import Type:<br>Virtual machine configuration folder:<br>Checkpoint folder:<br>Smart Paging file store:<br>Virtual hard disk destination folder:<br>Network connection:<br>Network connection: | StarWind SAN & NAS<br>C:\Users\sw\Downloads\Sta<br>Copy (generate new ID)<br>C:\Hyper-V VMs\StarWind S/<br>C:\Hyper-V VMs\StarWind S/<br>C:\Hyper-V VMs\StarWind S/ | AN & NAS\Snapshots\ | s |
|                                                                                                    | To complete the import and close this v                                                                                                    | vizard, dick Finish.<br>< Previous Next >                                                                                                    | Cancel              |   |

10. Repeat the VM deployment on each partner server which is used for configuring 2node or 3-node highly available storage according to your licensing.

## **Initial Configuration Wizard**

1. Start StarWind Virtual SAN CVM.

2. Launch VM console to see the VM boot process and get the IPv4 address of the Management network interface.

NOTE: in case VM has no IPv4 address obtained from a DHCP server, use the Text-based User Interface (TUI) to set up a Management network.

3. Using the web browser, open a new tab and enter the VM IPv4 address to open StarWind VSAN Web Interface. Click "Advanced" and then "Continue to..."

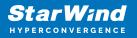

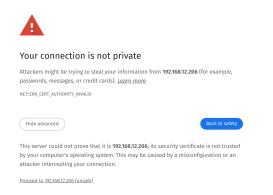

4. StarWind VSAN web UI welcomes you, and the "Initial Configuration" wizard will guide you through the deployment process.

| Welcome to StarWind Appliance                                                                  |  |
|------------------------------------------------------------------------------------------------|--|
| Follow the initial configuration wizard and complete the required steps of the appliance setup |  |
|                                                                                                |  |
| Start                                                                                          |  |
|                                                                                                |  |
|                                                                                                |  |
|                                                                                                |  |
|                                                                                                |  |
|                                                                                                |  |
|                                                                                                |  |
|                                                                                                |  |
|                                                                                                |  |
|                                                                                                |  |
|                                                                                                |  |
|                                                                                                |  |
|                                                                                                |  |
|                                                                                                |  |
|                                                                                                |  |

5. In the following step, upload the license file.

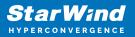

| StarWind Appliance Initial conf | guration                                                                                                    |  |
|---------------------------------|----------------------------------------------------------------------------------------------------|--|
| • License                       | License                                                                                                    |  |
|                                 | Provide StarWind license file to continue                                                                                         |  |
|                                 | If you cannot find the license file, please contact your StarWind Sales Representative or send the request to: sales@starwind.com |  |
|                                 | Upload file StarWind license file (.swk)                                                                                          |  |
|                                 |                                                                                                    |  |
|                                 |                                                                                                    |  |
|                                 |                                                                                                    |  |
|                                 |                                                                                                    |  |
|                                 |                                                                                                    |  |
|                                 | Back Next                                                                                                    |  |
|                                 |                                                                                                    |  |
|                                 |                                                                                                    |  |

6. Read and accept the End User License Agreement to proceed.

|                                       | StarWind Appliance Initial configu | Iration                                                                                                    |  |
|---------------------------------------|------------------------------------|----------------------------------------------------------------------------------------------------|--|
|                                       |                                    |                                                                                                    |  |
|                                       |                                    |                                                                                                    |  |
| · · · · · · · · · · · · · · · · · · · | ✓ License                          | Review end-user license agreement                                                                                                    |  |
|                                       |                                    | Review end-user license agreement                                                                                                    |  |
|                                       | • EULA                             | Review and accept the following license agreement to continue                                                                                                    |  |
|                                       |                                    |                                                                                                    |  |
|                                       |                                    |                                                                                                    |  |
|                                       |                                    | STARWIND LICENSE AGREEMENT FOR COMMERCIAL PRODUCTS                                                                                                    |  |
|                                       |                                    |                                                                                                    |  |
|                                       | Administrator account              | This StarWind License Agreement (the "Agreement") is a legal agreement between the entity indicated on the signature<br>page as "Licensee" or the licensee entity on whose behalf this Agreement is electronically executed by the authorized user |  |
|                                       |                                    | (the "Licensee") and StarWind Software, Inc., a State of Delaware, USA corporation ( "StarWind," and collectively with                                                                                                    |  |
|                                       |                                    | Licensee, the "parties" and each, (a "Party")), that is entered into as of the date of acceptance hereof by both Parties                                                                                                    |  |
|                                       |                                    | hereto (the <i>"Effective Date"</i> ).                                                                                                    |  |
|                                       |                                    | Licensee is subject to the terms and conditions of this Agreement whether Licensee accesses or obtains StarWind Product                                                                                                    |  |
|                                       |                                    | directly from Website, or through any other source. By Using, installing, and/or Operating the StarWind Product, Licensee                                                                                                    |  |
|                                       |                                    | agrees to be bound by the terms of this Agreement. If Licensee does not agree to the terms and conditions of this<br>Agreement, StarWind is unwilling to license StarWind Product to Licensee. In such event, Licensee may not Use, install,       |  |
|                                       |                                    | and/or Operate the StarWind Product in any way. The StarWind Product will not install and shall not be installed on any                                                                                                    |  |
|                                       |                                    | computers, workstations, personal digital assistants, smartphones, mobile phones, hand-held devices, or other electronic                                                                                                    |  |
|                                       |                                    | devices for which the Product was designed (each a <i>"Client Device"</i> ), unless or until Licensee accepts the terms of this<br>Agreement. Licensee may also receive a copy of this Agreement by contacting StarWind at: info@starwind.com.     |  |
|                                       |                                    |                                                                                                    |  |
|                                       |                                    | THIS DOCUMENT, UNTIL CONFIRMED BY STARWIND, CONSTITUTES AN OFFER BY LICENSEE, AND LICENSEE, BY EXECUTING<br>THIS DOCUMENT AGREES TO THE TERMS SET FORTH HEREIN. PROVIDED THAT LICENSEE HEREBY EXPRESSLY AGREES THAT                                |  |
|                                       |                                    | THIS DOCEMENT AGREES TO THE TERMS SET FORTH HEREIN, PROVIDED THAT ILLEWISE HEREDE EXPRESSION AGREES THAT<br>THIS AGREEMENT ONLY BECOMES EFFECTIVE UPON STARWING'S FINAL ACCEPTANCE. APPROVAL AND EXECUTION                                         |  |
|                                       |                                    |                                                                                                    |  |
|                                       |                                    | IF EXECUTED ELECTRONICALLY, LICENSEE WILL HAVE THE OPPORTUNITY TO ACCEPT THIS OFFER OF AGREEMENT                                                                                                    |  |
|                                       |                                    | THROUGH A CLICK THROUGH PROCEDURE. IF LICENSEE DOES NOT WISH TO ACCEPT THE TERMS OF THIS AGREEMENT                                                                                                    |  |
|                                       |                                    |                                                                                                    |  |
|                                       |                                    | ✓ I accept the terms of the license agreement                                                                                                    |  |
|                                       |                                    |                                                                                                    |  |
|                                       |                                    |                                                                                                    |  |
|                                       |                                    |                                                                                                    |  |
|                                       |                                    | Back                                                                                                    |  |
|                                       |                                    | Datk Prest                                                                                                    |  |
|                                       |                                    |                                                                                                    |  |
|                                       |                                    |                                                                                                    |  |
|                                       |                                    |                                                                                                    |  |
|                                       |                                    |                                                                                                    |  |
|                                       |                                    |                                                                                                    |  |

7. Review or edit the Network settings and click Next.

NOTE: Static network settings are recommended for the configuration.

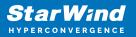

|                                         | StarWind Appliance Initial configu     | ration                                                                                                    |           |                  |                |               |              |  |
|-----------------------------------------|----------------------------------------|----------------------------------------------------------------------------------------------------|-----------|------------------|----------------|---------------|--------------|--|
|                                         | ✓ License<br>✓ EULA                    | Configure management net                                                                                          |           |                  |                |               |              |  |
|                                         | <ul> <li>Management network</li> </ul> | <ul> <li>Specify the unique IP address (static is re</li> <li>The Management network is used to commit</li> </ul> |           |                  |                |               |              |  |
| = 1 + 1 + 1 + 1 + 1 + 1 + 1 + 1 + 1 + 1 |                                        | IP mode<br>Static                                                                                                 |           |                  |                |               |              |  |
|                                         |                                        |                                                                                                    |           |                  |                |               |              |  |
|                                         |                                        | NIC Model                                                                                                    | Bandwidth | MAC address      | IP address     | Netmask 🛈     | Gateway      |  |
|                                         |                                        | ens160 82574L Gigabit Ne…                                                                                         | 1 Gbit    |                  | 192.168.12.206 | 255.255.254.0 | 192.168.12.1 |  |
|                                         |                                        | Name servers (optional):                                                                                          |           |                  |                |               |              |  |
|                                         |                                        | DNS 1<br>192.168.12.17                                                                                            |           |                  |                |               |              |  |
|                                         |                                        | Time settings (optional):                                                                                         |           |                  |                |               |              |  |
|                                         |                                        |                                                                                                    |           | Time zone<br>UTC |                |               |              |  |
|                                         |                                        |                                                                                                    |           |                  |                |               |              |  |
|                                         |                                        |                                                                                                    |           |                  |                |               |              |  |
|                                         |                                        |                                                                                                    |           |                  |                | Back          | Next         |  |
|                                         |                                        |                                                                                                    |           |                  |                |               |              |  |

8. Specify the hostname for the virtual machine and click Next.

| StarWind Appliance Initial config      | guration                                                       |  |
|----------------------------------------|----------------------------------------------------------------|--|
|                                        |                                                                |  |
|                                        |                                                                |  |
| <ul> <li>License</li> </ul>            |                                                                |  |
|                                        | Verify hostname                                                |  |
| ✓ EULA                                 | Check the current appliance hostname and modify it if required |  |
|                                        |                                                                |  |
| <ul> <li>Management network</li> </ul> | i) Use Latin letters, numbers, and dash                        |  |
| Static hostname                        |                                                                |  |
| <ul> <li>Static nostname</li> </ul>    |                                                                |  |
| Administrator account                  | SW1                                                            |  |
|                                        |                                                                |  |
|                                        |                                                                |  |
|                                        |                                                                |  |
|                                        |                                                                |  |
|                                        |                                                                |  |
|                                        |                                                                |  |
|                                        |                                                                |  |
|                                        |                                                                |  |
|                                        |                                                                |  |
|                                        |                                                                |  |
|                                        |                                                                |  |
|                                        |                                                                |  |
|                                        |                                                                |  |
|                                        |                                                                |  |
|                                        |                                                                |  |
|                                        |                                                                |  |
|                                        |                                                                |  |
|                                        |                                                                |  |
|                                        |                                                                |  |
|                                        |                                                                |  |
|                                        | Back Next                                                      |  |
|                                        | DdCK NKK                                                       |  |
|                                        |                                                                |  |
|                                        |                                                                |  |
|                                        |                                                                |  |
|                                        |                                                                |  |
|                                        |                                                                |  |

9. Create an administrator account. Click Next.

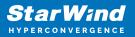

| StarWind Appliance Initial config      |                                                                 |  |
|----------------------------------------|-----------------------------------------------------------------|--|
| Starwind Appliance Initial config      | uration                                                         |  |
|                                        |                                                                 |  |
| ✓ License                              |                                                                 |  |
|                                        | Create administrator account                                    |  |
| 🗸 EULA                                 | Specify new credentials for the appliance administrator account |  |
| ✓ Management network                   |                                                                 |  |
| <ul> <li>Management network</li> </ul> |                                                                 |  |
| <ul> <li>Static hostname</li> </ul>    | admin                                                           |  |
|                                        |                                                                 |  |
| Administrator account                  |                                                                 |  |
|                                        |                                                                 |  |
|                                        |                                                                 |  |
|                                        |                                                                 |  |
|                                        |                                                                 |  |
|                                        |                                                                 |  |
|                                        | Additional information (optional)                               |  |
|                                        |                                                                 |  |
|                                        |                                                                 |  |
|                                        |                                                                 |  |
|                                        |                                                                 |  |
|                                        |                                                                 |  |
|                                        |                                                                 |  |
|                                        |                                                                 |  |
|                                        |                                                                 |  |
|                                        |                                                                 |  |
|                                        |                                                                 |  |
|                                        |                                                                 |  |
|                                        |                                                                 |  |
|                                        | Back Next                                                       |  |
|                                        |                                                                 |  |
|                                        |                                                                 |  |
|                                        |                                                                 |  |
|                                        |                                                                 |  |
|                                        |                                                                 |  |
|                                        |                                                                 |  |

10. Review your settings selection before setting up StarWind VSAN.

| StarWind Appliance Initial config         | guration               |                                            |                |  |
|-------------------------------------------|------------------------|--------------------------------------------|----------------|--|
|                                           |                        |                                            |                |  |
|                                           |                        |                                            |                |  |
| ✓ License                                 | Review summary         |                                            |                |  |
| ✓ EULA                                    | Review summary         |                                            |                |  |
| ◆ EOLA                                    |                        |                                            |                |  |
| <ul> <li>Management network</li> </ul>    | License type           |                                            |                |  |
|                                           |                        |                                            |                |  |
| <ul> <li>Static hostname</li> </ul>       | License                |                                            |                |  |
|                                           |                        |                                            |                |  |
| <ul> <li>Administrator account</li> </ul> | Network settings       |                                            |                |  |
|                                           |                        |                                            |                |  |
| Summary                                   | Interface              | ens160 (82574L Gigabit Network Connection) |                |  |
|                                           |                        |                                            |                |  |
|                                           | Bandwidth              |                                            |                |  |
|                                           | MTU                    |                                            |                |  |
|                                           | IP address             |                                            |                |  |
|                                           | IP address             |                                            |                |  |
|                                           | Appliance hostname     |                                            |                |  |
|                                           |                        |                                            |                |  |
|                                           | Credentials            |                                            |                |  |
|                                           | Credentials            |                                            |                |  |
|                                           | Administrator username | admin                                      |                |  |
|                                           | Administrator username |                                            |                |  |
|                                           |                        |                                            |                |  |
|                                           |                        |                                            |                |  |
|                                           |                        |                                            |                |  |
|                                           |                        |                                            |                |  |
|                                           |                        |                                            |                |  |
|                                           |                        |                                            |                |  |
|                                           |                        |                                            | Back Configure |  |
|                                           |                        |                                            |                |  |
|                                           |                        |                                            |                |  |
|                                           |                        |                                            |                |  |
|                                           |                        |                                            |                |  |
|                                           |                        |                                            |                |  |
|                                           |                        |                                            |                |  |

11. Please standby until the Initial Configuration Wizard configures StarWind VSAN for you.

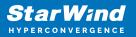

| StarWind Appliance Initial configu        | ration                                                                      |                             |  |
|-------------------------------------------|-----------------------------------------------------------------------------|-----------------------------|--|
| ✓ License                                 | Configuring settings                                                        |                             |  |
| ✓ EULA                                    | Please wait until all specified settings are applied                        |                             |  |
| <ul> <li>Management network</li> </ul>    |                                                                             |                             |  |
| ✓ Static hostname                         | Progress: 0%                                                                | 👌 Time remaining: 🛛 - 3 sec |  |
| <ul> <li>Administrator account</li> </ul> | <ul> <li>Applying license</li> </ul>                                        |                             |  |
| ✓ Summary                                 | <ul> <li>Apprying ucense</li> <li>Configuring management network</li> </ul> |                             |  |
| • Configuration                           |                                                                             | ×                           |  |
|                                           |                                                                             |                             |  |

12. The appliance is set and ready. Click on the Done button to install the StarWind vCenter Plugin right now or uncheck the checkbox to skip this step and proceed to the Login page.

| StarWind Appliance Initial configuration                                                                                                    |  |
|----------------------------------------------------------------------------------------------------|--|
| Initial configuration completed<br>The essential settings were successfully configured. Press "Finish" to close the wizard and navigate to the login page. |  |
| You can also install the StarWind vSphere plug-in if you want to access the StarWind Appliance web UI from your vSphere<br>console.                        |  |
| Launch the StarWind vCenter plug in installation wizard.                                                                                                   |  |
| t Tritish                                                                                                    |  |
|                                                                                                    |  |

13. Repeat the initial configuration on other StarWind CVMs that will be used to create 2-node or 3-node HA shared storage.

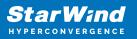

# **Add Appliance**

To create 2-way or 3-way synchronously replicated highly available storage, add partner appliances that use the same license key.

1. Add StarWind appliance(s) in the web console, on the Appliances page. NOTE: The newly added appliance will be linked to already connected partners.

| StarWind               |                   |                                                                                                    |  |
|------------------------|-------------------|----------------------------------------------------------------------------------------------------|--|
| 🚔 Dashboard            | App Add appliance |                                                                                                    |  |
| 🛢 Storage 🔻            | Credentials       |                                                                                                    |  |
| 🚑 Network              |                   | Credentials                                                                                                    |  |
| 🗮 Appliances           |                   | Specify the appliance IP address and its administrator credentials The newly added appliance will be linked to already connected partners. |  |
| 🚊 Users                |                   | The newly added appliance will be linked to already connected partners.                                                                    |  |
| 📋 Tasks and events 🛛 🔻 |                   |                                                                                                    |  |
|                        |                   |                                                                                                    |  |
|                        |                   |                                                                                                    |  |
|                        |                   |                                                                                                    |  |
|                        |                   |                                                                                                    |  |
|                        |                   |                                                                                                    |  |
|                        |                   |                                                                                                    |  |
|                        |                   |                                                                                                    |  |
|                        |                   |                                                                                                    |  |
|                        |                   | <b>k</b>                                                                                                    |  |
|                        |                   | Cancel Next                                                                                                    |  |
|                        |                   |                                                                                                    |  |
|                        |                   |                                                                                                    |  |
| < Minimize             |                   |                                                                                                    |  |

2. Provide credentials of partner appliance.

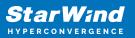

| StarWind<br>Hyperconvergence |               |                                                                                                    | 🗐 🌲 🏟 admin 💌                  |
|------------------------------|---------------|----------------------------------------------------------------------------------------------------|--------------------------------|
|                              | Add appliance |                                                                                                    |                                |
|                              | Credentials   | Credentials                                                                                                    | Q #                            |
|                              |               | Specify the appliance IP address and its administrator credentials The newly added appliance will be linked to already connected partners. | Raw capacity     \$<br>0 Bytes |
|                              |               | IP address<br>192.168.12.166<br>Administrator username<br>admin<br>Administrator password<br>                                              |                                |
|                              |               | Cancel                                                                                                    |                                |
| < Minimize                   |               |                                                                                                    |                                |

3. Wait for connection and validation of settings.

| <ul> <li>App Adaptine (Comparison of the paper of the paper of the pap</li></ul> |
|----------------------------------------------------------------------------------------------------|
| Cancel                                                                                                    |

4. Review the summary and click "Add appliance".

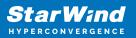

| <b>StarWind</b><br>hyperconvergence |                                               |                                                                             | 🖽 🌲 🎄 admin 💌 |
|-------------------------------------|-----------------------------------------------|-----------------------------------------------------------------------------|---------------|
|                                     | App Add appliance                             |                                                                             |               |
|                                     | <ul><li>Credentials</li><li>Summary</li></ul> | Summary                                                                     |               |
|                                     |                                               | Appliance name SW2<br>Storage capacity 0.68<br>Storage pools 0<br>Volumes 0 |               |
|                                     |                                               |                                                                             |               |
|                                     |                                               |                                                                             |               |
|                                     |                                               |                                                                             |               |
|                                     |                                               | Back Add appliance                                                          |               |
|                                     |                                               |                                                                             |               |

### **Configure Ha Networking**

1. Launch the "Configure HA Networking" wizard.

| StarWind            |               |                         |               |             |                   |            | E            | l 🌲 🏟 admir | in 🔻 |
|---------------------|---------------|-------------------------|---------------|-------------|-------------------|------------|--------------|-------------|------|
| Dashboard           | Network       |                         |               |             |                   |            |              |             |      |
| 🖥 Storage 🛛 🔻       |               | Configure HA networking |               |             |                   |            |              |             |      |
| Network             | 🗌 Interface 🗢 | Adapter model 🗢         | Link status 👙 | Bandwidth 🗘 | MAC address 🗢     | Role ≑     | IP address 💠 | Appliance 🗘 |      |
|                     | 🔲 📜 ens160    | 82574L Gigabit Net      | Up            |             | 00:50:56:9C:E5:A5 | Management |              |             |      |
| asks and events 🛛 🔻 | 🔲 📜 ens160    | 82574L Gigabit Net      |               |             |                   | Management |              |             |      |
| isks and events     | 🗌 📜 ens224    | VMXNET3 Ethernet        | Up            |             |                   | Unassigned |              |             |      |
|                     | 🔲 📜 ens224    | VMXNET3 Ethernet        |               |             |                   | Unassigned |              |             |      |
|                     | 🔲 📜 ens256    | VMXNET3 Ethernet        | Down          |             |                   | Unassigned |              |             |      |
|                     | 🔲 📜 ens256    | VMXNET3 Ethernet        |               |             |                   | Unassigned |              |             |      |
|                     |               |                         |               |             |                   |            |              |             |      |
|                     |               |                         |               |             |                   |            |              |             |      |
|                     |               |                         |               |             |                   |            |              |             |      |
|                     |               |                         |               |             |                   |            |              |             |      |
|                     |               |                         |               |             |                   |            |              |             |      |
|                     |               |                         |               |             |                   |            |              |             |      |
|                     |               |                         |               |             |                   |            |              |             |      |
| Minimize            |               |                         |               |             |                   |            |              |             | [    |

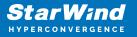

2. Select appliances for network configuration.

NOTE: the number of appliances to select is limited by your license, so can be either two or three appliances at a time.

| StarWind                                                         |                                               |                                                               |                                                   |            | 🗏 🌲 🏟 admin 🝷 |
|------------------------------------------------------------------|-----------------------------------------------|---------------------------------------------------------------|---------------------------------------------------|------------|---------------|
| 🕮 Dashboard                                                      | Configure HA networking                       |                                                               |                                                   |            |               |
| <ul> <li>Storage</li> <li>Network</li> <li>Appliances</li> </ul> | Appliances  Data network  Replication network | Appliances<br>Select appliances for network configuration. Yo | u can configure up to three appliances at a time. |            |               |
| 🔔 Users                                                          |                                               | Appliance ≑                                                   | Status 🗢                                          | Adapters 💠 |               |
| 📋 Tasks and events 🔹                                             |                                               | 🔽 🗮 SW1                                                       | Online                                            |            |               |
|                                                                  |                                               | 🗹 🧮 SW2                                                       | Online                                            |            |               |
|                                                                  |                                               |                                                               |                                                   |            |               |
|                                                                  |                                               |                                                               |                                                   |            |               |
|                                                                  |                                               |                                                               |                                                   |            |               |
|                                                                  |                                               |                                                               |                                                   |            |               |
|                                                                  |                                               |                                                               |                                                   |            |               |
|                                                                  |                                               |                                                               |                                                   |            |               |
|                                                                  |                                               |                                                               |                                                   |            |               |
|                                                                  |                                               |                                                               |                                                   | Close Next |               |
|                                                                  |                                               |                                                               |                                                   |            |               |
| ∢ Minimize                                                       |                                               |                                                               |                                                   |            |               |

3. Configure the "Data" network. Select interfaces to carry storage traffic, configure them with static IP addresses in unique networks, and specify subnet masks:

- assign and configure at least one interface on each node
- for redundant configuration, select two interfaces on each node
- ensure interfaces are connected to client hosts directly or through redundant switches

4. Assign MTU value to all selected network adapters, e.g. 1500 or 9000. Ensure the switches have the same MTU value set.

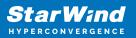

| StarWind                                       |                                                   |                                                     |                        |                      |                                        |                            |           |             | 🗐 🌲 🏠 admin 🔻 |
|------------------------------------------------|---------------------------------------------------|-----------------------------------------------------|------------------------|----------------------|----------------------------------------|----------------------------|-----------|-------------|---------------|
| <ul> <li>Dashboard</li> <li>Storage</li> </ul> | Configure HA networking                           |                                                     |                        |                      |                                        |                            |           |             |               |
| 🚆 Network                                      | <ul><li>Appliances</li><li>Data network</li></ul> | <ul> <li>Show sample netw</li> <li>SW1 .</li> </ul> | ork diagram            |                      |                                        |                            |           |             |               |
| <ul><li>Appliances</li><li>Users</li></ul>     |                                                   | Interface                                           | Model                  | Bandwidth            | MAC address                            | IP address                 | Netmask   | Link status |               |
| 📋 Tasks and events 🔹 🔻                         |                                                   |                                                     | VMXNET3 Ethernet       | 10 Gbit<br>10 Gbit   | 00:50:56:9C:21:E1<br>00:50:56:9C:C4:73 |                            |           | Up<br>Down  |               |
|                                                |                                                   | ₩2 ▲                                                |                        |                      |                                        |                            |           |             |               |
|                                                |                                                   | Interface ens224                                    | Model VMXNET3 Ethernet | Bandwidth<br>10 Gbit | MAC address<br>00:50:56:9C:D8:13       | IP address<br>172.16.10.20 | Netmask ① | Link status |               |
|                                                |                                                   |                                                     | VMXNET3 Ethernet       |                      |                                        |                            |           | Down        |               |
|                                                |                                                   | Cluster MTU size:<br>MTU<br>9000                    |                        |                      |                                        |                            |           |             |               |
|                                                |                                                   |                                                     |                        |                      |                                        |                            | Back      | Next        |               |
| 4 Minimize                                     |                                                   |                                                     |                        |                      |                                        |                            |           |             |               |

5. Click Next to validate Data network settings.

6. Configure the "Replication" network. Select interfaces to carry storage traffic, configure them with static IP addresses in unique networks, and specify subnet masks:

- assign and configure at least one interface on each node
- for redundant configuration, select two interfaces on each node

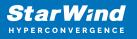

 ensure interfaces are connected to client hosts directly or through redundant switches

7. Assign MTU value to all selected network adapters, e.g. 1500 or 9000. Ensure the switches have the same MTU value set.

| StarWind               |                                                                                                    |                                                                                                    |                   |
|------------------------|----------------------------------------------------------------------------------------------------|----------------------------------------------------------------------------------------------------|-------------------|
|                        | Configure HA networking                                                                                                 |                                                                                                    |                   |
|                        | Select interfaces to carry data replication traffic, configure them with unique IP addresses, and specify subnet masks. | Q ≞ …<br>Appliance ¢<br>SW1                                                                                                    |                   |
| 📋 Tasks and events 🛛 🔻 |                                                                                                    | SW1 *         Interface       Model       Bandwidth       MAC address       IP address       Netmask •       Link status         Image: ens256       VMXNET3 Ethermet       10 Gbit       00:50:56:9C:C4:73       172:16:20:10       24       Down | SW2<br>SW1<br>SW2 |
|                        |                                                                                                    | SW2  Interface Model Bandwidth MAC address IP address Netmask <b>0</b> Link status                                                                                                    | SW1<br>SW2        |
|                        |                                                                                                    |                                                                                                    |                   |
|                        |                                                                                                    | Back Next                                                                                                    |                   |
| 4 Minimize             |                                                                                                    |                                                                                                    |                   |

8. Click Next to validate the Replication network settings completion.

| StarWind                                   |  |                                                                                               |               |  |  | 🗐 🌲 🏟 admin 🔻 |  |  |  |
|--------------------------------------------|--|-----------------------------------------------------------------------------------------------|---------------|--|--|---------------|--|--|--|
| Dashboard                                  |  |                                                                                               |               |  |  |               |  |  |  |
| 🖹 Storage 🔻                                |  |                                                                                               |               |  |  |               |  |  |  |
| A Network                                  |  |                                                                                               |               |  |  |               |  |  |  |
| <ul><li>Appliances</li><li>Users</li></ul> |  |                                                                                               |               |  |  |               |  |  |  |
| Tasks and events                           |  | SW1 🖈 🔺 Non-redundant configuration                                                           | on ×          |  |  |               |  |  |  |
|                                            |  | Only 1 Replication network is configured.<br>Replication networks to eliminate a single       | a point of    |  |  |               |  |  |  |
|                                            |  | failure.                                                                                      | 72.16.20      |  |  |               |  |  |  |
|                                            |  | We recommended assigning at least two dat<br>interfaces to eliminate a single point of failur |               |  |  |               |  |  |  |
|                                            |  | Acknowledge and continue?                                                                     |               |  |  |               |  |  |  |
|                                            |  | Cluster MTU si                                                                                | Yes, continue |  |  |               |  |  |  |
|                                            |  |                                                                                               |               |  |  |               |  |  |  |
|                                            |  |                                                                                               |               |  |  |               |  |  |  |
|                                            |  |                                                                                               |               |  |  |               |  |  |  |
|                                            |  |                                                                                               |               |  |  |               |  |  |  |
| 4 Minimize                                 |  |                                                                                               |               |  |  |               |  |  |  |

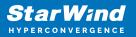

| StarWind                                       |  |                                |  |
|------------------------------------------------|--|--------------------------------|--|
| <ul> <li>Dashboard</li> <li>Storage</li> </ul> |  |                                |  |
| Appliances     Users                           |  |                                |  |
| 📋 Tasks and events 🛛 🔻                         |  |                                |  |
|                                                |  | SW2 . Testing network settings |  |
|                                                |  |                                |  |
|                                                |  |                                |  |
|                                                |  |                                |  |
| 4 Minimize                                     |  | ×                              |  |

9. Review the summary and click Configure.

| StarWind                                                                |                                                          |                                                         |                                       |                | E | ] 🌲 🍪 admin 🔻 |
|-------------------------------------------------------------------------|----------------------------------------------------------|---------------------------------------------------------|---------------------------------------|----------------|---|---------------|
| 💭 Dashboard                                                             | Configure HA networking                                  |                                                         |                                       |                |   |               |
| Storage 👻                                                               | ✓ Appliances ✓ Data network                              | Summary                                                 |                                       |                |   |               |
| <ul> <li>Appliances</li> <li>Users</li> <li>Tasks and events</li> </ul> | <ul> <li>Replication network</li> <li>Summary</li> </ul> | Appliance name<br>Data networks<br>Replication networks | ₩ SW1<br>172.16.10.10<br>172.16.20.10 |                |   |               |
|                                                                         |                                                          | Appliance name<br>Data networks<br>Replication networks | ₩ SW2<br>172.16.10.20<br>172.16.20.20 |                |   |               |
|                                                                         |                                                          | Replication networks                                    | 112.10.20.20                          |                |   |               |
|                                                                         |                                                          |                                                         |                                       |                |   |               |
|                                                                         |                                                          |                                                         |                                       |                |   |               |
|                                                                         |                                                          |                                                         |                                       | Back Configure |   |               |
| < Minimize                                                              |                                                          |                                                         |                                       |                |   |               |

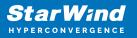

# **Add Physical Disks**

Attach storage to StarWind Virtual SAN Controller VM:

- the physical hosts have all the drives connected through an HBA or RAID controller
- HBA or RAID controller will be added via a DirectPath I/O passthrough device to a StarWind CVM. Follow the instructions from the VMware on how to add a RAID controller as a PCI device to StarWind VM: https://docs.vmware.com/en/VMware-vSphere/8.0/vsphere-esxi-host-client/GUID-2 B6D43A6-9598-47C4-A2E7-5924E3367BB6.html
- StarWind CVM is installed on each server that is used to configure highly available storage.
- it is recommended to install StarWind CVM on a separate storage device available to the hypervisor host (e.g. SSD, HDD, etc.).
- for VMware vSphere environments, the disks can be added to StarWind VM as RDM. The link to VMware documentation is below: https://docs.vmware.com/en/VMware-vSphere/7.0/com.vmware.vsphere.vm\_admin .doc/GUID-4236E44E-E11F-4EDD-8CC0-12BA664BB811.html

NOTE: In order to make RDM and VMDK disks available for StarWind devices in StarWind CVM Version 20231016 (build 15260), please follow the steps below.

stop service

sudo systemctl stop starwind-san-and-nas-console

• get VMDK/RDM/ device letter using lsblk command

lsblk |grep -v sda # sda - is excluded system drive.

• edit config file

sudo nano /opt/starwind/starwind-san-and-nasconsole/appsettings.json

• add lines to the file, previously setting the disk letters to config (e.g. sdb, sdc)

```
"HardwareRaidImulation": {"PhysicalDisks": [ "sdb", "sdc" ]
},
```

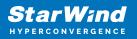

• start service

sudo systemctl start starwind-san-and-nas-console

| StarWind<br>Hyperconvergence                              |                        |              |        |         |                |               |             | 🌲 🏟 admin 🔻 |
|-----------------------------------------------------------|------------------------|--------------|--------|---------|----------------|---------------|-------------|-------------|
| 🛱 Dashboard                                               | Physical disks         |              |        |         |                |               |             |             |
| 🛢 Storage 🔺                                               | Selected 0 of 6 Rescan |              |        |         |                |               |             |             |
| 👮 File shares                                             | 🗌 Disk name 💠          | Media type 🗢 | Size ≑ | State ≑ | Bus protocol 💠 | Slot number 💠 | Pool name 💠 | Appliance ≑ |
| 🚊 LUNS                                                    | 🗌 💻 sdb                |              |        | Ready   |                |               |             |             |
| Uolumes                                                   | 🗌 💻 sdb                |              |        | Ready   |                |               |             |             |
| <ul> <li>Storage pools</li> <li>Physical disks</li> </ul> | 🔲 💻 sdc                |              |        | Ready   |                |               |             |             |
| A Network                                                 | 🗖 💻 sdc                |              |        | Ready   |                |               |             |             |
| Appliances                                                | 🔲 🛋 sdd                |              |        | Ready   |                |               |             |             |
| Lusers                                                    | 🔲 💻 sdd                |              |        | Ready   |                |               |             |             |
| 🖹 Tasks and events 🔻                                      |                        |              |        |         |                |               |             |             |
|                                                           |                        |              |        |         |                |               |             |             |
|                                                           |                        |              |        |         |                |               |             |             |
|                                                           |                        |              |        |         |                |               |             |             |
|                                                           |                        |              |        |         |                |               |             |             |
|                                                           |                        |              |        |         |                |               |             |             |
| 4 Minimize                                                |                        |              |        |         |                |               |             |             |

#### **Create Storage Pool**

- 1. Click the "Add" button to create a storage pool.
- 2. Select two storage nodes to create a storage pool on them simultaneously.

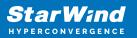

| StarWind             |                                                                                      | 🗐 🌲 🍄 admin 🕶 |
|----------------------|--------------------------------------------------------------------------------------|---------------|
| 🗳 Dashboard          | Storage pools                                                                        |               |
| 🛢 Storage 🔺          | Selected 0 of 0 + Create anew pool                                                   |               |
|                      | There are no storage pools yet                                                       |               |
| 🕒 Volumes            | <ul> <li>Start building your storage infrastructure by creating a new one</li> </ul> |               |
| III Storage pools    |                                                                                      |               |
| 💻 Physical disks     |                                                                                      |               |
| 🏭 Network            |                                                                                      |               |
| Appliances           |                                                                                      |               |
| 💄 Users              |                                                                                      |               |
| 🖹 Tasks and events 🔻 |                                                                                      |               |
|                      |                                                                                      |               |
|                      |                                                                                      |               |
|                      |                                                                                      |               |
|                      |                                                                                      |               |
|                      |                                                                                      |               |
|                      |                                                                                      |               |
| 4 Minimize           |                                                                                      |               |

| Stol Create storage pool                                   |                                                                                                    |                                    |                 |  |
|------------------------------------------------------------|----------------------------------------------------------------------------------------------------|------------------------------------|-----------------|--|
| Selecto: Appliance<br>Physical disks<br>Profile<br>Summary | Appliance         Select one or more storage nodes to create a storage pool         Image: The storage nodes to create a storage pool         Image: The storage nodes to create a storage pool         Image: The storage nodes to create a storage pool         Image: The storage nodes to create a storage nodes to create a storage pool         Image: The storage nodes to create a storage nodes to create a storage nodes to create a storage nodes to create a storage nodes to create a storage nodes to create a storage nodes to create a storage nodes to create a storage nodes to create a storage nodes to create a storage nodes to create a storage nodes to create a storage nodes to create a storage node to create a storage node to create a storage nodes to create a storage nodes to create a storage node to create a storage node to | Available disks 🏶 Available i<br>3 | tapa ¢<br>15 GB |  |
|                                                            | 🗷 🗮 SW2 🛛 Online                                                                                                    |                                    |                 |  |
|                                                            |                                                                                                    |                                    |                 |  |
|                                                            |                                                                                                    |                                    |                 |  |
|                                                            |                                                                                                    | Cancel                             | Next            |  |
|                                                            |                                                                                                    |                                    |                 |  |

3. Select physical disks to include in the storage pool name and click the "Next" button. NOTE: Select identical type and number of disks on each storage node to create identical storage pools.

StarWind Virtual SAN: Configuration Guide for Microsoft Windows Server [Hyper-V], VSAN Deployed as a Controller Virtual Machine (CVM) using Web UI

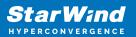

| StarWind<br>hyperconvergence |                                                            |                                                                                                    |                             |                                                                                                    |                         | 🗉 🌲 🏠 admin 💌 |
|------------------------------|------------------------------------------------------------|----------------------------------------------------------------------------------------------------|-----------------------------|----------------------------------------------------------------------------------------------------|-------------------------|---------------|
|                              | Stol Create storage pool                                   |                                                                                                    |                             |                                                                                                    |                         |               |
|                              | Selector Appliance<br>Physical disks<br>Profile<br>Summary | Physical disks<br>Select physical disks to include in st                                           | torage pools on each node 🛛 |                                                                                                    |                         |               |
|                              |                                                            | <ul> <li>■ Disk name 	 Medi</li> <li>✓ ■ sdb</li> <li>HDD</li> <li>✓ ■ sdc</li> <li>HDD</li> </ul> |                             | Size  \$ Slot  \$ Slot  \$ Size \$ Slot \$ Size \$ 32:0:1:0 \$ 5 GB \$ 32:0:2:0 \$ Size \$ 32:0:2:0 \$ Size \$ 32:0 \$ Size \$ 32:0:2: | Contro \$<br>SAS1068 PC |               |
|                              |                                                            | Sdd HDD                                                                                            |                             |                                                                                                    | SAS1068 PC              |               |
|                              |                                                            | Sdb HDD                                                                                            |                             | Size \$ Slot \$                                                                                                    | Contro \$<br>SAS1068 PC |               |
|                              |                                                            | Selected number of disks is eq                                                                     |                             | 5 GB 32:0:2:0                                                                                                    | SAS1068 PC              |               |
| < Minimize                   |                                                            |                                                                                                    |                             |                                                                                                    |                         |               |

4. Select one of the preconfigured storage profiles or create a redundancy layout for the new storage pool manually according to your redundancy, capacity, and performance requirements.

| <b>StarWind</b><br>Hyperconvergence                            |                                                                |                                                                                                    |  |
|----------------------------------------------------------------|----------------------------------------------------------------|----------------------------------------------------------------------------------------------------|--|
| 🙆 Dashboard                                                    | Sto Create storage pool                                        |                                                                                                    |  |
| <ul> <li>Storage</li> <li>File shares</li> <li>EUNs</li> </ul> | Selectec <ul> <li>Appliance</li> <li>Physical disks</li> </ul> | Profile<br>Choose an optimal storage pool profile. Selected disks left unused will be assigned to hot spares.                                                                     |  |
| Volumes                                                        | Profile     Summary                                            | Storage pool profile Usable capacity Fault tolerance 🗨 Hot spares                                                                                                    |  |
| Storage pools           Physical disks                         |                                                                | <ul> <li>High capacity (recommended)<br/>Maximize redundancy while maintaining high</li> <li>9.9 GB</li> <li>1 = 0 +</li> <li>storage capacity (Software RAID (RAID-5)</li> </ul> |  |
| 🚓 Network                                                      |                                                                | High performance Maximize storage performance while maintaining     4.95 GB     1      1                                                                                          |  |
| 🚊 Users                                                        |                                                                | Manual     Allows you to configure the storage pool layout     monumbly.                                                                                                    |  |
|                                                                |                                                                |                                                                                                    |  |
|                                                                |                                                                | Back                                                                                                    |  |
| < Minimize                                                     |                                                                |                                                                                                    |  |

Hardware RAID, Linux Software RAID, and ZFS storage pools are supported and integrated into the StarWind CVM web interface. To make easier the storage pool configuration, the preconfigured storage profiles are provided to configure the

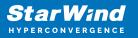

recommended pool type and layout according to the direct-attached storage:

- hardware RAID configures Hardware RAID's virtual disk as a storage pool. It is available only if a hardware RAID controller is passed through to the CVM
- high performance creates Linux Software RAID-10 to maximize storage performance while maintaining redundancy
- high capacity creates Linux Software RAID-5 to maximize storage capacity while maintaining

redundancy

- better redundancy creates ZFS Stripped RAID-Z2 (RAID 60)) to maximize redundancy while maintaining high storage capacity
- manual allows users to configure any storage pool type and layout with attached storage

5. Review "Summary" and click the "Create" button to create the pools on storage servers simultaneously.

| StarWind                                     |                                                       |                                                                                                    |           |
|----------------------------------------------|-------------------------------------------------------|----------------------------------------------------------------------------------------------------|-----------|
| Dashboard                                    | Stol Create storage po                                | ગ                                                                                                    |           |
| Eleshares ELUNs UNus UNus                    | Selecter ✓ Appliance<br>✓ Physical disks<br>✓ Profile | Summary<br>Review specified settings and create storage pools.<br>晉 SW1                                                        |           |
| Volumes     Storage pools     Physical disks | • Summary                                             | Storage pool layout         Software RAID\RAID-S           Raw capacity         10 GB           Usable capacity         9.9 GB |           |
| _å, Network<br>Ⅲ Appliances<br>▲ Users       |                                                       | Storage pool layout Software RAID\RAID-S<br>Raw capacity 10 GB<br>Usable capacity 9.9 GB                                       |           |
| Tasks and events *                           |                                                       |                                                                                                    |           |
|                                              |                                                       | Ba                                                                                                    | ck Crrate |
| < Minimize                                   |                                                       |                                                                                                    |           |

# **Create Volume**

- 1. To create volumes, click the "Add" button.
- 2. Select two identical storage pools to create a volume simultaneously.

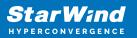

| StarWind                 |                                                                                                 | 🗐 🌲 🍄 admin 🕶 |
|--------------------------|-------------------------------------------------------------------------------------------------|---------------|
| o Dashboard              | Volumes                                                                                         |               |
| 🛢 Storage 🔺              | Selected 0 of 0 🛧 Create a new volume nage VHR user                                             |               |
| File shares EUNs         |                                                                                                 |               |
| 🕑 Volumes                | There are no volumes yet  Start sharing your storage resources to clients by creating a new one |               |
| Storage pools            |                                                                                                 |               |
| Physical disks A Network |                                                                                                 |               |
| Appliances               |                                                                                                 |               |
| Lusers                   |                                                                                                 |               |
| 💼 Tasks and events 🔻     |                                                                                                 |               |
|                          |                                                                                                 |               |
|                          |                                                                                                 |               |
|                          |                                                                                                 |               |
| ∢ Minimize               |                                                                                                 |               |

| <b>StarWind</b><br>hyperconvergence |                                                        |                                                               |                         |                   |              |                   |  |
|-------------------------------------|--------------------------------------------------------|---------------------------------------------------------------|-------------------------|-------------------|--------------|-------------------|--|
| 🙆 Dashboard                         | Volt Create volume                                     |                                                               |                         |                   |              |                   |  |
| Storage *                           | Selecter • Storage pool<br>Settings<br>Filesystem type | Select storage pool<br>Select one or more (in HA configuratio | ns) storage pools to cr | reate a volume (  | 9            |                   |  |
| Volumes                             |                                                        | <ul> <li>Name \$</li> <li>SW1:md0</li> </ul>                  | Type 💠<br>Software RAID | State ≑<br>Online | Resiliency 🗢 | Free 🗢<br>9.98 GB |  |
| Physical disks                      |                                                        | 🗹 🏾 SW2:md0                                                   | Software RAID           | Online            | RAID-5       | 9.98 GB           |  |
| 📲 Network                           |                                                        |                                                               |                         |                   |              |                   |  |
| Appliances                          |                                                        |                                                               |                         |                   |              |                   |  |
| 📋 Tasks and events 🛛 🔫              |                                                        |                                                               |                         |                   |              |                   |  |
|                                     |                                                        |                                                               |                         |                   |              |                   |  |
|                                     |                                                        |                                                               |                         |                   |              |                   |  |
|                                     |                                                        |                                                               |                         |                   | Cancel       | Next              |  |
| ∢ Minimize                          |                                                        |                                                               |                         |                   |              |                   |  |

3. Specify volume name and capacity.

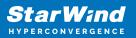

| <b>StarWind</b><br>hyperconvergence |                                                                   |                                                                                                    |      |      | 🗐 🌲 🏟 admin 🔻 |
|-------------------------------------|-------------------------------------------------------------------|----------------------------------------------------------------------------------------------------|------|------|---------------|
|                                     | Volu Create volume                                                |                                                                                                    |      |      |               |
|                                     | Selector Storage pool<br>• Settings<br>Filesystem type<br>Summary | Specify settings<br>Specify the volume name and size<br>volume0<br>You can use Latin letters, numbers, and dash<br>Size<br>5<br>Available storage pool capacity: 9.98 GB |      |      |               |
|                                     |                                                                   |                                                                                                    | Back | Next |               |
| ∢ Minimize                          |                                                                   |                                                                                                    |      |      |               |

4. Select the Standard volume type.

| StarWind                                                                                                    |                                                                    |                                                                                                    |  |
|----------------------------------------------------------------------------------------------------|--------------------------------------------------------------------|----------------------------------------------------------------------------------------------------|--|
| 😂 Dashboard                                                                                                    | Volt Create volume                                                 |                                                                                                    |  |
| <ul> <li>Storage</li> <li>File shares</li> <li>UUts</li> <li>Volumes</li> <li>Storage pools</li> <li>Physical disks</li> <li>Physical disks</li> <li>Appliances</li> <li>Users</li> <li>Users</li> </ul> | Selector Storage pool<br>Settings<br>In Filesystem type<br>Summary | Choose filesystem settings         Choose the preferred filesystem settings for the new volume         Image: Standard Choose the preferred filesystem settings for the new volume         Image: Choose the preferred filesystem settings for the new volume         Image: Choose the preferred filesystem settings for the preferred filesystem settings for the preferred filesystem settings for the preferred filesystem settings for the preferred filesystem settings for the preferred filesystem settings for the preferred filesystem settings for the preferred filesystem settings for the preferred file |  |
| < Minimize                                                                                                    |                                                                    |                                                                                                    |  |

5. Review "Summary" and click the "Create" button to create the pool.

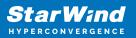

| StarWind<br>hyperconvergence |                                                             |                                                                                            | 🖽 🌲 🎄 admin 💌 |
|------------------------------|-------------------------------------------------------------|--------------------------------------------------------------------------------------------|---------------|
|                              | Volt Create volume                                          |                                                                                            |               |
|                              | Selective 🗸 Storage pool<br>🗸 Settings<br>V Filesystem type | Review summary<br>Review your settings before creating a volume                            |               |
|                              | e Summary                                                   | Storage pool 🛛 SW1:md0<br>Volume name volume0<br>Size 5 GB<br>Filesystem settings Standard |               |
|                              |                                                             | ≣ sw2                                                                                      |               |
|                              |                                                             | Storage pool 🔮 SV2:md0<br>Volume name volume0<br>Size 5 GB<br>Filesystem settings Standard |               |
|                              |                                                             |                                                                                            |               |
|                              |                                                             | Back                                                                                       | Create        |
| < Minimize                   |                                                             |                                                                                            |               |

### **Create Ha Lun**

The LUN availability for StarWind LUN can be Standalone and High availability (2-way or 3-way replication) and is narrowed by your license.

1. To create a virtual disk, click the Add button.

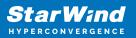

| StarWind               |                                                                       | é ( | ¢ | admin 🔻 |
|------------------------|-----------------------------------------------------------------------|-----|---|---------|
| 🙅 Dashboard            | LUNs                                                                  |     |   |         |
| Storage File shares    | Selected 0 of 0 + Create a new LUN > LUN                              |     |   |         |
| 👮 LUNs                 | There are no LUNs yet                                                 |     |   |         |
| 🕒 Volumes              | Start sharing your storage resources to clients by creating a new one |     |   |         |
| Storage pools          |                                                                       |     |   |         |
| 💻 Physical disks       |                                                                       |     |   |         |
| 🏭 Network              |                                                                       |     |   |         |
| Appliances             |                                                                       |     |   |         |
| Lusers                 |                                                                       |     |   |         |
| 📋 Tasks and events 🛛 🔻 |                                                                       |     |   |         |
|                        |                                                                       |     |   |         |
|                        |                                                                       |     |   |         |
|                        |                                                                       |     |   |         |
|                        |                                                                       |     |   |         |
|                        |                                                                       |     |   |         |
|                        |                                                                       |     |   |         |
| ◀ Minimize             |                                                                       |     |   |         |

2. Select the protocol.

| LUN Create LUN                                          |                                                                                                    |  |
|---------------------------------------------------------|----------------------------------------------------------------------------------------------------|--|
| Selecter<br>LUN availability<br>Appliances              | Protocol<br>Select the required Protocol                                                                                                    |  |
| Volumes<br>Failover strategy<br>LUN settings<br>Summary | NV/Me-oF     NVMe of is a recommended option for high-performance SSD or NVMe setups.     Before you proceed, make sure that your clients are NVMe-of compatible.       |  |
|                                                         | iscsi     is a recommended protocol for most HDD based setups or medium performance SSD based setups.     This option offers broader compatibility for storage clients. |  |
|                                                         |                                                                                                    |  |
|                                                         | Close Next                                                                                                    |  |
|                                                         |                                                                                                    |  |

3. Choose the "High availability" LUN availability type.

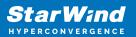

| StarWind |                  |                                                                                                    | 📋 🌲 🏠 admin 👻 |
|----------|------------------|----------------------------------------------------------------------------------------------------|---------------|
|          | LUN Create LUN   |                                                                                                    |               |
|          | LUN availability | EUN availability         Better the required LUN availability            •          •          Planaability (two-way replication)         Charts a synchronously replicated LUN housed on two or three identical appliances.         The UN stays accessible if one of the replication partners becomes unavailable.         Planaability (UN housed on a single appliance.         The UN will not be accessible if its Nota becomes unavailable. |               |
|          |                  |                                                                                                    |               |

4. Select the appliances that will host the LUN. Partner appliances must have identical hardware configurations, including CPU, RAM, storage, and networking.

| StarWind                                      |                                          |                                                      |                         |                                          |                   | 🗐 🌲 🏟 admin 💌 |
|-----------------------------------------------|------------------------------------------|------------------------------------------------------|-------------------------|------------------------------------------|-------------------|---------------|
|                                               | UN Create LUN                            |                                                      |                         |                                          |                   |               |
| Sc                                            | electec ✓ Protocol<br>✓ LUN availability | Appliances<br>Select two or three replication partne | rs that should host the | HALUN                                    |                   |               |
| E LUNS                                        | Appliances     Volumes                   | All appliances must have identical h                 | ardware configuration   | s, including CPU, RAM, storage, and      | networking        |               |
| Storage pools  Physical disks                 | Failover strategy<br>LUN settings        | Appliance                                            | Status<br>Online        | Software version<br>1.5.460.5391+76fc51b | Capacity<br>15 GB |               |
| ≜≣a Network                                   | Summary                                  | SW1                                                  | Online                  | 1.5.460.5391+76fc51b                     | 15 GB             |               |
| <ul> <li>Appliances</li> <li>Users</li> </ul> |                                          |                                                      |                         |                                          |                   |               |
| 📋 Tasks and events 🛛 👻                        |                                          |                                                      |                         |                                          |                   |               |
|                                               |                                          |                                                      |                         |                                          |                   |               |
|                                               |                                          |                                                      |                         | Back                                     | Next              |               |
| < Minimize                                    |                                          |                                                      |                         |                                          |                   |               |

5. Select a volume to store the LUN data. Selected volumes must have identical storage configurations.

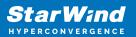

| StarWind<br>hyperconvergence |                                                                      |                                                                                                    | 🗄 🌲 🏠 admin 🔻 |
|------------------------------|----------------------------------------------------------------------|----------------------------------------------------------------------------------------------------|---------------|
|                              | LUN Create LUN                                                       |                                                                                                    |               |
|                              | Selecto: V Protocol<br>V LUN availability<br>V Appliances<br>Volumes | Volumes Select one volume on each appliance to store the HA LUN data. Selected volumes must have identical storage configurations. Volumes have identical configurations |               |
|                              | Failover strategy<br>LUN settings<br>Summary                         | SW1 ▲     Volume ⊕ State ⊕ RAID le ⊕ Capacity ⊕ Free Sp ⊕ Type ⊕     @ € volume0 Mounted RAID-5 5 GB 4.92 GB Standard                                                    |               |
|                              |                                                                      | ﷺ SW2 ▲<br>Volume ⊕ State ⊕ RAID le ⊕ Capacity ⊕ Free Sp ⊕ Type ⊕                                                                                                    |               |
|                              |                                                                      | Control Mounted RAID-5 5 GB 4.92 GB Standard                                                                                                    |               |
|                              |                                                                      | Back Next                                                                                                    |               |
|                              |                                                                      |                                                                                                    |               |

6. Select the "Heartbeat" failover strategy.

NOTE: To use the Node witness or the File share witness failover strategies, the appliances should have these features licensed.

| StarWind<br>Hyperconvergence                                               |                                                                                                    | 🗐 🌲 🎲 admin * |
|----------------------------------------------------------------------------|----------------------------------------------------------------------------------------------------|---------------|
| 🛱 Dashboard                                                                | LUN Create LUN                                                                                                    |               |
| File shares                                                                | Clock        Protocol           ✓ LUN availability         Failover strategy           ✓ LUN availability         Select the preferred failover strategy. The default is "Heartbeat". However, you can choose another method           ✓ Appliances         have a UPS unit at your disposal.                                                                                                    | Q 🚓 🗤         |
| <ul> <li>Volumes</li> <li>Storage pools</li> <li>Physical disks</li> </ul> | Volumes  Failover strategy  i "Heartbeat" (Recommended)  LUN settings LUN settings |               |
| 💼 Network<br>📰 Appliances<br>🚨 Users                                       | Summary           Node witness           A third applance sets as a "number" for replication partners.           The working witness node excludes the possibility of a "split brain" condition.                                                                                                    |               |
| 📋 Tasks and events 🤍 👻                                                     |                                                                                                    |               |
|                                                                            | Back                                                                                                    | Next          |
| <ul> <li>Minimize</li> </ul>                                               |                                                                                                    |               |

7. Specify the HA LUN settings, e.g. name, size, and block size. Click Next.

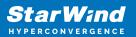

| StarWind   |                                                                                                    |                                                                                                    | 🗐 🌲 🛟 admin 🔻 |
|------------|----------------------------------------------------------------------------------------------------|----------------------------------------------------------------------------------------------------|---------------|
|            | LUN Create LUN                                                                                                    |                                                                                                    |               |
|            | Stetter<br>Y Protocol<br>LUN availability<br>Appliances<br>Y Volumes<br>Failover strategy<br>LUN settings<br>Summary | LUN settings   Specify the HA LUN settings   Lun same   Lun   Lun </th <th></th> |               |
| 4 Minimize |                                                                                                    |                                                                                                    |               |

8. Review "Summary" and click the "Create" button to create the LUN.

| StarWind                                                                                                    |                                                                                                    |                                                                                                    |                                                                                                    |  |
|----------------------------------------------------------------------------------------------------|----------------------------------------------------------------------------------------------------|----------------------------------------------------------------------------------------------------|----------------------------------------------------------------------------------------------------|--|
| 🕮 Dashboard                                                                                                    | Create LUN                                                                                                    |                                                                                                    |                                                                                                    |  |
| <ul> <li>torage</li> <li>File shares</li> <li>UNs</li> <li>Volumes</li> <li>Storage pools</li> <li>Physical disks</li> <li>Network</li> <li>Appliances</li> <li>Users</li> <li>Tasks and events</li> </ul> | <ul> <li>Protocol</li> <li>LUN availability</li> <li>Appliances</li> <li>Volumes</li> <li>Failover strategy</li> <li>LUN settings</li> <li>Summary</li> </ul> | Summary<br>Protocol<br>LUN availability<br>Appliance 1<br>Appliance 2<br>Volume names<br>Volume names<br>Volume sizes<br>Failover strategy<br>LUN name<br>LUN size<br>MPIO<br>Create VMF56 datastore<br>IQNS | iSCSI<br>High availability (two-way replication)<br>S SW1<br>SW2<br>volume0, volume0<br>S G8<br>Heartbeat<br>Lun0<br>4 G8<br>Enabled<br>Faabled<br>No<br>Iqn.2006.08,com.starwindsoftware:192.166.12.206-lun0<br>jan.2008.08,com.starwindsoftware:192.166.12.166-lun0 |  |
|                                                                                                    |                                                                                                    |                                                                                                    | Back Create LUH                                                                                                    |  |
| < Minimize                                                                                                    |                                                                                                    |                                                                                                    |                                                                                                    |  |

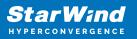

# **Connecting Starwind Virtual Disk To Hyper-V** Servers

Enabling Multipath Support on Hyper-V Servers

1. Install the Multipath I/O feature by executing the following command in the PowerShell window:

dism /online /enable-feature:MultipathIo

2. Open MPIO Properties by executing the following command in the CMD window:

mpioctl

3. In the Discover Multi-Paths tab, select the Add support for iSCSI devices checkbox and click Add.

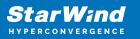

| MP | IO Properti | es                     |             |                     | ×   |
|----|-------------|------------------------|-------------|---------------------|-----|
| MP | PIO Devices | Discover Multi-Paths   | DSM Install | Configuration Snaps | hot |
|    | SPC-3 comp  | liant                  |             |                     |     |
|    | Device Ha   | ardware Id             |             |                     |     |
|    |             |                        |             |                     |     |
|    |             |                        |             |                     |     |
|    | Add sup     | port for iSCSI devices |             |                     |     |
|    | Add sup     | port for SAS devices   |             |                     | .   |
|    |             |                        |             | Add                 |     |
| Lr | Others      |                        |             |                     |     |
|    | Device Ha   | ardware Id             |             |                     |     |
|    |             |                        |             |                     |     |
|    |             |                        |             |                     |     |
|    |             |                        |             | Add                 |     |
|    |             |                        |             |                     |     |
|    |             |                        |             | OK Cance            | el  |
|    |             |                        |             | Cante               |     |

4. When prompted to restart the server, click Yes to proceed.

5. Repeat the same procedure on the other compute server that will be connected to SAN & NAS appliance.

Provisioning StarWind SAN & NAS Storage to Hyper-V Server Hosts

1. Launch Microsoft iSCSI Initiator by executing the following command in the CMD window:

#### iscsicpl

2. Navigate to the Discovery tab.

3. Click the Discover Portal button. The Discover Target Portal dialog appears. Type the IP address assigned to iSCSI/Data interface, i.e. 172.16.10.100.

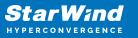

| Discover Target Portal                                                          |                                   |  |  |  |  |
|---------------------------------------------------------------------------------|-----------------------------------|--|--|--|--|
| Enter the IP address or DNS name and port number of the portal you want to add. |                                   |  |  |  |  |
| To change the default settings of the dis<br>the Advanced button.               | covery of the target portal, dick |  |  |  |  |
| IP address or DNS name:<br>172.16.10.100                                        | Port: (Default is 3260.)<br>3260  |  |  |  |  |
| <u>A</u> dvanced                                                                | <u>Q</u> K <u>C</u> ancel         |  |  |  |  |

4. Click the Advanced button. Select Microsoft iSCSI Initiator as a Local adapter and as Initiator IP select the IP address of a network adapter connected to the Data\iSCSI virtual switch. Confirm the actions to complete the Target Portal discovery.

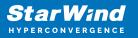

| Connect using                                                                                                    |                                                                                                    |
|----------------------------------------------------------------------------------------------------|----------------------------------------------------------------------------------------------------|
| ocal adapter:                                                                                                    | Microsoft iSCSI Initiator                                                                                                    |
| nitiator IP:                                                                                                    | 172.16.10.10 ~                                                                                                    |
| _<br>[arget portal IP:                                                                                                    | ~                                                                                                    |
| CRC / Checksum                                                                                                    |                                                                                                    |
| Data digest                                                                                                    | <u>H</u> eader digest                                                                                                    |
| CHAP Log on inform<br>CHAP helps ensure co<br>an initiator.<br>To use, specify the sa<br>nitiator. The name w                                                                                                  |                                                                                                    |
| CHAP Log on inform<br>CHAP helps ensure co<br>an initiator.<br>To use, specify the sa<br>nitiator. The name w<br>specified.                                                                                    | nation<br>onnection security by providing authentication between a target and<br>ame name and CHAP secret that was configured on the target for this                                                                                                    |
| EHAP helps ensure co<br>an initiator.<br>Fo use, specify the si                                                                                                    | nation<br>onnection security by providing authentication between a target and<br>ame name and CHAP secret that was configured on the target for this<br>vill default to the Initiator Name of the system unless another name is                                      |
| CHAP Log on inform<br>CHAP helps ensure co<br>an initiator.<br>To use, specify the si-<br>nitiator. The name w<br>specified.<br>Mame:<br>Target secret:<br>Perform mutual au<br>To use mutual CHAP,<br>RADIUS. | nation<br>connection security by providing authentication between a target and<br>ame name and CHAP secret that was configured on the target for this<br>vill default to the Initiator Name of the system unless another name is<br>iqn.1991-05.com.microsoft:ws2019 |

5. The target portals are added on this server.

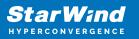

| iSC | SI Initi | ator Proper                 | tie  | 5                        |                     |                 |       |                  |            | Х |
|-----|----------|-----------------------------|------|--------------------------|---------------------|-----------------|-------|------------------|------------|---|
| Та  | rgets    | Discovery                   | Fa   | vorite Targets           | Volumes             | and Devices     | RADIU | S Con            | figuration |   |
|     | Targe    | t portals —                 |      |                          |                     |                 |       |                  |            |   |
|     |          |                             | ok f | or <u>T</u> argets on fo | ollowing po         | rtals:          |       | R <u>e</u> fre   | sh         |   |
|     | Addr     | ess                         |      | Port                     | Adapte              | r               |       | IP add           | lress      |   |
|     | 172.     | 16.10.100                   |      | 3260                     | Microso             | ft iSCSI Initia | ator  | 172.1            | 6.10.10    |   |
|     |          |                             |      |                          |                     |                 |       |                  |            |   |
|     |          |                             |      |                          |                     |                 |       |                  |            |   |
|     | To ad    | ld a target p               | orta | al, click Discover       | Portal.             |                 | Dis   | cover <u>F</u>   | ortal      |   |
|     |          | move a targ<br>click Remove |      | ortal, select the        | address a           | bove and        |       | <u>R</u> emo     | ve         |   |
|     |          |                             |      |                          |                     |                 |       |                  |            |   |
|     | iSNS s   | ervers                      |      |                          |                     |                 |       |                  |            |   |
|     | The s    | ystem is reg                | iste | red on the follo         | wing <u>i</u> SNS s | servers:        |       | Refre            | sh         |   |
|     | Name     | 2                           |      |                          |                     |                 |       |                  |            |   |
|     |          |                             |      |                          |                     |                 |       |                  |            |   |
|     |          |                             |      |                          |                     |                 |       |                  |            |   |
|     | To ad    | ld an iSNS se               | erve | r, click Add Serv        | /er.                |                 | 4     | \ <u>d</u> d Ser | ver        |   |
|     |          |                             |      | erver, select the        |                     | ove and         |       |                  |            |   |
|     |          | click Remove                |      | ,                        |                     |                 |       | Re <u>m</u> o    | ive        |   |
|     |          |                             |      |                          |                     |                 |       |                  |            |   |
|     |          |                             |      |                          |                     |                 |       |                  |            |   |
|     |          |                             |      |                          |                     |                 |       |                  |            |   |
|     |          |                             |      |                          |                     |                 |       |                  |            |   |
|     |          |                             |      |                          |                     | 011             | -     |                  |            |   |
|     |          |                             |      |                          |                     | OK              | Can   | tel              | Apply      |   |

6. Click the Targets tab. The previously created targets (virtual disks) are listed in the Discovered Targets section.

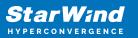

| iSCSI Initiator Properties                                                                                                    | ×           |
|----------------------------------------------------------------------------------------------------|-------------|
| Targets Discovery Favorite Targets Volumes and Devices RADIUS Configurat                                                                                    | ion         |
| Quick Connect<br>To discover and log on to a target using a basic connection, type the IP address or<br>DNS name of the target and then dick Quick Connect. |             |
| Target: Quick Connect                                                                                                    |             |
| Discovered targets                                                                                                    |             |
| <u>R</u> efresh                                                                                                    | _           |
| Name         Status           ign. 2008-08.com.starwindsoftware: 192, 168, 12, 158: 3261-sw-virtual-disk         Inactiv                                    |             |
| iq1,2006-06.com.stal windsoftwale, 192, 106, 12, 106, 5201-5w-vill dahusk - 11acuv                                                                          |             |
|                                                                                                    |             |
|                                                                                                    |             |
|                                                                                                    |             |
| <                                                                                                    | >           |
| To connect using advanced options, select a target and then Connect.                                                                                        |             |
| To completely disconnect a target, select the target and<br>then dick Disconnect.                                                                           |             |
| For target properties, including configuration of sessions,<br>select the target and click Properties.                                                      |             |
| For configuration of devices associated with a target, select Devices                                                                                       |             |
|                                                                                                    |             |
|                                                                                                    |             |
|                                                                                                    |             |
|                                                                                                    |             |
| OK Cancel                                                                                                    | <u>pply</u> |

7. Select the target created in StarWind SAN & NAS web console and click Connect.

8. Enable checkboxes as shown in the image below. Click Advanced.

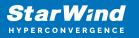

| Connect To Target                                                                                                    |       |  |  |
|----------------------------------------------------------------------------------------------------|-------|--|--|
| Target name:                                                                                                    |       |  |  |
| 18-08.com.starwindsoftware: 192.168.12.158:3261-sw-virtual-disk                                                                                                    |       |  |  |
| Add this connection to the list of Favorite Targets.<br>This will make the system automatically attempt to restore the<br>connection every time this computer restarts. |       |  |  |
| Enable multi-path                                                                                                    |       |  |  |
| Advanced OK C                                                                                                    | ancel |  |  |

9. Select Microsoft iSCSI Initiator in the Local adapter dropdown menu. In the Initiator IP field, select the IP address for the Data/iSCSI channel. In the Target portal IP, select the corresponding portal IP from the same subnet. Confirm the actions.

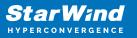

|                        | ?                                              |  |
|------------------------|------------------------------------------------|--|
| ieral IPsec            |                                                |  |
| Connect using          |                                                |  |
| ocal adapter:          | Microsoft iSCSI Initiator $\qquad \qquad \lor$ |  |
| initiator <u>I</u> P:  | 172.16.10.10 ~                                 |  |
| [arget portal IP:      | 172.16.10.100 / 3260 $\checkmark$              |  |
| CRC / Checksum         |                                                |  |
| Data digest            | Header digest                                  |  |
| pecified.              |                                                |  |
| Jame:                  | iqn.1991-05.com.microsoft:ws2019               |  |
| _                      |                                                |  |
| larget <u>s</u> ecret: |                                                |  |

10. Repeat steps 1-9 for all remaining device targets.

11. Repeat steps 1-9 on the other compute servers, specifying corresponding Data/iSCSI channel IP addresses.

Connecting Disks to Servers

To initialize the connected iSCSI target disks and create the partitions on them use DISKPART.

1. Run diskpart in the CMD window:

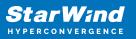

List disk

Select disk X //where X is the number of the disk to be processed

Online disk

Clean

Attributes disk clear readonly

Convert GPT

Create Partition Primary

Format fs=ntfs label=X quick //where X is the name of the Volume

NOTE: It is recommended to initialize the disks as GPT.

| C Administrator: C:\Windows\system32\cmd.exe - powershell                                  |  |  |
|--------------------------------------------------------------------------------------------|--|--|
| Copyright (C) 1999-2013 Microsoft Corporation.<br>On computer: HYPER-V-1                   |  |  |
| DISKPART> list disk                                                                        |  |  |
| Disk ### Status Size Free Dyn Gpt                                                          |  |  |
| Disk 0 Online 100 GB 0 B *<br>Disk 1 Offline 21 GB 21 GB<br>Disk 2 Offline 1024 MB 1024 MB |  |  |
| DISKPART> select disk 1                                                                    |  |  |
| Disk 1 is now the selected disk.                                                           |  |  |
| DISKPART> online disk                                                                      |  |  |
| DiskPart successfully onlined the selected disk.                                           |  |  |
| DISKPART> attributes disk clear readonly                                                   |  |  |
| Disk attributes cleared successfully.                                                      |  |  |
| DISKPART> convert GPT                                                                      |  |  |
| DiskPart successfully converted the selected disk to GPT format.                           |  |  |
| DISKPART> Create Partition primary                                                         |  |  |
| DiskPart succeeded in creating the specified partition.                                    |  |  |
| DISKPART> format fs=ntfs label=CSV1 quick                                                  |  |  |
| 100 percent completed                                                                      |  |  |
| DiskPart successfully formatted the volume.                                                |  |  |
| DISKPART>                                                                                  |  |  |

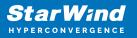

2. Perform the steps above on other compute servers.

# **Provisioning Starwind Ha Storage To Windows Server Hosts**

1. Launch Microsoft iSCSI Initiator: Start -> Windows Administrative Tools -> iSCSI Initiator. Alternatively, launch it using the command below in the command line interface:

iscsicpl

2. Navigate to the Discovery tab.

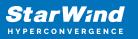

| iSC | SI Init       | iator Prope                 | ties                       |                     |        |               | × |
|-----|---------------|-----------------------------|----------------------------|---------------------|--------|---------------|---|
| Та  | argets        | Discovery                   | Favorite Targets           | Volumes and Devices | RADIUS | Configuration |   |
|     | Targe         | t portals                   |                            |                     |        |               |   |
|     | The s         | system will lo              | ok for Targets on fo       | llowing portals:    | l l    | Refresh       |   |
|     | Addr          | ess                         | Port                       | Adapter             | I      | P address     |   |
|     |               |                             |                            |                     |        |               |   |
|     | To ac         | ld a target p               | ortal, click Discover      | Portal.             | Disco  | ver Portal    |   |
|     |               | move a targ<br>click Remove |                            | address above and   | F      | Remove        |   |
|     | iSNS s        | ervers                      |                            |                     |        |               |   |
|     | The s         | system is reg               | istered on the follow      | wing iSNS servers:  | I      | Refresh       |   |
|     | Nam           | e                           |                            |                     |        |               |   |
|     | To ac         | ld an iSNS se               | erver, click Add Serv      | ver.                | Add    | d Server      |   |
|     | To re<br>then | move an iSN<br>click Remove | S server, select the<br>e. | server above and    | F      | Remove        |   |
|     |               |                             |                            |                     |        |               |   |
|     |               |                             |                            | ОК                  | Cancel | Apply         |   |

3. Click the Discover Portal button. The Discover Target Portal dialog appears. Type 172.16.10.10.

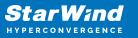

| Discover Target Portal                                                          | ×                                 |  |  |  |  |
|---------------------------------------------------------------------------------|-----------------------------------|--|--|--|--|
| Enter the IP address or DNS name and port number of the portal you want to add. |                                   |  |  |  |  |
| To change the default settings of the dis<br>the Advanced button.               | covery of the target portal, dick |  |  |  |  |
| IP address or DNS name:<br>172.16.10.10                                         | Port: (Default is 3260.)<br>3260  |  |  |  |  |
| Advanced                                                                        | OK Cancel                         |  |  |  |  |

4. Click the Advanced button. Select Microsoft iSCSI Initiator as a Local adapter and select Initiator IP. Confirm the actions to complete the Target Portal discovery.

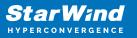

| dvanced Settings  |                                                                                                    | ?      | Х   |
|-------------------|----------------------------------------------------------------------------------------------------|--------|-----|
| General IPsec     |                                                                                                    |        |     |
| Connect using     |                                                                                                    |        |     |
| Local adapter:    | Microsoft iSCSI Initiator                                                                                                    | ~      |     |
| Initiator IP:     | 172.16.10.1                                                                                                    | $\sim$ |     |
| Target portal IP: |                                                                                                    | $\sim$ |     |
| CRC / Checksum    |                                                                                                    |        |     |
| Data digest       | Header digest                                                                                                    |        |     |
|                   | ne name and CHAP secret that was configured on the target for<br>I default to the Initiator Name of the system unless another name                         |        |     |
| Name:             | iqn.1991-05.com.microsoft:sw01                                                                                                    |        |     |
| Target secret:    |                                                                                                    |        |     |
| RADIUS.           | hentication<br>ither specify an initiator secret on the Configuration page or use<br>erate user authentication credentials<br>henticate target credentials |        |     |
|                   | OK Cancel                                                                                                    | Арр    | oly |

5. Click the Discover Portal... button once again.

6. In Discover Target Portal dialog, type in the iSCSI interface IP address of the partner node that will be used to connect the StarWind provisioned targets. Click Advanced.

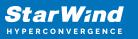

| Discover Target Portal                                                          | ×                                 |  |  |  |  |
|---------------------------------------------------------------------------------|-----------------------------------|--|--|--|--|
| Enter the IP address or DNS name and port number of the portal you want to add. |                                   |  |  |  |  |
| To change the default settings of the disc<br>the Advanced button.              | overy of the target portal, click |  |  |  |  |
| IP address or DNS name:<br>172.16.10.20                                         | Port: (Default is 3260.)<br>3260  |  |  |  |  |
| Advanced                                                                        | OK Cancel                         |  |  |  |  |

7. Select Microsoft iSCSI Initiator as the Local adapter, select the Initiator IP in the same subnet as the IP address of the partner server from the previous step. Confirm the actions to complete the Target Portal discovery.

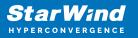

| Connect using                                                                                                    |                                                                                                    |
|----------------------------------------------------------------------------------------------------|----------------------------------------------------------------------------------------------------|
| ocal adapter:                                                                                                    | Microsoft iSCSI Initiator $\sim$                                                                                                    |
| nitiator IP:                                                                                                    | 172.16.10.1 ~                                                                                                    |
| arget portal IP:                                                                                                    | $\sim$                                                                                                    |
| CRC / Checksum                                                                                                    |                                                                                                    |
| Data digest                                                                                                    | Header digest                                                                                                    |
| n initiator.<br>o use, specify the sa<br>nitiator. The name w                                                              |                                                                                                    |
| CHAP Log on inform<br>CHAP helps ensure co<br>in initiator.<br>To use, specify the sa<br>nitiator. The name w<br>pecified. | nation<br>onnection security by providing authentication between a target and<br>ame name and CHAP secret that was configured on the target for this<br>vill default to the Initiator Name of the system unless another name is |
| CHAP Log on inform<br>CHAP helps ensure co<br>an initiator.                                                                | nation<br>onnection security by providing authentication between a target and<br>ame name and CHAP secret that was configured on the target for this                                                                            |

8. Now, all the target portals are added on the first node.

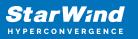

| iSCSI Initiator Properties |                                                                         |               |                       |                              |        | $\times$              |   |
|----------------------------|-------------------------------------------------------------------------|---------------|-----------------------|------------------------------|--------|-----------------------|---|
| Та                         | rgets                                                                   | Discovery     | Favorite Targets      | Volumes and Devices          | RADIUS | Configuration         |   |
|                            | Targe                                                                   | t portals     |                       |                              |        |                       |   |
|                            | The s                                                                   | ystem will lo | ok for Targets on fo  | ollowing portals:            |        | Refresh               |   |
|                            | Addr                                                                    | ess           | Port                  | Adapter                      | I      | P address             |   |
|                            | 172.                                                                    | 16.10.10      | 3260                  | Microsoft iSCSI Initia       | tor    | 172.16.10.1           |   |
|                            | 172.16.10.20 3260                                                       |               | 3260                  | Microsoft iSCSI Initia       | tor 1  | 172.16.10.1           |   |
|                            |                                                                         |               |                       | Portal.<br>address above and |        | over Portal<br>Remove |   |
|                            | then                                                                    | click Remove  |                       |                              |        |                       |   |
|                            | The s                                                                   |               | istered on the follow | wing iSNS servers:           |        | Refresh               |   |
|                            | Name                                                                    |               |                       |                              |        |                       |   |
|                            | To ad                                                                   | d an iSNS se  | rver, dick Add Serv   | /er.                         | Ad     | d Server              |   |
|                            | To remove an iSNS server, select the server above and then dick Remove. |               |                       |                              |        | Remove                |   |
|                            |                                                                         |               |                       |                              |        |                       |   |
|                            |                                                                         |               |                       | ОК                           | Cance  | Apply                 | , |

9. Repeat the steps 1-8 on the partner node.

Connecting Targets

1. Click the Targets tab. The previously created targets are listed in the Discovered Targets section.

NOTE: If the created targets are not listed, check the firewall settings of the StarWind Server as well as the list of networks served by the StarWind Server (go to StarWind

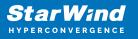

Management Console -> Configuration -> Network). Alternatively, check the Access Rights tab on the corresponding StarWind VSAN server in StarWind Management Console for any restrictions.

| iSCSI Initiator Properties                                                                                                    | ×                      |
|----------------------------------------------------------------------------------------------------|------------------------|
| Targets Discovery Favorite Targets Volumes and Devices<br>Quick Connect<br>To discover and log on to a target using a basic connection, |                        |
| DNS name of the target and then click Quick Connect.                                                                                    | type the 1P address of |
| Target:                                                                                                    | Quick Connect          |
| Discovered targets                                                                                                    |                        |
|                                                                                                    | Refresh                |
| Name                                                                                                    | Status                 |
| iqn.2008-08.com.starwindsoftware:sw1-csv1                                                                                               | Inactive               |
| iqn.2008-08.com.starwindsoftware:sw1-csv2                                                                                               | Inactive               |
| iqn.2008-08.com.starwindsoftware:sw1-witness                                                                                            | Inactive               |
| iqn.2008-08.com.starwindsoftware:sw2-csv1                                                                                               | Inactive               |
| iqn.2008-08.com.starwindsoftware:sw2-csv2                                                                                               | Inactive               |
| iqn.2008-08.com.starwindsoftware:sw2-witness                                                                                            | Inactive               |
| To connect using advanced options, select a target and ther<br>click Connect.                                                           | n Connect              |
| To completely disconnect a target, select the target and then click Disconnect.                                                         | Disconnect             |
| For target properties, including configuration of sessions, select the target and click Properties.                                     | Properties             |
| For configuration of devices associated with a target, select the target and then click Devices.                                        | Devices                |
|                                                                                                    |                        |
| ОК                                                                                                    | Cancel Apply           |

2. Select the Witness target from the local server and click Connect.

3. Enable checkboxes as shown in the image below. Click Advanced.

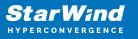

| Connect To Target                                                                                                    | ×         |  |  |  |
|----------------------------------------------------------------------------------------------------|-----------|--|--|--|
| Target name:                                                                                                    |           |  |  |  |
| iqn.2008-08.com.starwindsoftware:sw1-witness                                                                                                    |           |  |  |  |
| Add this connection to the list of Favorite Target:<br>This will make the system automatically attempt t<br>connection every time this computer restarts. |           |  |  |  |
| <b>∑</b> Enable multi-path                                                                                                    |           |  |  |  |
| <u>A</u> dvanced                                                                                                    | OK Cancel |  |  |  |

4. Select Microsoft iSCSI Initiator in the Local adapter dropdown menu. In the Initiator IP field, select the IP address for the iSCSI channel. In the Target portal IP, select the corresponding portal IP from the same subnet. Confirm the actions.

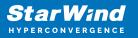

| Connect using                                                                                                    |                                                                                                    |
|----------------------------------------------------------------------------------------------------|----------------------------------------------------------------------------------------------------|
| Local adapter:                                                                                                    | Microsoft iSCSI Initiator $\checkmark$                                                                                                    |
| Initiator IP:                                                                                                    | 172.16.10.1 ~                                                                                                    |
| Target portal IP:                                                                                                    | 172.16.10.10 / 3260 $\checkmark$                                                                                                    |
| CRC / Checksum                                                                                                    |                                                                                                    |
| Data digest                                                                                                    | Header digest                                                                                                    |
| an initiator.<br>To use, specify the sa<br>nitiator. The name w                                                                       |                                                                                                    |
| CHAP Log on inform<br>CHAP helps ensure co<br>an initiator.<br>To use, specify the sa<br>nitiator. The name w<br>specified.           | nation<br>onnection security by providing authentication between a target and<br>ame name and CHAP secret that was configured on the target for this<br>vill default to the Initiator Name of the system unless another name is |
| CHAP Log on inform<br>CHAP helps ensure co<br>an initiator.<br>To use, specify the sa<br>initiator. The name w<br>specified.<br>Name: | nation<br>onnection security by providing authentication between a target and<br>ame name and CHAP secret that was configured on the target for this                                                                            |
| CHAP Log on inform<br>CHAP helps ensure co<br>an initiator.<br>To use, specify the sa<br>initiator. The name w<br>specified.          | nation<br>onnection security by providing authentication between a target and<br>ame name and CHAP secret that was configured on the target for this<br>vill default to the Initiator Name of the system unless another name is |

- 5. Repeat the steps 2-4 to connect to partner node.
- 6. Select the CSV1 target discovered from the local server and click Connect.
- 7. Enable checkboxes as shown in the image below. Click Advanced.

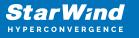

| Connect To Target                                                                                                    | ×      |
|----------------------------------------------------------------------------------------------------|--------|
| Target name:                                                                                                    |        |
| iqn.2008-08.com.starwindsoftware:sw1-csv1                                                                                                    |        |
| Add this connection to the list of Favorite Targets.<br>This will make the system automatically attempt to restore the<br>connection every time this computer restarts. |        |
| Enable multi-path                                                                                                    |        |
| Advanced OK                                                                                                    | Cancel |

8. Select Microsoft iSCSI Initiator in the Local adapter dropdown menu. In Target portal IP, select 172.16.10.10. Confirm the actions.

9. Select the partner target from the other StarWind node and click Connect.

10. Repeat the step 6.

11. Select Microsoft iSCSI Initiator in the Local adapter dropdown menu. In the Initiator IP field, select the IP address for the iSCSI channel. In the Target portal IP, select the corresponding portal IP from the same subnet. Confirm the actions.

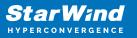

| eral IPsec                                                                                                    |                                                                                                    |
|----------------------------------------------------------------------------------------------------|----------------------------------------------------------------------------------------------------|
| Connect using                                                                                                    |                                                                                                    |
| .ocal adapter:                                                                                                    | Microsoft iSCSI Initiator $\qquad \qquad \lor$                                                                                                    |
| nitiator IP:                                                                                                    | 172.16.10.1 ~                                                                                                    |
| Farget portal IP:                                                                                                    | 172.16.10.20 / 3260 🗸                                                                                                    |
| CRC / Checksum                                                                                                    |                                                                                                    |
| Data digest                                                                                                    | Header digest                                                                                                    |
| CHAP Log on inform<br>CHAP helps ensure c<br>in initiator.<br>To use, specify the s<br>nitiator. The name v               |                                                                                                    |
| CHAP helps ensure c<br>an initiator.<br>To use, specify the s<br>nitiator. The name v                                     | nation<br>connection security by providing authentication between a target and<br>same name and CHAP secret that was configured on the target for this<br>will default to the Initiator Name of the system unless another name is |
| CHAP Log on inform<br>CHAP helps ensure c<br>an initiator.<br>Fo use, specify the s                                       | nation<br>connection security by providing authentication between a target and<br>came name and CHAP secret that was configured on the target for this                                                                            |
| CHAP Log on inform<br>CHAP helps ensure c<br>an initiator.<br>To use, specify the s<br>nitiator. The name w<br>specified. | nation<br>connection security by providing authentication between a target and<br>same name and CHAP secret that was configured on the target for this<br>will default to the Initiator Name of the system unless another name is |

11. Repeat the steps 1-10 for all remaining HA device targets.

12. Repeat the steps 1-11 on the other StarWind node, specifying corresponding data channel IP addresses.

Configuring Multipath

NOTE: It is recommended to configure the different MPIO policies depending on iSCSI channel throughput. For 1 Gbps iSCSI channel throughput, it is recommended to set Failover Only or Least Queue Depth MPIO load balancing policy. For 10 Gbps iSCSI channel throughput, it is recommended to set Round Robin or Least Queue Depth MPIO

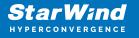

load balancing policy.

1. Configure the MPIO policy for each target with the load balance policy of choice. Select the Target located on the local server and click Devices.

2. In the Devices dialog, click MPIO.

| Devices       |                                  |                                | ×                   |
|---------------|----------------------------------|--------------------------------|---------------------|
|               | 1                                |                                |                     |
| Name          | Address                          |                                |                     |
| Disk 2        | Port 5: Bus                      | 0: Target 2: LUN 0             |                     |
|               |                                  |                                |                     |
|               |                                  |                                |                     |
|               |                                  |                                |                     |
|               |                                  |                                |                     |
|               |                                  |                                |                     |
|               |                                  |                                |                     |
|               |                                  |                                |                     |
| Volume path   | names:                           |                                |                     |
| Legacy devic  | e name:                          | \\.\PhysicalDrive2             |                     |
| Device interf | face name:                       | \\?\mpio#disk&ven_starwind&pro | od_starwind&rev_000 |
| Device interi | ace name.                        | <                              | >                   |
| Configure Mu  | ultipath IO (M                   | IPIO)                          |                     |
|               | e the MPIO po<br>vice, click MPI |                                | MPIO                |
|               |                                  |                                |                     |
|               |                                  |                                |                     |
|               |                                  |                                | ОК                  |
|               |                                  |                                |                     |

3. Select the appropriate load balancing policy.

4. Repeat the steps 1-3 for configuring the MPIO policy for each remaining device on the current node and on the partner node.

Connecting Disks to Servers

1. Open the Disk Management snap-in. The StarWind disks will appear as unallocated and offline.

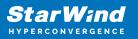

| 📅 Disk Managem                                             | ient                                                                                                    |              |             |   |            |          |          | _      | × |
|------------------------------------------------------------|----------------------------------------------------------------------------------------------------|--------------|-------------|---|------------|----------|----------|--------|---|
| File Action View Help                                      |                                                                                                    |              |             |   |            |          |          |        |   |
| 🔶 🔿   📰   📝                                                |                                                                                                    |              |             |   |            |          |          |        |   |
| Volume                                                     | Layout                                                                                                    | Туре         | File Syster | m | Status     | Capacity | Free Spa | % Free |   |
| Storage (D:)                                               | Simple                                                                                                    | Basic        | NTFS        |   | Healthy (P | 49.87 GB | 32.78 GB | 66 %   |   |
| - System (C:)                                              | Simple                                                                                                    | Basic        | NTFS        |   | Healthy (B |          | 6.53 GB  | 27 %   |   |
| - System Reserved                                          | d Simple                                                                                                    | Basic        | NTFS        |   | Healthy (S | 500 MB   | 172 MB   | 34 %   |   |
| - Disk 0                                                   |                                                                                                    |              |             |   |            |          |          |        | ^ |
| Basic<br>25.00 GB<br>Online                                | System ReservedSystem (C:)500 MB NTFS24.51 GB NTFSHealthy (System, Active, Primary PartitiHealthy (Boot, Page File, Crash Dump, Primary Partition) |              |             |   |            |          |          |        |   |
| Disk 1<br>Basic<br>49.88 GB<br>Online                      | <b>Storage (D:)</b><br>49.87 GB NTFS<br>Healthy (Prima                                                                                             | y Partition) |             |   |            |          |          |        |   |
| Obisk 2<br>Unknown<br>6.00 GB<br>Offline                   | 6.00 GB<br>Unallocated                                                                                                    |              |             |   |            |          |          |        |   |
| Obisk 3<br>Unknown<br>10.00 GB<br>Offline                  | 10.00 GB<br>Unallocated                                                                                                    |              |             |   |            |          |          |        | 1 |
| <b>*O Disk 4</b><br>Unknown<br>1.00 GB<br>Offline <b>i</b> | 1.00 GB<br>Unallocated                                                                                                    |              |             |   |            |          |          | 1      |   |
| Unallocated                                                | Primary partition                                                                                                    |              |             |   |            | ]        |          |        | Ý |

2. Bring the disks online by right-clicking on them and selecting the Online menu option.

3. Select the CSV disk (check the disk size to be sure) and right-click on it to initialize.

4. By default, the system will offer to initialize all non-initialized disks. Use the Select Disks area to choose the disks. Select GPT (GUID Partition Style) for the partition style to be applied to the disks. Press OK to confirm.

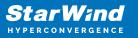

| Initialize Disk                                                                      | × |
|--------------------------------------------------------------------------------------|---|
| You must initialize a disk before Logical Disk Manager can access it.                |   |
| Select disks:                                                                        |   |
| ☑ Disk 2                                                                             |   |
| ☑ Disk 3                                                                             |   |
| ✓ Disk 4                                                                             |   |
|                                                                                      |   |
| Use the following partition style for the selected disks:                            |   |
| MBR (Master Boot Record)                                                             |   |
| GPT (GUID Partition Table)                                                           |   |
|                                                                                      |   |
| Note: The GPT partition style is not recognized by all previous versions of Windows. |   |
| OK Cancel                                                                            |   |

- 5. Right-click on the selected disk and choose New Simple Volume.
- 6. In New Simple Volume Wizard, indicate the volume size. Click Next.
- 7. Assign a drive letter to the disk. Click Next.

| New Simple Volume Wizard                                                                                         | ×     |  |  |
|----------------------------------------------------------------------------------------------------|-------|--|--|
| Assign Drive Letter or Path<br>For easier access, you can assign a drive letter or drive path to your partition. |       |  |  |
| <ul> <li>Assign the following drive letter:</li> <li>Mount in the following empty NTFS folder:</li> </ul>        |       |  |  |
| O Do not assign a drive letter or drive path                                                                     |       |  |  |
| < Back Next > Ca                                                                                                 | incel |  |  |

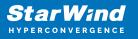

8. Select NTFS in the File System dropdown menu. Keep Allocation unit size as Default. Set the Volume Label of choice. Click Next.

| New Simple Volume Wizard                                   |                                                        |  |  |  |
|------------------------------------------------------------|--------------------------------------------------------|--|--|--|
| Format Partition<br>To store data on this partition, you m | ust format it first.                                   |  |  |  |
| Choose whether you want to format                          | this volume, and if so, what settings you want to use. |  |  |  |
| O Do not format this volume                                |                                                        |  |  |  |
| Format this volume with the format                         | llowing settings:                                      |  |  |  |
| File system:                                               | NTFS ~                                                 |  |  |  |
| Allocation unit size:                                      | Default ~                                              |  |  |  |
| Volume label:                                              | CSV1                                                   |  |  |  |
| Perform a quick format                                     |                                                        |  |  |  |
| Enable file and folder compression                         |                                                        |  |  |  |
|                                                            |                                                        |  |  |  |
|                                                            | < Back Next > Cancel                                   |  |  |  |

9. Press Finish to complete.

10. Complete the steps 1-9 for the Witness disk. Do not assign any drive letter or drive path for it.

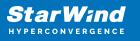

| New Simple Volume Wizard                                                                                         | ×                    |  |  |
|----------------------------------------------------------------------------------------------------|----------------------|--|--|
| Assign Drive Letter or Path<br>For easier access, you can assign a drive letter or drive path to your partition. |                      |  |  |
| <ul> <li>Assign the following drive letter:</li> <li>Mount in the following empty NTFS folder:</li> </ul>        | E v                  |  |  |
|                                                                                                    | Browse               |  |  |
| Do not assign a drive letter or drive path                                                                       |                      |  |  |
|                                                                                                    | < Back Next > Cancel |  |  |

11. On the partner node, open the Disk Management snap-in. All StarWind disks will appear offline. If the status is different from the one shown below, click Action->Refresh in the top menu to update the information about the disks.

12. Repeat step 2 to bring all the remaining StarWind disks online.

### **Creating A Failover Cluster In Windows Server**

NOTE: To avoid issues during the cluster validation configuration, it is recommended to install the latest Microsoft updates on each node.

NOTE: Server Manager can be opened on the server with desktop experience enabled (necessary features should be installed). Alternatively, the Failover cluster can be managed with Remote Server Administration Tools:

https://docs.microsoft.com/en-us/windows-server/remote/remote-server-administration-t ools

NOTE: For converged deployment (SAN & NAS running as a dedicated storage cluster) the Microsoft Failover Cluster is deployed on separate computing nodes. Additionally, for the converged deployment scenario, the storage nodes that host StarWind SAN & NAS as CVM or bare metal do not require a domain controller and Failover Cluster to operate.

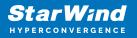

1. Open Server Manager. Select the Failover Cluster Manager item from the Tools menu.

| Server Manager > Dashboard       Image       Tools       View       Help         Image       Cluster-Aware Updating       Component Services       Component Services       Component Services       Computer Management       Defragment and Optimize Drives       Disk Cleanup         Image       Hyper-V       Image       Configure this local server       Defragment and Optimize Drives       Disk Cleanup         Image       Hyper-V       Image       Add roles and features       Image       Image       Hyper-V         Image       Hyper-V       Image       Add other servers to manage       Hyper-V Manager       Image       Image       Image       Hyper-V         Image       Hatt's NEW       Image       Create a server group       ODBC Data Sources (32-bit)       ODBC Data Sources (32-bit)       ODBC Data Sources (32-bit)       ODBC Data Sources (32-bit)       Print Management         Image       LEARN MORE       Image       File counce       Print Management       Print Management                                                                                                    | 🚡 Server Manager                                                                                                    |                                                | – 🗆 X                                     |
|----------------------------------------------------------------------------------------------------|----------------------------------------------------------------------------------------------------|------------------------------------------------|-------------------------------------------|
| Image: Dashboard       WELCOME TO SERVER MANAGER       Cluster-Aware Updating         Image: Local Server       Image: Local Server       Component Services         Image: Local Server       Image: Local Server       Disk Cleanup         Image: Local Servers       Image: Local Server       Disk Cleanup         Image: File and Storage Services ▷       Image: Local Server       Disk Cleanup         Image: Hyper-V       Image: Local Server       Disk Cleanup         Image: Unick START       Image: Local Server       Event Viewer         Image: Unick START       Image: Local Server       Hyper-V         Image: Unick START       Image: Local Server       Hyper-V         Image: Unick START       Image: Local Server       Hyper-V         Image: Unick START       Image: Local Server       Local Server         Image: Unick START       Image: Local Server       Hyper-V         Image: Unick START       Image: Local Server       Hyper-V         Image: Unick START       Image: Local Server       Hyper-V         Image: Unick START       Image: Local Server       Local Server         Image: Unick Start       Image: Local Server       Local Server         Image: Unick Start       Image: Local Server       Local Server         Image: Unick Start       Im | Server Ma                                                                                                    | anager 🕨 Dashboard 🛛 🗸 🕫 🖡 Manag               | e <mark>Tools</mark> View Help            |
| <ul> <li>All Servers</li> <li>File and Storage Services ▷</li> <li>Hyper-V</li> <li>Add roles and features</li> <li>Add other servers to manage</li> <li>Add other server group</li> <li>Connect this server to cloud ser</li> <li>Microsoft Azure Services</li> <li>MPIO</li> <li>ODisk Cleanup</li> <li>Event Viewer</li> <li>Failover Cluster Manager</li> <li>iSCSI Initiator</li> <li>Local Security Policy</li> <li>Microsoft Azure Services</li> <li>MPIO</li> <li>ODBC Data Sources (32-bit)</li> <li>ODBC Data Sources (64-bit)</li> <li>Performance Monitor</li> <li>Print Management</li> </ul>                                                                                                    | The second second secon |                                                | Component Services<br>Computer Management |
| Hyper-V       QUICK START       2       Add roles and features       Hyper-V Manager         3       Add other servers to manage       Local Security Policy         WHAT'S NEW       4       Create a server group       MPIO         5       Connect this server to cloud ser       ODBC Data Sources (32-bit)         Performance Monitor       Performance Monitor         Print Management       Print Management                                                                                                    | All Servers                                                                                                    | 1 Configure this local serve                   | Disk Cleanup<br>Event Viewer              |
| WHAT'S NEW     4     Create a server group     Microsoft Azure Services       5     Connect this server to cloud ser     ODBC Data Sources (64-bit)       LEARN MORE     Performance Monitor                                                                                                    | 🖪 Hyper-V                                                                                                    | 2 Add roles and features                       | Hyper-V Manager<br>iSCSI Initiator        |
| LEARN MORE     5 Connect this server to cloud ser     ODBC Data Sources (64-bit)       Performance Monitor     Print Management                                                                                                    |                                                                                                    | WHAT'S NEW                                     | Microsoft Azure Services                  |
|                                                                                                    |                                                                                                    | 5 Connect this server to cloud                 | SET ODBC Data Sources (64-bit)            |
| ROLES AND SERVER GROUPS Services                                                                                                    |                                                                                                    |                                                | Resource Monitor                          |
| Roles: 2     Server groups: 1     Servers total: 1     System Configuration       File and Observer     System Information                                                                                                    |                                                                                                    | Roles: 2   Server groups: 1   Servers total: 1 | System Information                        |
| File and Storage<br>Services  Manageability  File and Storage  Manageability  File and Storage  Manageability  Task Scheduler  Windows Firewall with Advanced Security  Windows Memory Diagnostic                                                                                                    |                                                                                                    | Services 1 Hyper-V                             | Windows Firewall with Advanced Security   |

2. Click the Create Cluster link in the Actions section of Failover Cluster Manager.

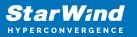

| 🖏 Failover Cluster Manager                                                                                                    |     |                        | _ | ×    |
|----------------------------------------------------------------------------------------------------|-----|------------------------|---|------|
|                                                                                                    |     |                        |   | ^    |
| File Action View Help                                                                                                    |     |                        |   | <br> |
| Failover Cluster Manager                                                                                                    | Ac  | tions                  |   | <br> |
| Create failover clusters, validate hardware for potential failover clusters, and perform                                                                                                    | Fai | ilover Cluster Manager |   | •    |
| Configuration changes to your failover clusters.                                                                                                    | 1   | Validate Configuration |   |      |
|                                                                                                    | 1   | Create Cluster         |   |      |
|                                                                                                    | 聯   | Connect to Cluster     |   |      |
| A failover cluster is a set of independent computers that work together to increase the<br>availability of server roles. The clustered servers (called nodes) are connected by physical                                                                                                    |     | View                   |   | •    |
| cables and by software. If one of the nodes fails, another node begins to provide services.<br>This process is known as failover.                                                                                                    | Q   | Refresh                |   |      |
|                                                                                                    |     | Properties             |   |      |
| O Clusters                                                                                                    | ?   | Help                   |   |      |
| Name Role Status                                                                                                    |     |                        |   |      |
| No items found.                                                                                                    |     |                        |   |      |
| Management                                                                                                    |     |                        |   |      |
| To begin to use failover dustering, first validate your hardware configuration, and then create a cluster. After these steps are complete, you can manage the cluster. Managing a cluster can include copying roles to it from a cluster running Windows Server 2016 or supported previous versions of Windows Server. |     |                        |   |      |
| More Information                                                                                                    |     |                        |   |      |
| Follower cluster topics on the Web                                                                                                    |     |                        |   |      |
| Failover cluster copics on the Web                                                                                                    |     |                        |   |      |
| Microsoft support page on the Web                                                                                                    |     |                        |   |      |
|                                                                                                    |     |                        |   |      |
|                                                                                                    |     |                        |   |      |

3. Specify the servers to be added to the cluster. Click Next to continue.

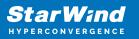

| 🏶 Create Cluster Wiz                                                                                                    | zard                                    |                                                                                | × |
|----------------------------------------------------------------------------------------------------|-----------------------------------------|--------------------------------------------------------------------------------|---|
| Select Se                                                                                                    | ervers                                  |                                                                                |   |
| Before You Begin<br>Select Servers                                                                                        | Add the names of all the s              | ervers that you want to have in the cluster. You must add at least one server. |   |
| Validation Warning<br>Access Point for<br>Administering the<br>Cluster<br>Confirmation<br>Creating New Cluster<br>Summary | Enter server name:<br>Selected servers: | SW1.starwind.local     Add       SW2.starwind.local     Remove                 |   |
|                                                                                                    |                                         | < Previous Next > Cancel                                                       | ] |

4. Validate the configuration by running the cluster validation tests: select Yes... and click Next to continue.

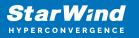

| Create Cluster Wi                                        | zard                                                                                                    | × |
|----------------------------------------------------------|----------------------------------------------------------------------------------------------------|---|
| Validation                                               | n Warning                                                                                                    |   |
| Before You Begin<br>Select Servers<br>Validation Warning | For the servers you selected for this cluster, the reports from cluster configuration validation tests appear to be missing or incomplete. Microsoft supports a cluster solution only if the complete configuration (servers, network and storage) can pass all the tests in the Validate a Configuration wizard. |   |
| Access Point for<br>Administering the<br>Cluster         | Do you want to run configuration validation tests before continuing?                                                                                                    |   |
| Confirmation                                             |                                                                                                    |   |
| Creating New Cluster                                     | • Yes. When I click Next, run configuration validation tests, and then return to the process of creating                                                                                                    |   |
| Summary                                                  | • the cluster.                                                                                                    |   |
|                                                          | No. I do not require support from Microsoft for this cluster, and therefore do not want to run the validation tests. When I click Next, continue creating the cluster.                                                                                                    |   |
|                                                          | More about cluster validation tests                                                                                                    |   |
|                                                          | < Previous Next > Cancel                                                                                                    | ] |

5. Specify the cluster name.

NOTE: If the cluster servers get IP addresses over DHCP, the cluster also gets its IP address over DHCP. If the IP addresses are set statically, set the cluster IP address manually.

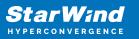

| 🚏 Create Cluster Wi                                              | zard                |                       |                        |                                                                 | ×   |
|------------------------------------------------------------------|---------------------|-----------------------|------------------------|-----------------------------------------------------------------|-----|
| Access P                                                         | oint for Adminis    | tering the Clus       | ter                    |                                                                 |     |
| Before You Begin                                                 | Type the name you w | vant to use when admi | nistering the cluster. |                                                                 |     |
| Select Servers                                                   | Cluster Name:       | Production            |                        |                                                                 |     |
| Access Point for<br>Administering the<br>Cluster<br>Confirmation |                     |                       |                        | addresses could not be config<br>ork is selected, and then type |     |
| Creating New Cluster                                             |                     | Networks              |                        | Address                                                         |     |
| Summary                                                          |                     | 19                    | 2.168.12.0/23          | 192.168.12.86                                                   |     |
|                                                                  |                     |                       |                        |                                                                 |     |
|                                                                  |                     |                       |                        |                                                                 |     |
|                                                                  |                     |                       |                        |                                                                 |     |
|                                                                  |                     |                       |                        |                                                                 |     |
|                                                                  |                     |                       |                        |                                                                 |     |
|                                                                  |                     |                       | < Previous             | Next > Canc                                                     | ;el |

6. Make sure that all settings are correct. Click Previous to make any changes or Next to proceed.

| 🏶 Create Cluster Wiz                  | zard X                                                                                                 |
|---------------------------------------|----------------------------------------------------------------------------------------------------|
| Confirmat                             | tion                                                                                                   |
| Before You Begin<br>Select Servers    | You are ready to create a cluster.<br>The wizard will create your cluster with the following settings: |
| Access Point for<br>Administering the | Cluster                                                                                                |
| Cluster                               | Production                                                                                             |
| Confirmation                          | Node                                                                                                   |
| Creating New Cluster                  | SW1.starwind.local                                                                                     |
| Summary                               | SW2.starwind.local                                                                                     |
|                                       | Cluster registration                                                                                   |
|                                       | DNS and Active Directory Domain Services                                                               |
|                                       | IP Address                                                                                             |
|                                       | 192.168.12.86                                                                                          |
|                                       | Add all eligible storage to the cluster.                                                               |
|                                       | To continue, click Next.                                                                               |
|                                       |                                                                                                    |
|                                       |                                                                                                    |
|                                       | < Previous Next > Cancel                                                                               |

NOTE: If checkbox Add all eligible storage to the cluster is selected, the wizard will add all disks to the cluster automatically. The device with the smallest storage volume will be assigned as a Witness. It is recommended to uncheck this option before clicking Next and add cluster disks and the Witness drive manually.

7. The process of the cluster creation starts. Upon the completion, the system displays the summary with the detailed information. Click Finish to close the wizard.

| 🚏 Create Cluster Wi                                                                                 | zard                                                                                                    | ×                     |
|----------------------------------------------------------------------------------------------------|----------------------------------------------------------------------------------------------------|-----------------------|
| Summary                                                                                             | ,                                                                                                    |                       |
| Before You Begin<br>Select Servers                                                                  | You have successfully completed the Create Cluster Wizard.                                                                                                    |                       |
| Access Point for<br>Administering the<br>Cluster<br>Confirmation<br>Creating New Cluster<br>Summary | Node         SW1.starwind.local         SW2.starwind.local         Cluster         Production         IP Address         192.168.12.86         Warnings         * An appropriate disk was not found for configuring a disk witness. The cluster is not configured with a witness. As a best practice, configure a witness to help achieve the highest availability of the cluster. If this cluster does not have shared storage, configure a File Share Witness or a Cloud Witness. |                       |
|                                                                                                    | To view the report created by the wizard, click View Report.<br>To close this wizard, click Finish.                                                                                                    | View Report<br>Finish |

#### Adding Storage to the Cluster

1. In Failover Cluster Manager, navigate to Cluster -> Storage -> Disks. Click Add Disk in the Actions panel, choose StarWind disks from the list and confirm the selection.

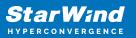

| Eailover Cluster Manager<br>File Action View Help    |                                          |                                          |                    |                                              |                          | - 🗆 X |
|------------------------------------------------------|------------------------------------------|------------------------------------------|--------------------|----------------------------------------------|--------------------------|-------|
| Þ 🧼 🖄 📰 🛛 🖬                                          | Disks (0)                                |                                          |                    |                                              | Actions                  |       |
| <ul> <li>Production</li> <li>Roles</li> </ul>        | Search                                   |                                          | PG                 | lueries 🔻 🕞 👻 👻                              | Disks                    |       |
| 📫 Nodes                                              | Name                                     | Status                                   | Assigned To        | Owner Nod                                    | 🛃 Add Disk               |       |
| ✓ Constant Storage Constant Storage Constant Storage |                                          |                                          |                    |                                              | 🍰 Move Available Storage |       |
| Pools                                                | Add Disks to a Cluster                   |                                          |                    |                                              | ×                        |       |
| Enclosures 🎬 Enclosures                              | Select the disk or disks t               | hat you want to add.                     |                    |                                              |                          |       |
| Cluster Events                                       | Available disks:                         |                                          |                    |                                              |                          |       |
|                                                      | Resource Name                            | Disk Info                                | Capacity           | Signature/Id                                 |                          |       |
|                                                      | 🗹 📇 Cluster Disk 1<br>🗹 📇 Cluster Disk 2 | Disk 3 on node SW2<br>Disk 4 on node SW2 | 10.0 GB            | {080ffb0a-c594-4790-a                        |                          |       |
|                                                      | Cluster Disk 2                           | Disk 4 on node SW2<br>Disk 2 on node SW2 | 1.00 GB<br>6.00 GB | {2bd3a199-b684-4147<br>{b4ade0c2-d87c-4aff-t |                          |       |
|                                                      |                                          |                                          |                    |                                              |                          |       |
|                                                      |                                          |                                          |                    | OK                                           | Cancel                   |       |
| l                                                    |                                          |                                          |                    |                                              |                          |       |
|                                                      |                                          |                                          |                    |                                              |                          |       |

2. To configure the cluster witness disk, right-click on Cluster and proceed to More Actions -> Configure Cluster Quorum Settings.

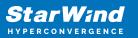

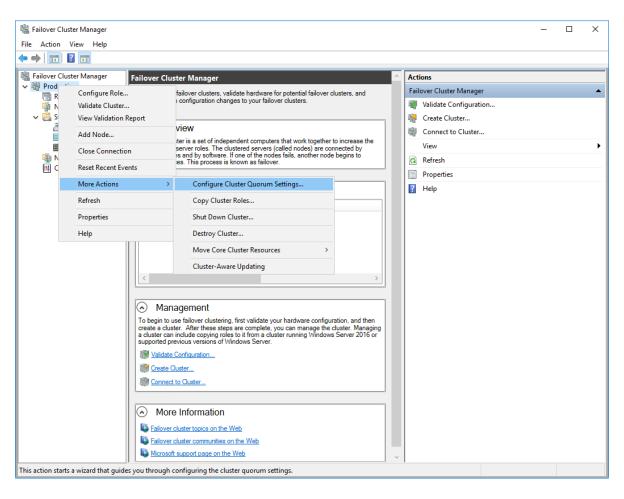

3. Follow the wizard and use the Select the quorum witness option. Click Next.

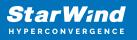

| Configure Cluster                                                                                                    | r Quorum Wizard                                                                                                    | × |
|----------------------------------------------------------------------------------------------------|----------------------------------------------------------------------------------------------------|---|
| Select Qu                                                                                                    | uorum Configuration Option                                                                                                    |   |
| Before You Begin<br>Select Quorum<br>Configuration Option<br>Select Quorum<br>Witness<br>Confirmation<br>Configure Cluster<br>Quorum Settings<br>Summary | <ul> <li>Select a quorum configuration for your cluster.</li> <li>Use default quorum configuration<br/>The cluster determines quorum management options, including the quorum witness.</li> <li>Select the quorum witness<br/>You can add or change the quorum witness. The cluster determines the other quorum management options.</li> <li>Advanced quorum configuration<br/>You determine the quorum management options, including the quorum witness.</li> </ul> |   |
|                                                                                                    | < Previous Next > Cancel                                                                                                    |   |

4. Select Configure a disk witness. Click Next.

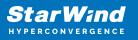

| 遣 Configure Cluster                                                                                        | Quorum Wizard                                                                                                    | × |
|----------------------------------------------------------------------------------------------------|----------------------------------------------------------------------------------------------------|---|
| Select Qu                                                                                                  | Jorum Witness                                                                                                    |   |
| Before You Begin<br>Select Quorum<br>Configuration Option<br>Select Quorum                                 | Select a quorum witness option to add or change the quorum witness for your cluster configuration. As a best practice, configure a quorum witness to help achieve the highest availability of the cluster.                                                                     |   |
| Witness<br>Configure Storage<br>Witness<br>Confirmation<br>Configure Cluster<br>Quorum Settings<br>Summary | Adds a quorum vote of the disk witness <ul> <li>Configure a file share witness</li> <li>Adds a quorum vote of the file share witness</li> <li>Configure a cloud witness</li> <li>Adds a quorum vote of the cloud witness</li> <li>Do not configure a quorum witness</li> </ul> |   |
|                                                                                                    | Failover Cluster Quorum and Witness Configuration Options         < Previous                                                                                                    |   |

5. Select the Witness disk to be assigned as the cluster witness disk. Click Next and press Finish to complete the operation.

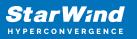

| 體 Configure Cluster Quorum Wizard                                                               |                                                                                                    |                                                      |                                     |                                                             |  |  |
|-------------------------------------------------------------------------------------------------|----------------------------------------------------------------------------------------------------|------------------------------------------------------|-------------------------------------|-------------------------------------------------------------|--|--|
| Configure                                                                                       | e Storage Witness                                                                                                    |                                                      |                                     |                                                             |  |  |
| Before You Begin<br>Select Quorum<br>Configuration Option                                       | Select the storage volume th                                                                                                    | nat you want to assign a                             | is the disk witness.                |                                                             |  |  |
| Select Quorum<br>Witness                                                                        | Name                                                                                                    | Status                                               | Node                                | Location                                                    |  |  |
| Configure Storage<br>Witness<br>Confirmation<br>Configure Cluster<br>Quorum Settings<br>Summary | <ul> <li>□ I Cluster Disk 1<br/>Volume: (G)</li> <li>□ I Cluster Disk 2<br/>Volume: (\\?\</li> <li>□ I Cluster Disk 3<br/>Volume: (E)</li> </ul> | File System: NTFS<br>The Online<br>File System: NTFS | SW2<br>959 MB free of 990 MB<br>SW2 | Available Storage<br>Available Storage<br>Available Storage |  |  |
|                                                                                                 |                                                                                                    |                                                      | < Previous Ne                       | xt > Cancel                                                 |  |  |

6. In Failover Cluster Manager, Right-click the disk and select Add to Cluster Shared Volumes.

| 闂 Failover Cluster Manager                                                                                              |                                                               |                                                            |                                                                  |                   |                                                                                                    | _          |                              | ×          |
|----------------------------------------------------------------------------------------------------|---------------------------------------------------------------|------------------------------------------------------------|------------------------------------------------------------------|-------------------|----------------------------------------------------------------------------------------------------|------------|------------------------------|------------|
| File Action View Help                                                                                                   |                                                               |                                                            |                                                                  |                   |                                                                                                    |            |                              |            |
| 🗢 🔿 🖄 🖬 🚺 🗊                                                                                                    |                                                               |                                                            |                                                                  |                   |                                                                                                    |            |                              |            |
| 🝓 Failover Cluster Manager                                                                                              | Disks (3)                                                     |                                                            |                                                                  |                   |                                                                                                    | Actions    |                              |            |
| <ul> <li>Production.starwind.local</li> <li>Roles</li> </ul>                                                            | Search                                                        |                                                            |                                                                  |                   | 🔎 Queries 🔻 🕁 👻                                                                                                    | Disks      |                              | <u>^</u> ^ |
| 🍯 Nodes                                                                                                    | Name                                                          | Status                                                     | Assigned To                                                      | Owner Node        | Disk Number Partit                                                                                                    | 🛃 Add Disk |                              |            |
| <ul> <li>Storage</li> <li>Disks</li> <li>Pools</li> <li>Enclosures</li> <li>Ketworks</li> <li>Cluster Events</li> </ul> | 0 Cluster Disk 1<br>0 Cluster Disk 2<br>0 Cluster Disk 3<br>< | <ul> <li>Online</li> <li>Online</li> <li>Online</li> </ul> | Available Storage<br>Disk Witness in Quorum<br>Available Storage | SW2<br>SW2<br>SW2 | Image: Second Second |            | ble Stor                     | ►          |
|                                                                                                    | Cluster Disk 1 Volumes (1) CSV2 (G) Volumes                   |                                                            |                                                                  |                   | Replication       More Actions       Remove       Properties                                                                                                    | F          | er Shar<br>Details<br>Events |            |
| Disks: Cluster Disk 1                                                                                                   | Jr                                                            |                                                            |                                                                  |                   |                                                                                                    | Jean North |                              | •          |

7. If renaming of the cluster shared volume is required, right-click on the disk and select Properties. Type the new name for the disk and click Apply followed by OK.

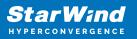

| 📲 Failover Cluster Manager                                                                                                    |                                                                                            |                                                  |                                                |           |             |                                             |                               |                    | ] —                                                                                                    | ×   |
|----------------------------------------------------------------------------------------------------|--------------------------------------------------------------------------------------------|--------------------------------------------------|------------------------------------------------|-----------|-------------|---------------------------------------------|-------------------------------|--------------------|----------------------------------------------------------------------------------------------------|-----|
| File Action View Help                                                                                                    |                                                                                            |                                                  |                                                | Cluster D | isk 1 Prope | rties                                       |                               | ×                  |                                                                                                    |     |
| ·                                                                                                    |                                                                                            |                                                  |                                                | General   |             |                                             |                               |                    |                                                                                                    |     |
| Failover Cluster Manager     Production.starwind.local     Roles     Nodes     Storage     Storage     Pools     Enclosures     Metworks     El Cluster Events | Disks (3)<br>Search<br>Name<br>군국 Cluster Disk 1<br>관국 Cluster Disk 2<br>관국 Cluster Disk 3 | Status<br>(*) Online<br>(*) Online<br>(*) Online | Assigned<br>Cluster S<br>Disk Wit<br>Cluster S | Volun     |             | CSV2<br>Physical (<br>Online<br>age\Volume1 | File System Redirected Access | Capacii<br>9.97 Gi | Disk<br>e Available Storage<br>;<br>=sh<br>;<br>isk 1<br>g Online                                            | •   |
| Disks: Cluster Disk 1                                                                                                    | Cluster Disk 1<br>Volumes (1)<br>CSV2 (C:\ClusterS<br>CSVFS 9.92 GB fr<br>Volumes          |                                                  |                                                | ٢         |             |                                             | OK Cancel                     | Apply<br>Apply He  | offline<br>mation Details<br>v Critical Events<br>e<br>ication<br>e Actions<br>ove from Cluster S<br>verties | • • |

8. Perform the steps 6-7 for any other disk in Failover Cluster Manager. The resulting list of disks will look similar to the screenshot below.

| 闂 Failover Cluster Manager                                   |             |                       |                        |            |             |        | - 0                  | ×    | - |
|--------------------------------------------------------------|-------------|-----------------------|------------------------|------------|-------------|--------|----------------------|------|---|
| File Action View Help                                        |             |                       |                        |            |             |        |                      |      |   |
| 🗢 🄿 🙍 🖬 🚺                                                    |             |                       |                        |            |             |        |                      |      |   |
| 📲 Failover Cluster Manager                                   | Disks (3)   |                       |                        |            |             |        | Actions              |      | - |
| <ul> <li>Production.starwind.local</li> <li>Roles</li> </ul> | Search      |                       |                        | P          | Queries 🔻 🕁 | • •    | Disks                | •    | ^ |
| 🖷 Nodes                                                      | Name        | Status                | Assigned To            | Owner Node | Disk Number | Partit | 🛃 Add Disk           |      |   |
| 🗸 🔚 Storage                                                  | 📇 CSV1      | 🕜 Online              | Cluster Shared Volume  | SW2        |             | 2      | 🍰 Move Available St  | or 🕨 |   |
| Disks                                                        | 📇 CSV2      | Online                | Cluster Shared Volume  | SW1        |             | 3      | View                 | •    |   |
| Enclosures                                                   | 🔠 Witness   | 💿 Online              | Disk Witness in Quorum | SW2        |             | 4      | Refresh              |      |   |
| Networks                                                     |             |                       |                        |            |             |        | 🕐 Help               |      |   |
| <u></u>                                                      |             |                       |                        |            |             |        | CSV1                 | •    |   |
|                                                              |             |                       |                        |            |             |        | 🚱 Bring Online       |      |   |
|                                                              | <           |                       |                        |            |             | >      | 🙀 Take Offline       |      |   |
|                                                              | *100        |                       |                        |            |             |        | 🚯 Information Detail | s    |   |
|                                                              | 👻 🌉 CSV1    |                       |                        |            |             |        | Show Critical Ever   | its  |   |
|                                                              |             |                       |                        |            |             |        | Move Move            | •    |   |
|                                                              | Volumes (1) |                       |                        |            |             |        | 🐮 Replication        | •    |   |
|                                                              | CSV1 (C:\Cl | usterStorage\Volume2) |                        |            |             |        | More Actions         | •    |   |
|                                                              | CSVFS 5.93  | GB free of 5.97 GB    |                        | J          |             |        | Remove from Clu      | st   |   |
|                                                              | Volumes     |                       |                        |            |             |        | Properties           |      | v |
| Disks: CSV1                                                  |             |                       |                        |            |             |        | -                    |      |   |

### **Configuring Cluster Network Preferences**

1. In the Networks section of the Failover Cluster Manager, right-click on the network from the list. Set its new name if required to identify the network by its subnet. Apply the change and press OK.

NOTE: Please double-check that cluster communication is configured with redundant networks:

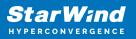

#### https://docs.microsoft.com/en-us/windows-server/failover-clustering/smb-multichannel

| 職 Failover Cluster Manager<br>File Action View Help                             |                                                                                                    | Cluster | Netw                                                      | vork 1 Properties | Х      | ×                                                                                                    |  |      |
|---------------------------------------------------------------------------------|----------------------------------------------------------------------------------------------------|---------|-----------------------------------------------------------|-------------------|--------|----------------------------------------------------------------------------------------------------|--|------|
|                                                                                 |                                                                                                    |         |                                                           | Genera            |        |                                                                                                    |  |      |
| <ul> <li>Failover Cluster Manager</li> <li>Production.starwind.local</li> </ul> | Networks (3)<br>Search                                                                                                    |         |                                                           | Ŵ                 | a      | luster Network 1                                                                                                    |  | -    |
| Roles<br>Nodes<br>Storage<br>Brools<br>Enclosures<br>Networks<br>Cluster Events | Name Custer Network 1 Custer Network 2 Custer Network 3 Custer Network 3 Custer Network 3 Custer Network 3 Custer Network 3 Subnets: 172.16.2 Summary Network Conn | 20.0/24 | Cluster Use<br>Cluster Only<br>None<br>Cluster and Client | Ir Sync           | (<br>( | Allow cluster network communication on this network Allow cluster network communication on this network Do not allow cluster network communication on this network Up 172.16.20.0/24 OK Cancel Apply |  | gs ) |

2. Rename other networks as described above, if required.

| <ul> <li>Failover Cluster Manager</li> <li>File Action View Help</li> <li>Pile</li> <li>Pile</li> <li>Pile</li> </ul>  |                                                           |                        |                                                           |             |                 |                                                                                                    | X |
|----------------------------------------------------------------------------------------------------|-----------------------------------------------------------|------------------------|-----------------------------------------------------------|-------------|-----------------|----------------------------------------------------------------------------------------------------|---|
| <ul> <li>➡ Failover Cluster Manager</li> <li>➡ Production.starwind.local</li> </ul>                                    | Networks (3)<br>Search                                    |                        |                                                           | P           | Queries 🕶 🔛 💌 🕹 | Actions<br>Networks                                                                                      |   |
| Roles<br>Nodes<br>Storage<br>Disks<br>Pools<br>Enclosures<br>Networks<br>Cluster Events<br>Only<br>Cluster Onl<br>Only | Name<br>룊 Sync<br>룊 ISCSI<br>뤺 Management                 | Status                 | Cluster Use<br>Cluster Only<br>None<br>Cluster and Client | Information | >               | <ul> <li>Live Migration Settings.</li> <li>View</li> <li>Refresh</li> <li>Help</li> <li>iSCSI</li> </ul> | • |
|                                                                                                    | iscsi     iscsi     subnets: 172.1     Summary Network Co | 6.10.0/24<br>nnections |                                                           |             |                 | <ul> <li>Information Details</li> <li>Show Critical Events</li> <li>Properties</li> <li>Help</li> </ul>  |   |

3. In the Actions tab, click Live Migration Settings. Uncheck the synchronization network, while the iSCSI network can be used if it is 10+ Gbps. Apply the changes and click OK.

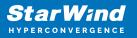

| 📱 Failover Cluster Manager                                                                                                    |                                                        |   | - 🗆 X                                                     |
|----------------------------------------------------------------------------------------------------|--------------------------------------------------------|---|-----------------------------------------------------------|
| File Action View Help                                                                                                    | Live Migration Settings<br>Networks for Live Migration | × |                                                           |
| Failover Cluster Manager<br>Failover Cluster Manager<br>Folos<br>Cluster Events          Production.starwind.local<br>Roles<br>Storage<br>Disks<br>Pools<br>Enclosures<br>Cluster Events       Search<br>Name         Sync       Up         Sync       Up         Management       Up         Cluster Events       Subnets:         172.16.10.0/24         Summary       Network Connections | Name                                                   |   | SCSI  Information Details Show Critical Events Properties |
|                                                                                                    | 1                                                      |   |                                                           |

The cluster configuration is completed and it is ready for virtual machines deployment. Select Roles and in the Action tab, click Virtual Machines -> New Virtual Machine. Complete the wizard.

## **Configuring File Shares**

Please follow the steps below if file shares should be configured on cluster nodes.

# **Configuring The Scale-Out File Server Role**

- 1. To configure the Scale-Out File Server Role, open Failover Cluster Manager.
- 2. Right-click the cluster name, then click Configure Role and click Next to continue.

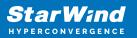

| 📲 Failover Cluster Manager                       |                                                                                                    | - 🗆 X          |
|--------------------------------------------------|----------------------------------------------------------------------------------------------------|----------------|
| File Action View Help                            |                                                                                                    |                |
| 🗢 🔿 🙍 🖬 🖬 🖬                                      |                                                                                                    |                |
| Hailover Cluster Manage Cluster Produ            | oduction.starwind.local                                                                                                    |                |
| Production.stary     Configure Role              | Productions Production                                                                                                    | arwind.local   |
| Nodes Validate Cluste                            |                                                                                                    | re Role        |
| > 🛃 Storage View Validation                      | ion Report 🛛 🔰 Networks: Cluster Network 2, Cluster Network 3, Cluster Network 1, Cluster Network 4 😻 Validate                                                          | Cluster        |
| Networks<br>Cluster Even Add Node                |                                                                                                    | idation Report |
| Close Connect                                    | tical: 52. Error: 16. Warring: 5                                                                                                    | le             |
|                                                  | Close G                                                                                                    | nnection       |
| Reset Recent E                                   | S Reset Re                                                                                                    | cent Events    |
| More Actions                                     | ns > ecific clustered role, add one or more servers (nodes), or copy roles from a cluster running Windows Server 2016 or supported previous versions of Windows Server. | tions 🕨        |
| View                                             | Falover duster topics on the Web     View                                                                                                    | +              |
| Refresh                                          | G. Refresh                                                                                                    |                |
| Properties                                       | Properti                                                                                                    | 25             |
| Help                                             | 2 Help                                                                                                    |                |
|                                                  | Name Produ                                                                                                    | action 🔺       |
|                                                  | R Bring Or                                                                                                    | line           |
| Navi                                             | vigate Take Off                                                                                                    |                |
| Roles                                            | s 🖻 Nodes 🖻 Storage 🖻 Networks 🖻 Cluster Events                                                                                                    | ion Details    |
| roles                                            | E Proces Proces Prevents Public Proces                                                                                                    | itical Events  |
|                                                  |                                                                                                    | tions 🕨        |
| <ul> <li>Clust</li> </ul>                        | Ister Core Resources                                                                                                    |                |
| Name                                             | Status Information                                                                                                    | 25             |
| Server Nat                                       | Help                                                                                                    |                |
|                                                  | Name: Production                                                                                                    |                |
|                                                  | 🐩 IP Address: 192.168.12.86 🛞 Online                                                                                                    |                |
|                                                  |                                                                                                    |                |
| This action enables you to select a role that yo |                                                                                                    |                |

3. Select the File Server item from the list in High Availability Wizard and click Next to continue.

| 🧞 High Availability                                                                                                    | Nizard                                                                                                    |                    | ×                                                                                                    |
|----------------------------------------------------------------------------------------------------|----------------------------------------------------------------------------------------------------|--------------------|----------------------------------------------------------------------------------------------------|
| Select Ro                                                                                                    | ble                                                                                                    |                    |                                                                                                    |
| Before You Begin<br>Select Role                                                                                        | Select the role that you want to configure for high a                                                                                                    | vailability:       |                                                                                                    |
| File Server Type<br>Client Access Point<br>Select Storage<br>Confirmation<br>Configure High<br>Availability<br>Summary | DFS Namespace Server<br>DHCP Server<br>Distributed Transaction Coordinator (DTC)<br>File Server<br>Generic Application<br>Generic Script<br>Generic Service<br>Hyper-V Replica Broker<br>Corrigination Server | A Fil              | cription:<br>e Server provides a central location<br>our network where files are shared<br>se by users or by applications. |
|                                                                                                    |                                                                                                    | < <u>P</u> revious | <u>N</u> ext > Cancel                                                                                                    |

4. Select Scale-Out File Server for application data and click Next.

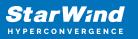

| igh Availability 🙀                                                                                   | / Wizard                                                                                                    | × |
|----------------------------------------------------------------------------------------------------|----------------------------------------------------------------------------------------------------|---|
| File Ser                                                                                             | ver Type                                                                                                    |   |
| Before You Begin                                                                                     | Select an option for a clustered file server:                                                                                                    |   |
| Select Role                                                                                          | <u>File</u> Server for general use                                                                                                    |   |
| File Server Type<br>Client Access Point<br>Confirmation<br>Configure High<br>Availability<br>Summary | Use this option to provide a central location on your network for users to share files or for server applications that open and close files frequently. This option supports both the Server Message Block (SMB) and Network File System (NFS) protocols. It also supports Data Deduplication, File Server Resource Manager, DFS Replication, and other File Services role services. |   |
|                                                                                                    | More about clustered file server options          < Previous                                                                                                    |   |

5. On the Client Access Point page, in the Name text field, type the NetBIOS name that will be used to access a Scale-Out File Server.

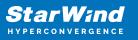

| 🧓 High Availability                                                              | Wizard                                                                                                  | × |
|----------------------------------------------------------------------------------|----------------------------------------------------------------------------------------------------|---|
| Client Ac                                                                        | cess Point                                                                                              |   |
| Before You Begin<br>Select Role<br>File Server Type                              | Type the name that clients will use when accessing this clustered role:          Name:       FileServer | ] |
| Client Access Point<br>Confirmation<br>Configure High<br>Availability<br>Summary | (1) The NetBIOS name is limited to 15 characters. All networks were configured automatically.           |   |
|                                                                                  | < Previous Next > Cancel                                                                                |   |

Click Next to continue.

6. Check whether the specified information is correct. Click Next to continue or Previous to change the settings.

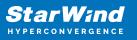

| 🧱 High Availability             | Nizard                                             |                         | ×  |
|---------------------------------|----------------------------------------------------|-------------------------|----|
| Confirmat                       | tion                                               |                         |    |
| Before You Begin<br>Select Role | You are ready to configure high availability for a | File Server.            |    |
| File Server Type                | Distributed Network Name                           |                         | ^  |
| Client Access Point             | 192.168.12.0                                       | FileServer              |    |
| Confirmation                    | OU                                                 |                         |    |
| Configure High<br>Availability  | CN=Computers,DC=starwind,DC=local                  |                         |    |
| Summary                         |                                                    |                         |    |
|                                 |                                                    |                         |    |
|                                 |                                                    |                         |    |
|                                 |                                                    |                         | ~  |
|                                 | To continue, click Next.                           |                         |    |
|                                 |                                                    |                         |    |
|                                 |                                                    | < Previous Next > Cance | el |

7. Once the installation is finished successfully, the Wizard should now look like the screenshot below.

Click Finish to close the Wizard.

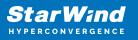

| 🧞 High Availability \                   | Nizard                                                                                              | Х |
|-----------------------------------------|----------------------------------------------------------------------------------------------------|---|
| ty Summary                              |                                                                                                    |   |
| Before You Begin<br>Select Role         | High availability was successfully configured for the role.                                         |   |
| File Server Type<br>Client Access Point | Distributed Network Name                                                                            |   |
|                                         | FileServer                                                                                          |   |
| Confirmation                            | OU                                                                                                  |   |
| Configure High<br>Availability          | CN=Computers,DC=starwind,DC=local                                                                   |   |
|                                         | Subnet                                                                                              |   |
| Summary                                 | 192.168.12.0                                                                                        |   |
|                                         | To view the report created by the wizard, click View Report.<br>To close this wizard, click Finish. |   |
|                                         | <u> </u>                                                                                            |   |

8. The newly created role should now look like the screenshot below.

| 職 Failover Cluster Manager                             |                                    |                  |                       |            |          |             |  |   |  |                            |                           | - a × |
|--------------------------------------------------------|------------------------------------|------------------|-----------------------|------------|----------|-------------|--|---|--|----------------------------|---------------------------|-------|
| File Action Yiew Help                                  | •                                  |                  |                       |            |          |             |  |   |  |                            |                           |       |
| (+ +) 🖄 🖬 🖬 🖬                                          |                                    |                  |                       |            |          |             |  |   |  |                            |                           |       |
| 📲 Failover Cluster Manage                              |                                    |                  |                       |            |          |             |  |   |  |                            | Actions                   |       |
| <ul> <li>Production.starwind</li> <li>Roles</li> </ul> | Search                             |                  |                       |            |          |             |  |   |  | 👂 Queries 🔻 🔜 👻 😪          | Roles                     | *     |
| Nodes                                                  | Name                               | Status           | Туре                  | Owner Node | Priority | Information |  | ] |  |                            | 😽 Configure Role          |       |
| 🗸 📇 Storage                                            | Rie Server                         | <li>Running</li> | Scale-Out File Server | SW1        | Medium   |             |  |   |  |                            | Virtual Machines          | •     |
| Disks                                                  |                                    |                  |                       |            |          |             |  |   |  |                            | Create Empty Role         |       |
| Enclosures                                             |                                    |                  |                       |            |          |             |  |   |  |                            | View                      | •     |
| Networks<br>B Cluster Events                           |                                    |                  |                       |            |          |             |  |   |  |                            | Refresh                   |       |
| Es cluster crents                                      |                                    |                  |                       |            |          |             |  |   |  |                            | 🛛 Help                    |       |
|                                                        |                                    |                  |                       |            |          |             |  |   |  |                            | FileServer                | •     |
|                                                        |                                    |                  |                       |            |          |             |  |   |  |                            | 🗘 Start Role              |       |
|                                                        |                                    |                  |                       |            |          |             |  |   |  |                            | 😳 Stop Role               |       |
|                                                        |                                    |                  |                       |            |          |             |  |   |  |                            | Add File Share            |       |
|                                                        |                                    |                  |                       |            |          |             |  |   |  |                            | 1 Move                    | •     |
|                                                        |                                    |                  |                       |            |          |             |  |   |  |                            | 🐞 Change Startup Priority | •     |
|                                                        |                                    |                  |                       |            |          |             |  |   |  |                            | 🚯 Information Details     |       |
|                                                        |                                    |                  |                       |            |          |             |  |   |  |                            | Show Critical Events      |       |
|                                                        |                                    |                  |                       |            |          |             |  |   |  |                            | Add Storage               |       |
|                                                        |                                    |                  |                       |            |          |             |  |   |  |                            | Add Resource              | •     |
|                                                        |                                    |                  |                       |            |          |             |  |   |  |                            | More Actions              | •     |
|                                                        |                                    |                  |                       |            |          |             |  |   |  |                            | 🗙 Remove                  |       |
|                                                        |                                    |                  |                       |            |          |             |  |   |  | Properties                 |                           |       |
|                                                        |                                    |                  |                       |            |          |             |  |   |  |                            | Help                      |       |
|                                                        |                                    |                  |                       |            |          |             |  |   |  |                            |                           |       |
|                                                        | Y 🕌 FileServer                     |                  |                       |            |          |             |  |   |  | Preferred Owners: Any node |                           |       |
|                                                        | * in Heserver                      |                  |                       |            |          |             |  |   |  | Preferred Owners: Any noge |                           |       |
|                                                        | Status:                            | Running          |                       |            |          |             |  |   |  |                            |                           |       |
|                                                        | Priority:                          | Medium           |                       |            |          |             |  |   |  |                            |                           |       |
|                                                        | Owner Node:<br>Client Access Name: | SW1              |                       |            |          |             |  |   |  |                            |                           |       |
|                                                        | IP Addresses;                      | 192.168.12.85    |                       |            |          |             |  |   |  |                            |                           |       |
|                                                        |                                    |                  |                       |            |          |             |  |   |  |                            |                           |       |
|                                                        |                                    |                  |                       |            |          |             |  |   |  |                            |                           |       |
|                                                        |                                    |                  |                       |            |          |             |  |   |  |                            |                           |       |
|                                                        |                                    |                  |                       |            |          |             |  |   |  |                            |                           |       |
|                                                        |                                    |                  |                       |            |          |             |  |   |  |                            |                           |       |
|                                                        |                                    |                  |                       |            |          |             |  |   |  |                            |                           |       |
|                                                        |                                    |                  |                       |            |          |             |  |   |  |                            |                           |       |
| < >                                                    | Summary Resources                  | Shares           |                       |            |          |             |  |   |  |                            |                           |       |
| < >                                                    | Constituting a second case .       |                  |                       |            |          |             |  |   |  |                            | 1                         |       |

NOTE: If the role status is Failed and it is unable to Start, please, follow the next steps:

| 🖏 Failover Cluster Manager                             |                     |               |                       |            |          |             |          |                                                                                                    | -                         | σ× |
|--------------------------------------------------------|---------------------|---------------|-----------------------|------------|----------|-------------|----------|----------------------------------------------------------------------------------------------------|---------------------------|----|
| File Action View Help                                  |                     |               |                       |            |          |             |          |                                                                                                    |                           |    |
| 🗢 🌩 🖄 📰 📓 📼                                            |                     |               |                       |            |          |             |          |                                                                                                    |                           |    |
| Failover Cluster Manage                                |                     |               |                       |            |          |             |          |                                                                                                    | Actions                   |    |
| <ul> <li>Production.starwind</li> <li>Roles</li> </ul> | Search              |               |                       |            |          |             |          | 🔎 Queries 🔻 🔜 👻 🐼                                                                                                    | Roles                     |    |
| Nodes                                                  | Name                | Status        | Туре                  | Owner Node | Priority | Information |          |                                                                                                    | Nonfigure Role            |    |
|                                                        | B FileServer        | 🔞 Failed      | Scale-Out File Server | SW1        | Medium   |             |          |                                                                                                    | Virtual Machines          | •  |
| Pools                                                  |                     |               |                       |            |          |             |          |                                                                                                    | Treate Empty Role         |    |
| Enclosures                                             |                     |               |                       |            |          |             |          |                                                                                                    | View                      | •  |
| Networks<br>Cluster Events                             |                     |               |                       |            |          |             |          |                                                                                                    | Refresh                   |    |
| tig cluster events                                     |                     |               |                       |            |          |             |          |                                                                                                    | 👔 Help                    |    |
|                                                        |                     |               |                       |            |          |             |          |                                                                                                    | FileServer                |    |
|                                                        |                     |               |                       |            |          |             |          |                                                                                                    | 🔅 Start Role              |    |
|                                                        |                     |               |                       |            |          |             |          |                                                                                                    | 🗘 Stop Role               |    |
|                                                        |                     |               |                       |            |          |             |          |                                                                                                    | Add File Share            |    |
|                                                        |                     |               |                       |            |          |             |          |                                                                                                    | Move Move                 | ,  |
|                                                        |                     |               |                       |            |          |             |          |                                                                                                    | 🐞 Change Startup Priority | •  |
|                                                        |                     |               |                       |            |          |             |          |                                                                                                    | 🚯 Information Details     |    |
|                                                        |                     |               |                       |            |          |             |          |                                                                                                    | Show Critical Events      |    |
|                                                        |                     |               |                       |            |          |             |          |                                                                                                    | Add Storage               |    |
|                                                        |                     |               |                       |            |          |             |          |                                                                                                    | Add Resource              | •  |
|                                                        |                     |               |                       |            |          |             |          |                                                                                                    | More Actions              | ,  |
|                                                        |                     |               |                       |            |          |             | × Remove |                                                                                                    |                           |    |
|                                                        |                     |               |                       |            |          |             |          | Properties                                                                                                    |                           |    |
|                                                        |                     |               |                       |            |          |             |          | Help                                                                                                    |                           |    |
|                                                        |                     |               |                       |            |          |             |          |                                                                                                    |                           |    |
|                                                        | Y 🕌 FileServer      |               |                       |            |          |             |          | Preferred Owners: Any node                                                                                                    |                           |    |
|                                                        | · III · IIII · IIII |               |                       |            |          |             |          | The office of the state of the state of the |                           |    |
|                                                        |                     | Running       |                       |            |          |             |          |                                                                                                    |                           |    |
|                                                        |                     | Medium<br>SW1 |                       |            |          |             |          |                                                                                                    |                           |    |
|                                                        | Client Access Name: |               |                       |            |          |             |          |                                                                                                    |                           |    |
|                                                        |                     | 192.168.12.85 |                       |            |          |             |          |                                                                                                    |                           |    |
|                                                        |                     |               |                       |            |          |             |          |                                                                                                    |                           |    |
|                                                        |                     |               |                       |            |          |             |          |                                                                                                    |                           |    |
|                                                        |                     |               |                       |            |          |             |          |                                                                                                    |                           |    |
|                                                        |                     |               |                       |            |          |             |          |                                                                                                    |                           |    |
|                                                        |                     |               |                       |            |          |             |          |                                                                                                    |                           |    |
|                                                        |                     |               |                       |            |          |             |          |                                                                                                    |                           |    |
|                                                        |                     |               |                       |            |          |             |          |                                                                                                    |                           |    |
| < >>                                                   | Summary Resources S | ihares        |                       |            |          |             |          |                                                                                                    |                           |    |
|                                                        |                     |               |                       |            |          |             |          |                                                                                                    |                           |    |

- open Active Directory Users and Computers
- enable the Advanced view if it is not enabled
- edit the properties of the OU containing the cluster computer object (in this case Production)
- open the Security tab and click Advanced
- in the appeared window, press Add (the Permission Entry dialog box opens), click Select a principal
- in the appeared window, click Object Types, select Computers, and click OK
- enter the name of the cluster computer object (in this case Production)

| elect User, Computer, Service Account, or Group                    |              |
|--------------------------------------------------------------------|--------------|
| Select this object type:                                           |              |
| User, Computer, Group, or Built-in security principal              | Object Types |
| rom this location:                                                 |              |
| starwind.local                                                     | Locations    |
| Enter the object name to select ( <u>examples</u> ):<br>Production | Check Names  |
|                                                                    | Check Maines |
|                                                                    |              |
|                                                                    |              |

 go back to Permission Entry dialog, scroll down, and select Create Computer Objects,

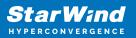

| Delete aCSResourceLimits objects      | Delete msKds-ProvRootKey objects                                                      |  |
|---------------------------------------|---------------------------------------------------------------------------------------|--|
|                                       | Create mskds-ProvRoticey objects                                                      |  |
| Create application Version objects    | _                                                                                     |  |
| Delete applicationVersion objects     | Delete msKds-ProvServerConfiguration objects     Constant MSMO Occurre Alice ship sta |  |
| Create certificationAuthority objects | Create MSMQ Queue Alias objects                                                       |  |
| Delete certificationAuthority objects | Delete MSMQ Queue Alias objects                                                       |  |
| Create Computer objects               | Create ms-net-ieee-80211-GroupPolicy objects                                          |  |
| Delete Computer objects               | Delete ms-net-ieee-80211-GroupPolicy objects                                          |  |
| Create Contact objects                | Create ms-net-ieee-8023-GroupPolicy objects                                           |  |
| Delete Contact objects                | Delete ms-net-ieee-8023-GroupPolicy objects                                           |  |
| Create document objects               | Create msPKI-Enterprise-Oid objects                                                   |  |
| Delete document objects               | Delete msPKI-Enterprise-Oid objects                                                   |  |
| Create documentSeries objects         | Create msPKI-Key-Recovery-Agent objects                                               |  |
| Delete documentSeries objects         | Delete msPKI-Key-Recovery-Agent objects                                               |  |
| Create Group objects                  | Create msPKI-PrivateKeyRecoveryAgent objects                                          |  |
| Delete Group objects                  | Delete msPKI-PrivateKeyRecoveryAgent objects                                          |  |
| Create groupOfUniqueNames objects     | Create msPrint-ConnectionPolicy objects                                               |  |
| Delete groupOfUniqueNames objects     | Delete msPrint-ConnectionPolicy objects                                               |  |
| Create groupPolicyContainer objects   | Create msSFU30DomainInfo objects                                                      |  |
| Delete groupPolicyContainer objects   | Delete msSFU30DomainInfo objects                                                      |  |
| Create InetOrgPerson objects          | Create msSFU30MailAliases objects                                                     |  |
| Delete InetOrgPerson objects          | Delete msSFU30MailAliases objects                                                     |  |
| Create IntelliMirror Group objects    | Create msSFU30NetId objects                                                           |  |
| Delete IntelliMirror Group objects    | Delete msSFU30NetId objects                                                           |  |
| Create IntelliMirror Service objects  | Create msSFU30NetworkUser objects                                                     |  |
| Delete IntelliMirror Service objects  | Delete msSFU30NetworkUser objects                                                     |  |

- click OK on all opened windows to confirm the changes
- open Failover Cluster Manager, right-click SOFS role and click Start Role

Configuring File Share

To Add File Share:

- open Failover Cluster Manager
- expand the cluster and then click Roles
- right-click the file server role and then press Add File Share
- on the Select the profile for this share page, click SMB Share Applications and then click Next

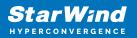

| Select Profile               | File share profile:                       | Description:                                                                                                  |
|------------------------------|-------------------------------------------|----------------------------------------------------------------------------------------------------|
| Share Location<br>Share Name | SMB Share - Quick<br>SMB Share - Advanced | This profile creates an SMB file share with settings<br>appropriate for Hyper-V, certain databases, and other |
| Share Name<br>Other Settings | SMB Share - Applications                  | server applications.                                                                                          |
|                              | NFS Share - Quick                         |                                                                                                    |
| Confirmation                 | NFS Share - Advanced                      |                                                                                                    |
| Results                      |                                           |                                                                                                    |
|                              |                                           |                                                                                                    |

5. Select a CSV to host the share. Click Next to proceed.

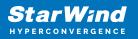

| Select Profile | Ser | ver:                                   |                    |              |             |                 |         |   |
|----------------|-----|----------------------------------------|--------------------|--------------|-------------|-----------------|---------|---|
| Share Location | S   | erver Name                             | Status             | Cluster      | Role        | Owner Node      |         |   |
| Share Name     | F   | ileServer                              | Online             | Scale-C      | Out File    |                 |         |   |
| Other Settings |     |                                        |                    |              |             |                 |         |   |
| Permissions    |     |                                        |                    |              |             |                 |         |   |
| Confirmation   |     |                                        |                    |              |             |                 |         |   |
| Results        |     |                                        |                    |              |             |                 |         |   |
|                | Sha | are location:                          |                    |              |             |                 |         |   |
|                | ۲   | Select by volume:                      |                    |              |             |                 |         |   |
|                |     | Volume                                 | Free Space         | Capacity     | File Syster | n               |         | _ |
|                |     | C:\ClusterStorage\Volume1              | 5.92 GB            | 5.97 GB      | CSVFS       |                 |         |   |
|                |     | C:\ClusterStorage\Volume2              | 9.91 GB            | 9.97 GB      | CSVFS       |                 |         |   |
|                |     | The location of the file share volume. | will be a new fold | ler in the \ | Shares dire | ctory on the se | elected |   |

6. Type in the file share name and click Next.

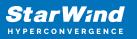

| 藩 New Share Wizard |                                        |                                   |              | - |        | × |  |  |
|--------------------|----------------------------------------|-----------------------------------|--------------|---|--------|---|--|--|
| Specify share nam  | е                                      |                                   |              |   |        |   |  |  |
| Select Profile     | Share name:                            | Share                             |              |   |        |   |  |  |
| Share Location     |                                        |                                   |              |   |        | _ |  |  |
| Share Name         | Share <u>d</u> escription:             |                                   |              |   |        |   |  |  |
| Other Settings     |                                        |                                   |              |   |        |   |  |  |
| Permissions        |                                        |                                   |              |   |        |   |  |  |
| Confirmation       | Local path to share:                   |                                   |              |   |        |   |  |  |
| Results            | C:\ClusterStorage\Volume1\Shares\Share |                                   |              |   |        |   |  |  |
|                    | 🕕 If the folder doe                    | not exist, the folder is created. |              |   |        |   |  |  |
|                    | Remote path to sha                     | e:                                |              |   |        |   |  |  |
|                    | \\FileServer\Share                     |                                   |              |   |        |   |  |  |
|                    |                                        |                                   |              |   |        |   |  |  |
|                    |                                        |                                   |              |   |        |   |  |  |
|                    |                                        |                                   |              |   |        |   |  |  |
|                    |                                        |                                   |              |   |        |   |  |  |
|                    |                                        |                                   |              |   |        |   |  |  |
|                    |                                        |                                   |              |   |        |   |  |  |
|                    |                                        |                                   |              |   |        |   |  |  |
|                    |                                        | < <u>P</u> revious <u>N</u> e     | ext > Create | - | Cancel |   |  |  |

7. Make sure that the Enable Continuous Availability box is checked. Click Next to proceed.

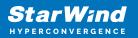

| 🖀 New Share Wizard                                                                                         | – 🗆 X                                                                                                    |
|----------------------------------------------------------------------------------------------------|----------------------------------------------------------------------------------------------------|
| Configure share                                                                                            | settings                                                                                                    |
| Select Profile<br>Share Location<br>Share Name<br>Other Settings<br>Permissions<br>Confirmation<br>Results | <ul> <li>Enable access-based enumeration</li> <li>Access-based enumeration displays only the files and folders that a user has permissions to access. If a user does not have Read (or equivalent) permissions for a folder, Windows hides the folder from the user's view.</li> <li>Inable continuous availability</li> <li>Continuous availability features track file operations on a highly available file share so that clients can fail over to another node of the cluster without interruption.</li> <li>Allow caching of share</li> <li>Caching makes the contents of the share available to offline users. If the BranchCache for Network Files role service is installed, you can enable BranchCache on the share.</li> <li>Enable BranchCache on the file share</li> <li>BranchCache enables computers in a branch office to cache files downloaded from this share, and then allows the files to be securely available to other computers in the branch.</li> <li>Encrypt data access</li> <li>When enabled, remote file access to this share will be encrypted. This secures the data against unauthorized access while the data is transferred to and from the share. If this box is checked and grayed out, an administrator has turned on encryption for the entire server.</li> </ul> |
|                                                                                                    | < Previous Next > Create Cancel                                                                                                    |

8. Specify the access permissions for the file share.

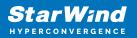

| Select Profile<br>Share Location<br>Share Name<br>Other Settings<br>Permissions | remote ma<br>Permissior<br>permissior | anagement of the Hyper-V h<br>is to access the files on a sha<br>is, and, optionally, a central<br>nissions: Everyone Full Cont | ost.<br>are are set using a<br>access policy. | nable constrained delegation to enable<br>combination of folder permissions, sha |
|---------------------------------------------------------------------------------|---------------------------------------|----------------------------------------------------------------------------------------------------|-----------------------------------------------|----------------------------------------------------------------------------------|
| Confirmation                                                                    | Type                                  | Principal                                                                                                    | Access                                        | Applies To                                                                       |
| Results                                                                         |                                       | BUILTIN\Users                                                                                                    | Special                                       | This folder and subfolders                                                       |
|                                                                                 | Allow                                 | BUILTIN\Users                                                                                                    | Read & execu                                  | This folder, subfolders, and files                                               |
|                                                                                 | Allow                                 | CREATOR OWNER                                                                                                    | Full Control                                  | Subfolders and files only                                                        |
|                                                                                 | Allow                                 | NT AUTHORITY\SYSTEM                                                                                                    | Full Control                                  | This folder, subfolders, and files                                               |
|                                                                                 | Allow                                 | BUILTIN\Administrators                                                                                                    | Full Control                                  | This folder, subfolders, and files                                               |
|                                                                                 | Allow                                 | BUILTIN\Administrators                                                                                                    | Full Control                                  | This folder only                                                                 |
|                                                                                 | Custor                                | ize permissions                                                                                                    |                                               |                                                                                  |

NOTE:

- for the Scale-Out File Server for Hyper-V, all Hyper-V computer accounts, the SYSTEM account, and all Hyper-V administrators must be provided with the full control on the share and file system
- for the Scale-Out File Server on Microsoft SQL Server, the SQL Server service account must be granted full control on the share and the file system

9. Check whether specified settings are correct. Click Previous to make any changes or click Create to proceed.

| Select Profile                 | Confirm that the following                                                                                                    | are the correct settings, and then click Create.            |
|--------------------------------|----------------------------------------------------------------------------------------------------|-------------------------------------------------------------|
| Share Location<br>Share Name   | SHARE LOCATION                                                                                                    | FileServer                                                  |
| Other Settings                 | Cluster role:                                                                                                    | Scale-Out File Server                                       |
| Permissions                    | Local path:                                                                                                    | C:\ClusterStorage\Volume1\Shares\Share                      |
| <b>Confirmation</b><br>Results | SHARE PROPERTIES<br>Share name:<br>Protocol:<br>Access-based enumeration:<br>Caching:<br>BranchCache:<br>Encrypt data:<br>Continuous availability: | Share<br>SMB<br>Disabled<br>Disabled<br>Disabled<br>Enabled |

10. Check the summary and click Close to close the Wizard.

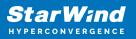

| 藩 New Share Wizard |                       |                                 | - 0         | ×   |
|--------------------|-----------------------|---------------------------------|-------------|-----|
| View results       |                       |                                 |             |     |
| Select Profile     | The share was success | fully created.                  |             |     |
| Share Location     | Task                  | Progress                        | Status      |     |
| Share Name         | Create SMB share      |                                 | Completed   |     |
| Other Settings     | Set SMB permissions   |                                 | Completed   |     |
| Permissions        |                       |                                 |             |     |
| Confirmation       |                       |                                 |             |     |
| Results            |                       |                                 |             |     |
| (C)                |                       |                                 |             |     |
|                    |                       |                                 |             |     |
|                    |                       |                                 |             |     |
|                    |                       |                                 |             |     |
|                    |                       |                                 |             |     |
|                    |                       |                                 |             |     |
|                    |                       |                                 |             |     |
|                    |                       |                                 |             |     |
|                    |                       |                                 |             |     |
|                    |                       |                                 |             |     |
|                    |                       |                                 |             |     |
|                    |                       | < <u>P</u> revious <u>N</u> ext | > Close Can | cel |

To Manage Created File Shares:

- open Failover Cluster Manager
- expand the cluster and click Roles
- choose the file share role, select the Shares tab, right-click the created file share, and select Properties:

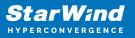

| 1 2 51                    |            |                             |                       |            |                     |                                      |      |          |                            |                           |  |
|---------------------------|------------|-----------------------------|-----------------------|------------|---------------------|--------------------------------------|------|----------|----------------------------|---------------------------|--|
| ter Manage<br>on.starwind |            |                             |                       |            |                     |                                      | <br> |          |                            | Actions                   |  |
| 368/07                    |            |                             |                       |            |                     |                                      |      | <i>و</i> | Queries 🔻 🔛 🔻 🗸            | Roles                     |  |
| s Name                    |            |                             | Туре                  | Owner Node | Priority            | Information                          |      |          |                            | 89 Configure Role         |  |
| ge 📑 FileSer              | wr.        | Running                     | Scale-Out File Server | SW1        | Medium              |                                      |      |          |                            | Virtual Machines          |  |
| ools                      |            |                             |                       |            |                     |                                      |      |          |                            | Treate Empty Role         |  |
| nclosures                 |            |                             |                       |            |                     |                                      |      |          |                            | View                      |  |
| orks<br>er Events         |            |                             |                       |            |                     |                                      |      |          |                            | Refresh                   |  |
|                           |            |                             |                       |            |                     |                                      |      |          |                            | 😰 Help                    |  |
|                           |            |                             |                       |            |                     |                                      |      |          |                            | FileServer                |  |
|                           |            |                             |                       |            |                     |                                      |      |          |                            | 🗘 Start Role              |  |
|                           |            |                             |                       |            |                     |                                      |      |          |                            | 🗘 Stop Role               |  |
|                           |            |                             |                       |            |                     |                                      |      |          |                            | Add File Share            |  |
|                           |            |                             |                       |            |                     |                                      |      |          |                            | Move                      |  |
|                           |            |                             |                       |            |                     |                                      |      |          |                            | 😵 Change Startup Priority |  |
|                           |            |                             |                       |            |                     |                                      |      |          |                            | 1 Information Details     |  |
|                           |            |                             |                       |            |                     |                                      |      |          |                            | Show Critical Events      |  |
|                           |            |                             |                       |            |                     |                                      |      |          |                            | Add Storage               |  |
|                           |            |                             |                       |            |                     |                                      |      |          |                            | Add Resource              |  |
|                           |            |                             |                       |            |                     |                                      |      |          |                            | More Actions              |  |
|                           |            |                             |                       |            |                     |                                      |      |          |                            | × Remove                  |  |
|                           |            |                             |                       |            |                     |                                      |      |          |                            | Properties                |  |
|                           |            |                             |                       |            |                     |                                      |      |          |                            | Help                      |  |
|                           |            |                             |                       |            |                     |                                      |      |          |                            | -                         |  |
| ·                         | FileServer |                             |                       |            |                     |                                      |      |          | Preferred Owners: Any node |                           |  |
| Shares (2                 |            |                             |                       |            |                     |                                      |      |          |                            |                           |  |
| Name                      |            | Path                        | Prof                  | ocol Conti | inuous Availability | Remarks                              |      |          |                            |                           |  |
|                           |            | C:\ClusterStorage           | SM                    |            |                     | Cluster Shared Volumes Default Share |      |          |                            |                           |  |
| 🌙 Shan                    |            | C:\ClusterStorage\Volume1\S | Shares\Share SM       | B Yes      |                     |                                      |      |          |                            |                           |  |
|                           |            |                             |                       |            |                     |                                      |      |          |                            |                           |  |
|                           |            |                             |                       |            |                     |                                      |      |          |                            |                           |  |
|                           |            |                             |                       |            |                     |                                      |      |          |                            |                           |  |
|                           |            |                             |                       |            |                     |                                      |      |          |                            |                           |  |
|                           |            |                             |                       |            |                     |                                      |      |          |                            |                           |  |
|                           |            |                             |                       |            |                     |                                      |      |          |                            |                           |  |
|                           |            |                             |                       |            |                     |                                      |      |          |                            |                           |  |
|                           |            |                             |                       |            |                     |                                      |      |          |                            |                           |  |

# **Configuring The File Server For General Use Role**

NOTE: To configure File Server for General Use, the cluster should have available storage

- 1. To configure the File Server for General Use role, open Failover Cluster Manager.
- 2. Right-click on the cluster name, then click Configure Role and click Next to continue.

| 🖏 Failover Cluster Mana                             | ger                                     |                                  |                                          |                                                         |                                                 |                                         |                    | - 0 | ı × |
|-----------------------------------------------------|-----------------------------------------|----------------------------------|------------------------------------------|---------------------------------------------------------|-------------------------------------------------|-----------------------------------------|--------------------|-----|-----|
| File Action View H                                  | lelp                                    |                                  |                                          |                                                         |                                                 |                                         |                    |     |     |
| 🗢 🔿 🙍 📷 🖬 🖬                                         | 1                                       |                                  |                                          |                                                         |                                                 |                                         |                    |     |     |
| 📲 Failover Cluster Manag                            | Cluster Production.stary                | vind.local                       |                                          |                                                         |                                                 | ^ Actions                               |                    |     |     |
| <ul> <li>Production.starv</li> <li>Roles</li> </ul> | Configure Role                          | er Production                    |                                          |                                                         |                                                 | Product                                 | ion.starwind.local |     |     |
| Nodes                                               | Validate Cluster                        | ered roles and 2 nodes.          |                                          |                                                         | 🧑 Co                                            | nfigure Role                            |                    |     |     |
| > 🚊 Storage                                         | View Validation Report                  | al                               |                                          | Networks: Cluster Network 2, Cluster                    | Network 3, Cluster Network 1, Cluster Network 4 | Validate Cluster View Validation Report |                    |     |     |
| Networks                                            | Add Node                                |                                  |                                          | Subnets: 3 IPv4 and 1 IPv6                              |                                                 |                                         |                    |     |     |
| ensue eren                                          | Close Connection                        | tical: 52, Error: 16, Warning: 5 |                                          | 🚰 Ad                                                    |                                                 |                                         |                    |     |     |
|                                                     |                                         |                                  |                                          | 🔑 Clo                                                   | se Connection                                   |                                         |                    |     |     |
| Reset Recent Events<br>More Actions                 |                                         |                                  |                                          |                                                         | S Re:                                           | et Recent Events                        |                    |     |     |
|                                                     | > pecific clustered role, add one or mo | re servers (nodes), or copy n    | oles from a cluster running Windows Serv | er 2016 or supported previous versions of Windows Serve | 🗖 Ma                                            | re Actions                              |                    | •   |     |
|                                                     | View                                    | >                                | Failover cluster topics on the Web       |                                                         |                                                 |                                         |                    |     | •   |
| Refresh                                             | Refresh                                 |                                  |                                          |                                                         |                                                 | Q Rel                                   | resh               |     |     |
| Properties                                          |                                         |                                  |                                          |                                                         |                                                 |                                         |                    |     |     |
|                                                     | Help                                    |                                  |                                          |                                                         | 👔 He                                            | p                                       |                    |     |     |
|                                                     |                                         |                                  |                                          |                                                         |                                                 | Name:                                   | Production         |     |     |
|                                                     |                                         |                                  |                                          |                                                         |                                                 | Bri                                     | ng Online          |     |     |
|                                                     | Navigate                                |                                  |                                          |                                                         |                                                 | 😪 Tal                                   | e Offline          |     |     |
|                                                     | Roles                                   | R Nodes                          | Storage                                  | Networks                                                | Cluster Events                                  | 🚮 Inf                                   | ormation Details   |     |     |
|                                                     |                                         |                                  |                                          |                                                         |                                                 | - B Shi                                 | ow Critical Events |     |     |
|                                                     |                                         |                                  |                                          |                                                         |                                                 | 🖸 Mo                                    | re Actions         |     | •   |
|                                                     | <ul> <li>Cluster Core F</li> </ul>      | esources                         |                                          |                                                         |                                                 | 🗙 Rei                                   | nove               |     |     |
|                                                     | Name                                    |                                  | Status                                   | Information                                             |                                                 | 📄 Pro                                   | perties            |     |     |
|                                                     | Server Name                             |                                  | 0                                        |                                                         |                                                 | 🛛 🛛 He                                  | p                  |     |     |
|                                                     | Name: Production     PAddress: 1        |                                  | Online     Online                        |                                                         |                                                 |                                         |                    |     |     |
|                                                     | Cluster Infrastructure                  | 12.105.12.00                     | () Unine                                 |                                                         |                                                 |                                         |                    |     |     |
| < 3                                                 |                                         |                                  | @ . ·                                    |                                                         |                                                 | - v                                     |                    |     |     |
| his action enables you to :                         | select a role that you can config       | ure for high availability.       |                                          |                                                         |                                                 |                                         |                    |     |     |

3. Select the File Server item from the list in High Availability Wizard and click Next to

StarWind

continue.

| 🧓 High Availability                                                                                                    | Wizard                                                                                                    | × |
|----------------------------------------------------------------------------------------------------|----------------------------------------------------------------------------------------------------|---|
| Select Ro                                                                                                    | ble                                                                                                    |   |
| Before You Begin<br>Select Role                                                                                        | Select the role that you want to configure for high availability:                                                                                                    |   |
| File Server Type<br>Client Access Point<br>Select Storage<br>Confirmation<br>Configure High<br>Availability<br>Summary | DFS Namespace Server<br>DHCP Server<br>Distributed Transaction Coordinator (DTC)<br>File Server<br>Generic Application<br>Generic Script<br>Generic Service<br>Hyper-V Replica Broker<br>SCSI Target Server |   |
|                                                                                                    | < <u>P</u> revious <u>N</u> ext > Cancel                                                                                                    |   |

4. Select File Server for general use and click Next.

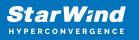

| 🖏 High Availability                                                                                                    | Wizard                                                                                                    | × |
|----------------------------------------------------------------------------------------------------|----------------------------------------------------------------------------------------------------|---|
| File Serv                                                                                                    | ег Туре                                                                                                    |   |
| Before You Begin                                                                                                    | Select an option for a clustered file server:                                                                                                    |   |
| Select Role                                                                                                    | <u>File Server for general use</u>                                                                                                    |   |
| File Server Type<br>Client Access Point<br>Select Storage<br>Confirmation<br>Configure High<br>Availability<br>Summary | Use this option to provide a central location on your network for users to share files or for server applications that open and close files frequently. This option supports both the Server Message Block (SMB) and Network File System (NFS) protocols. It also supports Data Deduplication, File Server Resource Manager, DFS Replication, and other File Services role services. |   |
|                                                                                                    | < <u>Previous</u> <u>Next</u> > Cancel                                                                                                    |   |

5. On the Client Access Point page, in the Name text field, type the NETBIOS name that will be used to access the File Server and IP for it.

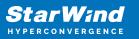

| 🧞 High Availability             | Wizard               |                        |                                |                                                                        | × |
|---------------------------------|----------------------|------------------------|--------------------------------|------------------------------------------------------------------------|---|
| Client Ac                       | cess Point           |                        |                                |                                                                        |   |
| Before You Begin                | Type the name that o | lients will use when   | accessing this clustered role: |                                                                        |   |
| Select Role<br>File Server Type | Name:                | FileServer             |                                |                                                                        |   |
| Client Access Point             | The NetBIOS nan      | ne is limited to 15 ch | haracters. One or more IPv4    | addresses could not be configured<br>ork is selected, and then type an |   |
| Select Storage                  | address.             |                        | be abea, make bare the net     | on to selected, and then type an                                       |   |
| Confirmation                    |                      | Networks               |                                | Address                                                                | 1 |
| Configure High<br>Availability  |                      |                        | 192.168.12.0/24                | 192.168.12.85                                                          |   |
| Summary                         |                      |                        |                                |                                                                        |   |
|                                 |                      |                        |                                |                                                                        |   |
|                                 |                      |                        |                                |                                                                        |   |
|                                 |                      |                        |                                |                                                                        |   |
|                                 |                      |                        |                                |                                                                        |   |
|                                 |                      |                        |                                |                                                                        |   |
|                                 |                      |                        | < Previous                     | Next > Cancel                                                          |   |

Click Next to continue.

6. Select the Cluster disk and click Next.

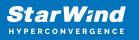

| 🧱 High Availability                                                                                | Wizard                      |        |                                                                   |                  | ×      |
|----------------------------------------------------------------------------------------------------|-----------------------------|--------|-------------------------------------------------------------------|------------------|--------|
| Select St                                                                                          | orage                       |        |                                                                   |                  |        |
| Before You Begin<br>Select Role                                                                    |                             |        | o assign to this clustered role<br>red role after you complete th |                  |        |
| File Server Type<br>Client Access Point                                                            | Name                        | Status |                                                                   |                  |        |
| Client Access Point<br>Select Storage<br>Confirmation<br>Configure High<br>Availability<br>Summary | Vame<br>CSV2<br>Volume: (G) | Online | 9.91 GB free of 9.97 GB                                           |                  |        |
|                                                                                                    |                             |        | < <u>P</u> revious                                                | <u>N</u> ext > C | Cancel |

7. Check whether the specified information is correct. Click Next to proceed or Previous to change the settings.

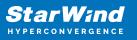

| 🧞 High Availability V           | Vizard                                                  |                          | $\times$ |
|---------------------------------|---------------------------------------------------------|--------------------------|----------|
| tonfirmat                       | ion                                                     |                          |          |
| Before You Begin<br>Select Role | You are ready to configure high availability for a File | Server.                  |          |
| File Server Type                | Network Name                                            |                          | ^        |
| Client Access Point             | 192.168.12.85                                           | FileServer               |          |
| Select Storage                  | OU                                                      |                          |          |
| Confirmation                    | CN=Computers,DC=starwind,DC=local                       |                          |          |
| Configure High<br>Availability  | Storage                                                 |                          |          |
| Summary                         | CSV2                                                    |                          |          |
|                                 |                                                         |                          |          |
|                                 |                                                         |                          | ~        |
|                                 |                                                         |                          |          |
|                                 | To continue, click Next.                                |                          |          |
|                                 |                                                         |                          |          |
|                                 |                                                         |                          |          |
|                                 |                                                         | < Previous Next > Cancel |          |

8. Once the installation has been finished successfully, the Wizard should now look like the screenshot below.

Click Finish to close the Wizard.

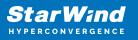

| 🧓 High Availability \           | Nizard                                                                                              | × |
|---------------------------------|----------------------------------------------------------------------------------------------------|---|
| ty Summary                      |                                                                                                    |   |
| Before You Begin<br>Select Role | High availability was successfully configured for the role.                                         |   |
| File Server Type                | Distributed Network Name                                                                            |   |
| Client Access Point             | FileServer                                                                                          |   |
| Confirmation                    | OU                                                                                                  |   |
| Configure High<br>Availability  | CN=Computers,DC=starwind,DC=local                                                                   |   |
| -                               | Subnet                                                                                              |   |
| Summary                         | 192.168.12.0                                                                                        |   |
|                                 | To view the report created by the wizard, click View Report.<br>To close this wizard, click Finish. |   |
|                                 | <u> </u>                                                                                            |   |

9. The newly created role should now look like the screenshot below.

| Failover Cluster Manager                |                                   |                  |            |            |          |             |                            | - o ×                       |
|-----------------------------------------|-----------------------------------|------------------|------------|------------|----------|-------------|----------------------------|-----------------------------|
| File Action View Hel                    |                                   |                  |            |            |          |             |                            |                             |
| 🗢 🔶 🙇 📰 🖬 🖬                             |                                   |                  |            |            |          |             |                            |                             |
| Railover Cluster Manage                 | Roles (1)                         |                  |            |            |          |             |                            | Actions                     |
| Production.starwind     Roles           | Search                            |                  |            |            |          |             | P Queries 🔻 🛃 👻            |                             |
| Nodes                                   | Name                              | Status           | Type       | Owner Node | Priority | Information |                            | leg Configure Role          |
| V 🧸 Storage                             | Rie Server                        | <li>Running</li> | FileServer | SW1        | Medium   |             |                            | Virtual Machines            |
| Pools                                   |                                   |                  |            |            |          |             |                            | time Create Empty Role      |
| Enclosures                              |                                   |                  |            |            |          |             |                            | View                        |
| Networks                                |                                   |                  |            |            |          |             |                            | @ Refresh                   |
| taj cluste crens                        |                                   |                  |            |            |          |             |                            | 🛛 Help                      |
|                                         |                                   |                  |            |            |          |             |                            | FileServer                  |
|                                         |                                   |                  |            |            |          |             |                            | 🖓 Start Role                |
|                                         |                                   |                  |            |            |          |             |                            | 🔅 Stop Role                 |
|                                         |                                   |                  |            |            |          |             |                            | Add File Share              |
|                                         |                                   |                  |            |            |          |             |                            | 😰 Move 🕨                    |
|                                         |                                   |                  |            |            |          |             |                            | 😵 Change Startup Priority 🕨 |
|                                         |                                   |                  |            |            |          |             |                            | 🚯 Information Details       |
|                                         |                                   |                  |            |            |          |             |                            | Show Critical Events        |
|                                         |                                   |                  |            |            |          |             |                            | Add Storage                 |
|                                         |                                   |                  |            |            |          |             |                            | Add Resource                |
|                                         |                                   |                  |            |            |          |             |                            | More Actions                |
|                                         |                                   |                  |            |            |          |             |                            | × Remove                    |
|                                         |                                   |                  |            |            |          |             |                            | Properties                  |
|                                         |                                   |                  |            |            |          |             |                            | Help                        |
|                                         |                                   |                  |            |            |          |             |                            |                             |
|                                         | - IlleServer                      |                  |            |            |          |             |                            | 1                           |
|                                         | Y FileServer                      |                  |            |            |          |             | Preferred Owners: Any node |                             |
|                                         | Status:                           | Running          |            |            |          |             |                            |                             |
|                                         | Priority:                         | Medium           |            |            |          |             |                            |                             |
|                                         | Owner Node:<br>Client Access Name | SW1              |            |            |          |             |                            |                             |
|                                         | IP Addresses:                     | 192,168,12,85    |            |            |          |             |                            |                             |
|                                         |                                   |                  |            |            |          |             |                            |                             |
|                                         |                                   |                  |            |            |          |             |                            |                             |
|                                         |                                   |                  |            |            |          |             |                            |                             |
|                                         |                                   |                  |            |            |          |             |                            |                             |
|                                         |                                   |                  |            |            |          |             |                            |                             |
|                                         |                                   |                  |            |            |          |             |                            |                             |
|                                         |                                   |                  |            |            |          |             |                            |                             |
| < >                                     | Summary Resources                 | Shares           |            |            |          |             |                            | -1                          |
| ``````````````````````````````````````` | I commony intercent in            |                  |            |            |          |             |                            | 1                           |

NOTE: If the role status is Failed and it is unable to Start, please, follow the next steps:

• open Active Directory Users and Computers

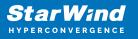

- enable the Advanced view if it is not enabled
- edit the properties of the OU containing the cluster computer object (in this case Production)
- open the Security tab and click Advanced
- in the appeared window, press Add (the Permission Entry dialog box opens), click Select a principal
- in the appeared window, click Object Types, select Computers, and click OK
- enter the name of the cluster computer object (in this case Production)

| Select User, Computer, Service Account, or Group      |    | ×            |
|-------------------------------------------------------|----|--------------|
| Select this object type:                              |    |              |
| User, Computer, Group, or Built-in security principal |    | Object Types |
| From this location:                                   |    |              |
| starwind.local                                        |    | Locations    |
| Enter the object name to select ( <u>examples</u> ):  |    |              |
| Production                                            |    | Check Names  |
|                                                       |    |              |
|                                                       | _  | _            |
| Advanced                                              | OK | Cancel       |

 go back to Permission Entry dialog, scroll down, and select Create Computer Objects

| mission Entry for Computers           |                                              | - 0 | ×    |
|---------------------------------------|----------------------------------------------|-----|------|
| Delete aCSResourceLimits objects      | Delete msKds-ProvRootKey objects             |     |      |
| Create applicationVersion objects     | Create msKds-ProvServerConfiguration objects |     |      |
| Delete applicationVersion objects     | Delete msKds-ProvServerConfiguration objects |     |      |
| Create certificationAuthority objects | Create MSMQ Queue Alias objects              |     |      |
| Delete certificationAuthority objects | Delete MSMQ Queue Alias objects              |     |      |
| Create Computer objects               | Create ms-net-ieee-80211-GroupPolicy objects |     | - 11 |
| Delete Computer objects               | Delete ms-net-ieee-80211-GroupPolicy objects |     |      |
| Create Contact objects                | Create ms-net-ieee-8023-GroupPolicy objects  |     |      |
| Delete Contact objects                | Delete ms-net-ieee-8023-GroupPolicy objects  |     |      |
| Create document objects               | Create msPKI-Enterprise-Oid objects          |     |      |
| Delete document objects               | Delete msPKI-Enterprise-Oid objects          |     |      |
| Create documentSeries objects         | Create msPKI-Key-Recovery-Agent objects      |     |      |
| Delete documentSeries objects         | Delete msPKI-Key-Recovery-Agent objects      |     |      |
| Create Group objects                  | Create msPKI-PrivateKeyRecoveryAgent objects |     |      |
| Delete Group objects                  | Delete msPKI-PrivateKeyRecoveryAgent objects |     |      |
| Create groupOfUniqueNames objects     | Create msPrint-ConnectionPolicy objects      |     |      |
| Delete groupOfUniqueNames objects     | Delete msPrint-ConnectionPolicy objects      |     |      |
| Create groupPolicyContainer objects   | Create msSFU30DomainInfo objects             |     |      |
| Delete groupPolicyContainer objects   | Delete msSFU30DomainInfo objects             |     |      |
| Create InetOrgPerson objects          | Create msSFU30MailAliases objects            |     |      |
| Delete InetOrgPerson objects          | Delete msSFU30MailAliases objects            |     |      |
| Create IntelliMirror Group objects    | Create msSFU30NetId objects                  |     |      |
| Delete IntelliMirror Group objects    | Delete msSFU30NetId objects                  |     |      |
| Create IntelliMirror Service objects  | Create msSFU30NetworkUser objects            |     |      |
| Delete IntelliMirror Service objects  | Delete msSFU30NetworkUser objects            |     |      |

• click OK on all opened windows to confirm the changes

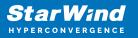

• open Failover Cluster Manager, right-click File Share role and click Start Role

## **Configuring Smb File Share**

To Add SMB File Share

- 1. Open Failover Cluster Manager.
- 2. Expand the cluster and then click Roles.
- 3. Right-click the File Server role and then press Add File Share.

4. On the Select the profile for this share page, click SMB Share – Quick and then click Next.

| Select Profile | File share profile:                           | Description:                                                                                                    |
|----------------|-----------------------------------------------|----------------------------------------------------------------------------------------------------|
| Share Location | SMB Share - Quick                             | This basic profile represents the fastest way to create a<br>SMB file share, typically used to share files with |
| Share Name     | SMB Share - Advanced                          | Windows-based computers.                                                                                        |
| Other Settings | SMB Share - Applications<br>NFS Share - Ouick | <ul> <li>Suitable for example file sharing</li> </ul>                                                           |
|                | NFS Share - Advanced                          | <ul> <li>Suitable for general file sharing</li> <li>Advanced options can be configured later by</li> </ul>      |
|                |                                               | using the Properties dialog                                                                                     |
|                |                                               |                                                                                                    |

5. Select available storage to host the share. Click Next to continue.

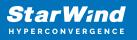

| Share Location | Server Name            | Status                      | Cluster Role          | Owner Node        |        |
|----------------|------------------------|-----------------------------|-----------------------|-------------------|--------|
| Share Name     | FileServer             | Online                      | File Server           |                   |        |
| Other Settings |                        |                             |                       |                   |        |
|                |                        |                             |                       |                   |        |
|                |                        |                             |                       |                   |        |
|                |                        |                             |                       |                   |        |
|                | Share location:        |                             |                       |                   |        |
|                | Select by volume:      |                             |                       |                   |        |
|                | Volume                 | Free Space                  | Capacity File Syst    | tem               |        |
|                | G:                     | 9.91 GB                     | 9.97 GB NTFS          |                   |        |
|                |                        |                             |                       |                   |        |
|                |                        |                             |                       |                   |        |
|                | The location of the fi | le share will be a new fold | der in the \Shares di | rectory on the se | lected |
|                |                        |                             |                       |                   |        |
|                | Volume                 |                             |                       | tem               |        |
|                |                        |                             |                       |                   |        |
|                |                        |                             |                       |                   |        |
|                | The location of the fi | la chara will be a new fal  | dar in the \Charac di | easters on the co | lacted |
|                | The location of the fi | le share will be a new fold | der in the \Shares di | rectory on the se | lected |
|                |                        |                             |                       |                   |        |
|                |                        |                             |                       |                   |        |
|                | volume.                |                             |                       |                   |        |

6. Type in the file share name and click Next.

| New Share Wizard  |                      |                                     | -    |       | ×  |
|-------------------|----------------------|-------------------------------------|------|-------|----|
| Specify share nan | ne                   |                                     |      |       |    |
| Select Profile    | Share name:          | Share                               |      |       |    |
| Share Location    |                      |                                     |      |       | _  |
| Share Name        | Share description:   |                                     |      |       |    |
| Other Settings    |                      |                                     |      |       |    |
| Permissions       |                      |                                     |      |       |    |
| Confirmation      | Local path to share: |                                     |      |       |    |
| Results           | G:\Shares\Share      |                                     |      |       |    |
|                   | If the folder doe    | s not exist, the folder is created. |      |       |    |
|                   | Remote path to sha   | re:                                 |      |       |    |
|                   | \\FileServer\Share   |                                     |      |       |    |
|                   |                      |                                     |      |       |    |
|                   |                      |                                     |      |       |    |
|                   |                      |                                     |      |       |    |
|                   |                      |                                     |      |       |    |
|                   |                      |                                     |      |       |    |
|                   |                      |                                     |      |       |    |
|                   |                      |                                     |      |       |    |
|                   |                      | < Previous Next >                   | eate | Cance | el |

7. Make sure that the Enable Continuous Availability box is checked. Click Next to

continue.

| 🔚 New Share Wizard |                                                                                                    | -          |         | ×   |
|--------------------|----------------------------------------------------------------------------------------------------|------------|---------|-----|
|                    |                                                                                                    |            |         |     |
| Configure share s  | settings                                                                                                    |            |         |     |
| Select Profile     | Enable access-based enumeration                                                                                                    |            |         | ]   |
| Share Location     | Access-based enumeration displays only the files and folders that a user<br>access. If a user does not have Read (or equivalent) permissions for a fold                                                                               |            |         | the |
| Share Name         | folder from the user's view.                                                                                                    |            |         |     |
| Other Settings     | ✓ Enable <u>c</u> ontinuous availability                                                                                                    |            |         |     |
| Permissions        | Continuous availability features track file operations on a highly available<br>clients can fail over to another node of the cluster without interruption.                                                                            | file share | so that |     |
| Confirmation       | Allow caching of share                                                                                                    |            |         |     |
| Results            | Caching makes the contents of the share available to offline users. If the B<br>Network Files role service is installed, you can enable BranchCache on the                                                                            |            | he for  |     |
|                    | Enable BranchCache on the file share                                                                                                    |            |         |     |
|                    | BranchCache enables computers in a branch office to cache files down<br>share, and then allows the files to be securely available to other compu-                                                                                     |            |         |     |
|                    | Encrypt data access                                                                                                    |            |         |     |
|                    | When enabled, remote file access to this share will be encrypted. This sec<br>unauthorized access while the data is transferred to and from the share. If<br>and grayed out, an administrator has turned on encryption for the entire | this box   |         |     |
|                    |                                                                                                    |            |         |     |
|                    |                                                                                                    |            |         |     |
|                    |                                                                                                    |            |         |     |
|                    | < <u>P</u> revious <u>N</u> ext >                                                                                                    | ate [      | Cance   | ł   |

8.Specify the access permissions for the file share.

| Decify permis<br>Select Profile<br>Share Location | Permission                                                  |                                                                                                    | -                                                                                       | combination of folder permissions,                                                                                                    | sha |
|---------------------------------------------------|-------------------------------------------------------------|----------------------------------------------------------------------------------------------------|-----------------------------------------------------------------------------------------|----------------------------------------------------------------------------------------------------|-----|
| Share Name                                        |                                                             | missions: Everyone Full Cont                                                                                               | rol                                                                                     |                                                                                                    |     |
| Other Settings<br>Permissions                     | Eolder per<br>Type                                          | Principal                                                                                                    | Access                                                                                  | Applies To                                                                                                    |     |
| Confirmation<br>Results                           | Allow<br>Allow<br>Allow<br>Allow<br>Allow<br><u>C</u> uston | BUILTIN\Users<br>BUILTIN\Users<br>CREATOR OWNER<br>NT AUTHORITY\SYSTEM<br>BUILTIN\Administrators<br>BUILTIN\Administrators | Special<br>Read & execu<br>Full Control<br>Full Control<br>Full Control<br>Full Control | This folder and subfolders<br>This folder, subfolders, and files<br>Subfolders and files only<br>This folder, subfolders, and files<br>This folder, subfolders, and files<br>This folder only |     |

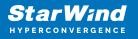

9. Check whether specified settings are correct. Click Previous to make any changes or Next/Create to continue.

| Select Profile                                 | Confirm that the following                                                                                                    | are the correct settings, and then click Create.            |
|------------------------------------------------|----------------------------------------------------------------------------------------------------|-------------------------------------------------------------|
| Share Location<br>Share Name<br>Other Settings | SHARE LOCATION<br>Server:<br>Cluster role:                                                                                     | FileServer<br>Scale-Out File Server                         |
| Permissions                                    | Local path:                                                                                                    | C:\ClusterStorage\Volume1\Shares\Share                      |
| Confirmation                                   | SHARE PROPERTIES                                                                                                    |                                                             |
|                                                | Share name:<br>Protocol:<br>Access-based enumeration:<br>Caching:<br>BranchCache:<br>Encrypt data:<br>Continuous availability: | Share<br>SMB<br>Disabled<br>Disabled<br>Disabled<br>Enabled |

10. Check the summary and click Close.

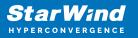

| New Share Wizard |                       |                   | - 🗆 X        |
|------------------|-----------------------|-------------------|--------------|
| View results     |                       |                   |              |
| Select Profile   | The share was success | fully created.    |              |
|                  | Task                  | Progress          | Status       |
| Share Name       | Create SMB share      |                   | Completed    |
|                  | Set SMB permissions   |                   | Completed    |
|                  |                       |                   |              |
|                  |                       |                   |              |
| Results          |                       |                   |              |
|                  |                       | < Previous Next > | Close Cancel |

To manage created SMB File Shares

- 11. Open Failover Cluster Manager.
- 12. Expand the cluster and click Roles.

13. Choose the File Share role, select the Shares tab, right-click the created file share, and select Properties.

| Jond                                                                                                    | Search     |           |          |     |                                                                                                    |                        |      |  |                 | Actions     |                |
|----------------------------------------------------------------------------------------------------|------------|-----------|----------|-----|----------------------------------------------------------------------------------------------------|------------------------|------|--|-----------------|-------------|----------------|
| Indexe         Ite laws         Ite laws         Vool (dybum),         Vool (dybum),           Indexe         Ite laws         Ite laws |            |           |          |     |                                                                                                    |                        |      |  | P Queres w L    | I = - Roles |                |
|                                                                                                    |            |           |          |     |                                                                                                    | information            |      |  |                 | Rg Co       | nfigure Role   |
| v                                                                                                    | E Helever  | () Ranneg | He Sever | SW1 | Medure                                                                                                    |                        |      |  |                 |             |                |
| v                                                                                                    |            |           |          |     |                                                                                                    |                        |      |  |                 | - C+        | ste Empty Rale |
| v              Refamily<br>Projekti<br>Projekti                                                                                                    |            |           |          |     |                                                                                                    |                        |      |  |                 |             |                |
| V                                                                                                    |            |           |          |     |                                                                                                    |                        |      |  |                 | 18 Feb      | NUD            |
| v                                                                                                    |            |           |          |     |                                                                                                    |                        |      |  |                 | E He        | p .            |
| V              Reference               Reference             Reference                                                                                                    |            |           |          |     |                                                                                                    |                        |      |  |                 | Share .     |                |
| v                                                                                                    |            |           |          |     |                                                                                                    |                        |      |  |                 | ¥ 9a        | p Sharing      |
| v              Reference               Polense/Drove: Any state               Polense/Drove: Any state            v              Reference               Polense/Drove: Any state               Polense/Drove: Any state            V              Polense/Drove: Any state               Polense/Drove: Any state            V              Polense/Drove: Any state               Polense/Drove: Any state            V              Polense/Drove: Any state               Polense/Drove: Any state            V              Polense/Drove: Any state               Polense/Drove: Any state                                                                                                    |            |           |          |     |                                                                                                    |                        |      |  |                 | 15 10       | ingly.         |
| V         Before         Protect/Drove: Jog 3085           Texes 00         Texes 00         Texes 00           News 00         Texes 00         Texes 00           10         01         348         S0                                                                                                    |            |           |          |     |                                                                                                    |                        |      |  |                 | E Pa        | peter          |
| V         Before         Protect/Drove: Jog 3085           Texes 00         Texes 00         Texes 00           News 00         Texes 00         Texes 00           10         01         348         S0                                                                                                    |            |           |          |     |                                                                                                    |                        |      |  |                 | 10 14       | 4              |
| Date:         Path         Pathonic         Continuous Audidity: Fernation           201         G1         SHR         No         Classific Market                                                                                                    | . I. Below |           |          |     |                                                                                                    |                        | <br> |  | Federard Damers | laru note   |                |
| Nere Adri Petaco Codiniza Nalisity Renatis                                                                                                    |            |           |          |     |                                                                                                    |                        |      |  |                 |             |                |
| 3 05 G \ SMB No Custor Default Strate                                                                                                    |            | 24        |          | A   | the second second second second second second second second second second second second second second second s | Part of the local data |      |  |                 |             |                |
|                                                                                                    |            |           |          |     |                                                                                                    |                        |      |  |                 |             |                |
|                                                                                                    |            |           |          |     |                                                                                                    |                        |      |  |                 | 1.1         |                |
|                                                                                                    |            |           |          |     |                                                                                                    |                        |      |  |                 |             |                |
|                                                                                                    |            |           |          |     |                                                                                                    |                        |      |  |                 |             |                |
|                                                                                                    |            |           |          |     |                                                                                                    |                        |      |  |                 |             |                |
|                                                                                                    |            |           |          |     |                                                                                                    |                        |      |  |                 |             |                |

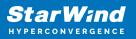

## **Configuring Nfs File Share**

To Add NFS File Share

- 1. Open Failover Cluster Manager.
- 2. Expand the cluster and then click Roles.
- 3. Right-click the File Server role and then press Add File Share.

4. On the Select the profile for this share page, click NFS Share – Quick and then click Next.

| New Share Wizard                                                                                                    |                                                                                                    | - 🗆 X                                                                                                    |
|----------------------------------------------------------------------------------------------------|----------------------------------------------------------------------------------------------------|----------------------------------------------------------------------------------------------------|
| New Share Wizard<br>Select the profile<br>Share Location<br>Share Name<br>Other Settings<br>Permissions<br>Confirmation<br>Results | e for this share<br>File share profile:<br>SMB Share - Quick<br>SMB Share - Advanced<br>SMB Share - Advanced<br>NFS Share - Quick<br>NFS Share - Advanced | Description:<br>This profile creates an SMB file share with settings<br>appropriate for Hyper-V, certain databases, and other<br>server applications. |
|                                                                                                    |                                                                                                    | < Previous Next > Create Cancel                                                                                                    |

5. Select available storage to host the share. Click Next to continue.

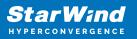

| Share Location | Server Name                          | Status                | Cluster Role      | Owner Node |         |
|----------------|--------------------------------------|-----------------------|-------------------|------------|---------|
| Share Name     | FileServer                           | Online                | File Server       |            |         |
| Other Settings |                                      |                       |                   |            |         |
|                |                                      |                       |                   |            |         |
|                |                                      |                       |                   |            |         |
|                |                                      |                       |                   |            |         |
|                | Share location:                      |                       |                   |            |         |
|                |                                      |                       |                   |            |         |
|                | Select by volume:                    |                       |                   |            |         |
|                | Select by <u>v</u> olume:     Volume | Free Space            | Capacity File Sys | tem        |         |
|                |                                      | Free Space<br>9.91 GB |                   | tem        |         |
|                | Volume                               |                       |                   | tem        |         |
|                | Volume<br>G:                         |                       | 9.97 GB NTFS      |            | elected |
|                | Volume<br>G:                         | 9.91 GB               | 9.97 GB NTFS      |            | elected |

6. Type in the file share name and click Next.

| New Share Wizard                                   | >                                                                                    |
|----------------------------------------------------|--------------------------------------------------------------------------------------|
| Specify share n                                    | ame                                                                                  |
| Select Profile<br>Share Location                   | Share name: Share                                                                    |
| Share Name                                         | Local path to share:                                                                 |
|                                                    | G:\Shares\Share                                                                      |
| Authentication<br>Share Permissions<br>Permissions | If the folder does not exist, the folder is created.           Bemote path to share: |
|                                                    | FileServer:/Share                                                                    |
|                                                    |                                                                                      |
|                                                    |                                                                                      |
|                                                    |                                                                                      |
|                                                    |                                                                                      |
|                                                    |                                                                                      |
|                                                    |                                                                                      |
|                                                    |                                                                                      |
|                                                    |                                                                                      |
|                                                    |                                                                                      |
|                                                    |                                                                                      |
|                                                    |                                                                                      |
|                                                    | < Previous Next > Create Cancel                                                      |
|                                                    | < <u>Previous</u> <u>Next</u> <u>Create</u> Cancel                                   |

7. Specify the Authentication. Click Next and confirm the message in pop-up window to

continue.

| occity durition   | ication methods                                                             |
|-------------------|-----------------------------------------------------------------------------|
| Select Profile    | Specify the authentication methods that you want to use for this NFS share. |
| Share Location    | Kerberos v5 authentication                                                  |
| Share Name        |                                                                             |
| Authentication    | <u>K</u> erberos v5 authentication(Krb5)                                    |
| Share Permissions | Kerberos v5 authentication and integrity(Krb5i)                             |
|                   | Kerberos v5 authentication and p <u>r</u> ivacy(Krb5p)                      |
|                   | No server authentication                                                    |
|                   | ✓ No server authentication (AUTH_SYS)                                       |
|                   | ✓ Enable unmapped user access                                               |
|                   | Allow unmapped user access by UID/GID                                       |
|                   | Allow anonymous access                                                      |
|                   |                                                                             |
|                   |                                                                             |
|                   |                                                                             |
|                   |                                                                             |

8. Click Add and specify Share Permissions.

| The server evaluates  | the share nermissions in the | order they are sho                                                                                    | wn below. The fina                                                                                                    | access                                                                                                    |
|-----------------------|------------------------------|----------------------------------------------------------------------------------------------------|----------------------------------------------------------------------------------------------------|----------------------------------------------------------------------------------------------------|
| permissions on a file | share are determined by tak  | ing into considerat                                                                                   | ion both the share                                                                                                    |                                                                                                    |
|                       |                              |                                                                                                    |                                                                                                    |                                                                                                    |
| Name                  | Permissions                  | ROOT ACCESS                                                                                           | Encoding                                                                                                    |                                                                                                    |
|                       |                              |                                                                                                    |                                                                                                    |                                                                                                    |
|                       |                              |                                                                                                    |                                                                                                    |                                                                                                    |
|                       |                              |                                                                                                    |                                                                                                    |                                                                                                    |
|                       |                              |                                                                                                    |                                                                                                    |                                                                                                    |
|                       |                              |                                                                                                    |                                                                                                    |                                                                                                    |
|                       |                              |                                                                                                    |                                                                                                    |                                                                                                    |
|                       |                              |                                                                                                    |                                                                                                    |                                                                                                    |
|                       |                              |                                                                                                    |                                                                                                    |                                                                                                    |
|                       |                              |                                                                                                    |                                                                                                    |                                                                                                    |
|                       |                              |                                                                                                    |                                                                                                    |                                                                                                    |
|                       |                              |                                                                                                    |                                                                                                    |                                                                                                    |
|                       |                              |                                                                                                    |                                                                                                    |                                                                                                    |
|                       | permissions on a file        | permissions on a file share are determined by tak<br>and the NTFS permission entries. The more restri | permissions on a file share are determined by taking into considerat<br>and the NTFS permission entries. The more restrictive permissions are | The server evaluates the share permissions in the order they are shown below. The fina permissions on a file share are determined by taking into consideration both the share and the NTFS permission entries. The more restrictive permissions are then applied.           Name         Permissions         Root Access         Encoding |

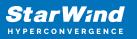

| Grant permissions to access the<br>netgroup. Select the access an |        |                    |   |
|-------------------------------------------------------------------|--------|--------------------|---|
| O <u>H</u> ost:                                                   |        |                    |   |
| Netgroup:                                                         |        |                    |   |
|                                                                   |        |                    | v |
| Client group:                                                     |        |                    |   |
|                                                                   |        |                    | Ŷ |
| All <u>M</u> achines                                              |        |                    |   |
| Language encoding:                                                |        | Share permissions: |   |
| ANSI                                                              | ~      | No Access          | Ý |
| Allow <u>r</u> oot access (not reco                               | ommend | ed)                |   |

9. Specify the access permissions for the file share.

| Select Profile<br>Share Location<br>Share Name<br>Other Settings | Permissior<br>permissior                           | ns to access the files on a sha<br>ns, and, optionally, a central<br>missions: Everyone Full Cont                          | access policy.                                                                          | combination of folder permissions,                                                                                                    | sha |
|------------------------------------------------------------------|----------------------------------------------------|----------------------------------------------------------------------------------------------------|-----------------------------------------------------------------------------------------|----------------------------------------------------------------------------------------------------|-----|
| Permissions                                                      | Туре                                               | Principal                                                                                                    | Access                                                                                  | Applies To                                                                                                    |     |
| Confirmation<br>Results                                          | Allow<br>Allow<br>Allow<br>Allow<br>Allow<br>Allow | BUILTIN\Users<br>BUILTIN\Users<br>CREATOR OWNER<br>NT AUTHORITY\SYSTEM<br>BUILTIN\Administrators<br>BUILTIN\Administrators | Special<br>Read & execu<br>Full Control<br>Full Control<br>Full Control<br>Full Control | This folder and subfolders<br>This folder, subfolders, and files<br>Subfolders and files only<br>This folder, subfolders, and files<br>This folder, subfolders, and files<br>This folder only |     |

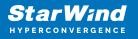

10. Check whether specified settings are correct. Click Previous to make any changes or click Create to continue.

| onfirm selectio                                                                                      | ons                                                     |                                              | - 0                         |
|----------------------------------------------------------------------------------------------------|---------------------------------------------------------|----------------------------------------------|-----------------------------|
| Select Profile<br>Share Location<br>Share Name<br>Authentication<br>Share Permissions<br>Permissions | SHARE LOCATI<br>Server:<br>Cluster role:<br>Local path: | FileServer<br>File Server<br>G:\Shares\Share | ngs, and then click Create. |
| Confirmation                                                                                         | SHARE PROPE<br>Share name:                              | RTIES<br>Share                               |                             |
|                                                                                                    | Protocol:                                               | NFS                                          |                             |
|                                                                                                    |                                                         |                                              |                             |
|                                                                                                    |                                                         |                                              |                             |

11. Check a summary and click Close to close the Wizard.

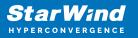

| 🖀 New Share Wizard |                       |                                 | >                | × |
|--------------------|-----------------------|---------------------------------|------------------|---|
| View results       |                       |                                 |                  |   |
| Select Profile     | The share was success | fully created.                  |                  |   |
|                    | Task                  | Progress                        | Status           |   |
| Share Name         | Create NFS share      |                                 | Completed        |   |
|                    | Set NFS permissions   |                                 | Completed        |   |
|                    |                       |                                 |                  |   |
|                    |                       |                                 |                  |   |
|                    |                       |                                 |                  |   |
| Results            |                       |                                 |                  |   |
| <i>9</i> :         |                       |                                 |                  |   |
|                    |                       |                                 |                  |   |
|                    |                       |                                 |                  |   |
|                    |                       |                                 |                  |   |
|                    |                       |                                 |                  |   |
|                    |                       |                                 |                  |   |
|                    |                       |                                 |                  |   |
|                    |                       |                                 |                  |   |
|                    |                       |                                 |                  |   |
|                    |                       |                                 |                  | 1 |
|                    |                       | < <u>P</u> revious <u>N</u> ext | t > Close Cancel | 1 |

To manage created NFS File Shares:

- open Failover Cluster Manager
- expand the cluster and click Roles
- choose the File Share role, select the Shares tab, right-click the created file share, and select Properties

| Roles (1)          |              |             |             |                  |                      |   |                            | Actions           |
|--------------------|--------------|-------------|-------------|------------------|----------------------|---|----------------------------|-------------------|
| Search             |              |             |             |                  |                      | P |                            | Roles             |
| Nere               | Status       | Tare        | Overer Node | Printy           | Monation             |   |                            | R) Configure Role |
| E. HeSever         | (i) Raveg    | File Server | SW1         | Medum            |                      |   |                            | Virtual Machines  |
|                    |              |             |             |                  |                      |   |                            | Create Empty Rale |
|                    |              |             |             |                  |                      |   |                            | Vatur             |
|                    |              |             |             |                  |                      |   |                            | G Rahezh          |
|                    |              |             |             |                  |                      |   |                            | Help              |
|                    |              |             |             |                  |                      |   |                            | Share             |
|                    |              |             |             |                  |                      |   |                            | 💥 Stop Sharing    |
|                    |              |             |             |                  |                      |   |                            | 15 Relieph        |
|                    |              |             |             |                  |                      |   |                            | Popeties          |
|                    |              |             |             |                  |                      |   |                            | Halp              |
|                    |              |             |             |                  |                      |   |                            |                   |
| v III Before       |              |             |             |                  |                      |   | dest Dest Jacob            |                   |
| v 🛃 lisšana        | 2            |             |             |                  |                      |   | ndered Durrez: Any toole   |                   |
| Numero (21         | Section 1    |             |             |                  |                      |   | neferred Dommer: Ains mode |                   |
| Numero (21<br>Name | 7en          |             |             | our Persfability |                      |   | ndamed Dervers - Any mode  |                   |
| States 22<br>Anno  | Parts<br>G \ | 9           | 042 No      |                  | nada<br>de Ordel San | ĸ | ndened Dervez Ary sode     |                   |
| Name Off           | 7en          | 9           |             |                  |                      |   | whered Darware. Jery solds |                   |
| States 22<br>Anno  | Parts<br>G \ | 9           | 042 No      |                  |                      |   | ntend Denne Jescande       |                   |

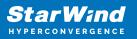

## Conclusion

Following this guide, a 2-node Failover Cluster was deployed and configured with StarWind Virtual SAN (VSAN) running in a CVM on each host. As a result, a virtual shared storage "pool" accessible by all cluster nodes was created for storing highly available virtual machines.

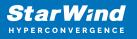

## Contacts

| US Headquarters                                                                          | EMEA and APAC                                                                                                    |
|------------------------------------------------------------------------------------------|----------------------------------------------------------------------------------------------------|
| <ul> <li>+1 617 829 44 95</li> <li>+1 617 507 58 45</li> <li>+1 866 790 26 46</li> </ul> | <ul> <li>+44 2037 691 857 (United Kingdom)</li> <li>+49 800 100 68 26 (Germany)</li> <li>+34 629 03 07 17 (Spain and Portugal)</li> <li>+33 788 60 30 06 (France)</li> </ul> |
|                                                                                          | https://www.starwind.com/support<br>https://www.starwind.com/forums                                                                                                    |

General Information: info@starwind.com

Sales: sales@starwind.com

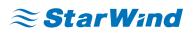

StarWind Software, Inc. 100 Cummings Center Suite 224-C Beverly MA 01915, USA www.starwind.com ©2024, StarWind Software Inc. All rights reserved.